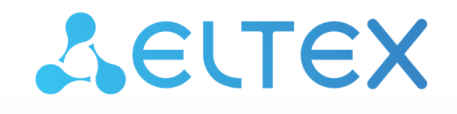

Комплексные решения для построения сетей

IP-телефон

# VP-30P

Руководство по эксплуатации Версия ПО 1.2.2

> Username: admin Password: password

> > www.eltex-co.ru

# Содержание

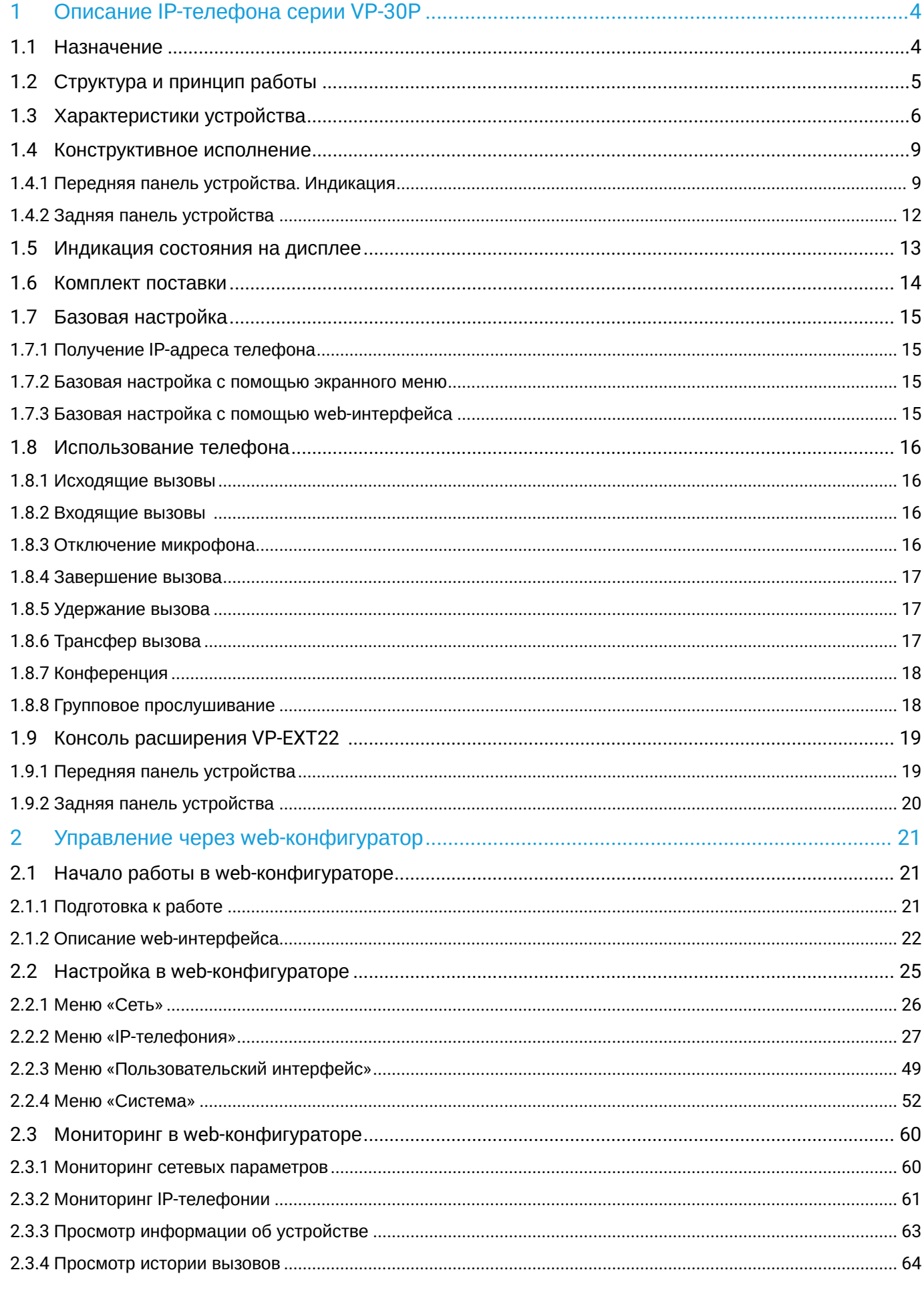

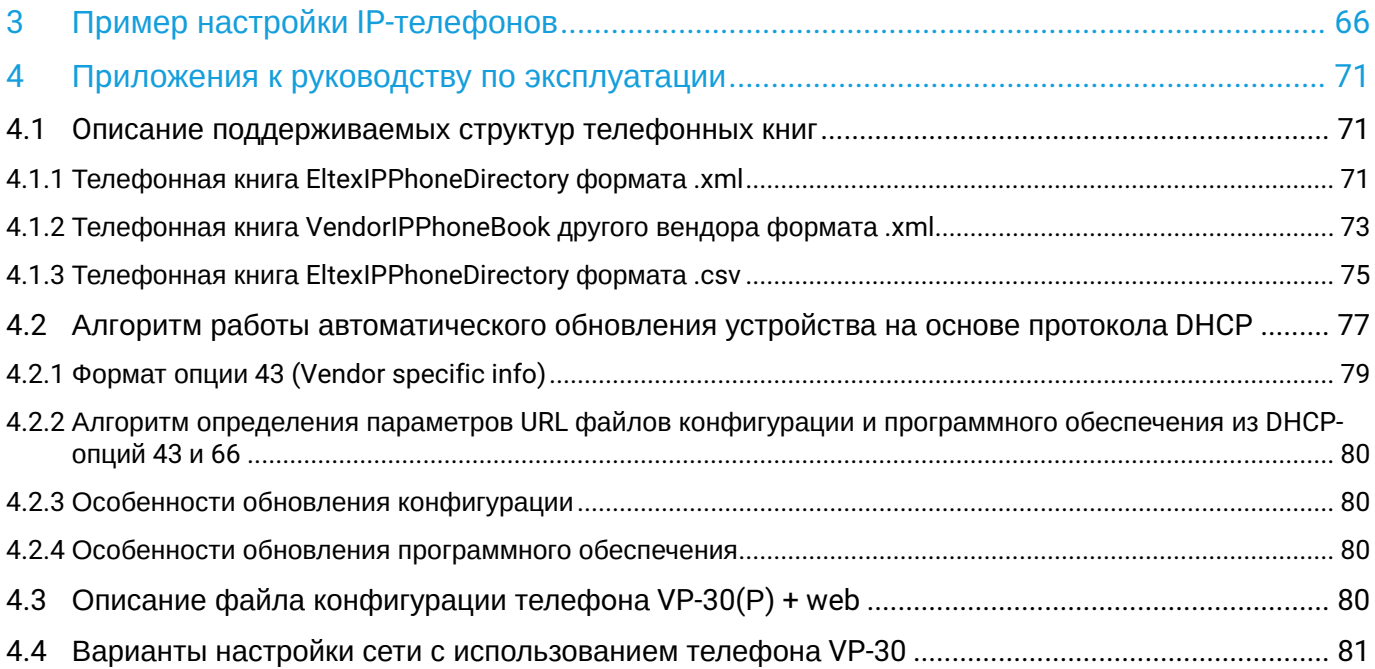

# <span id="page-3-0"></span>1 Описание IP-телефона серии VP-30P

- [Назначение](#page-3-1)
- [Структура и принцип работы](#page-4-0)
- [Характеристики устройства](#page-5-0)
- [Конструктивное исполнение](#page-8-0)
	- [Передняя панель устройства](#page-8-1)[.](#page-8-1) [Индикация](#page-8-1)
	- [Задняя панель устройства](#page-11-0)
- [Индикация состояния на дисплее](#page-12-0)
- [Комплект поставки](#page-13-0)
- [Базовая настройка](#page-14-0)
	- [Получение](#page-14-1) [IP-](#page-14-1)[адреса телефона](#page-14-1)
	- [Базовая настройка с помощью экранного меню](#page-14-2)
	- [Базовая настройка с помощью](#page-14-3) [web-](#page-14-3)[интерфейса](#page-14-3)
- [Использование телефона](#page-15-0)
	- [Исходящие вызовы](#page-15-1)
	- [Входящие вызовы](#page-15-2)
	- [Отключение микрофона](#page-15-3)
	- [Завершение вызова](#page-16-0)
	- [Удержание вызова](#page-16-1)
	- [Трансфер вызова](#page-16-2)
	- [Конференция](#page-17-0)
	- [Групповое прослушивание](#page-17-1)
- [Консоль расширения](#page-18-0) [VP-EXT22](#page-18-0) 
	- [Передняя панель устройства](#page-18-1)
	- [Задняя панель устройства](#page-19-0)

# <span id="page-3-1"></span>**1.1 Назначение**

Для возможности предоставления VoIP-услуг абонентам сети разработаны многофункциональные IP-телефоны серии VP. Устройства ориентированы на офисы, а также подойдут для организаций с высокими требованиями к качеству передаваемой голосовой информации, надежности и удобству использования.

VP-30P — IP-телефон, предназначенный для предоставления голосовых услуг и подключения персонального компьютера в IP-сеть по одному кабелю. Устройство обладает передовым функционалом, высоким качеством и универсальным дизайном.

Ниже изображена схема включения устройства VP-30P:

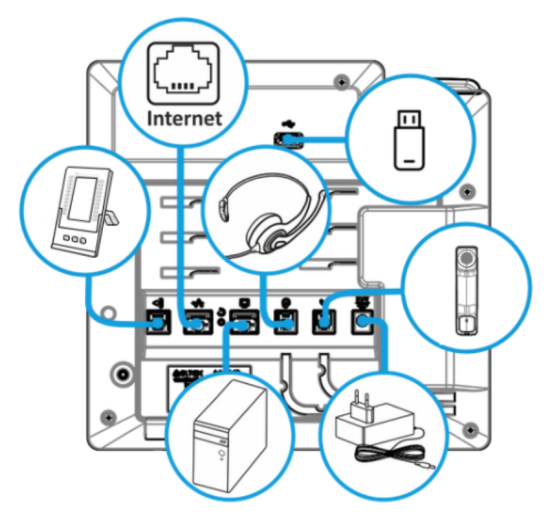

Схема включения VP-30P

# <span id="page-4-0"></span>**1.2 Структура и принцип работы**

IP-телефон VP-30P состоит из следующих подсистем:

- контроллер, в состав которого входит:
	- высокоинтегрированная система на кристалле, включающая в себя:
	- процессор;
	- гигабитный коммутатор со встроенными PHY;
	- звуковой кодек;
	- NAND Flash 512 MБ;
	- оперативную память DDR3 256 MБ.
	- цветной дисплей с разрешением 800 × 480 пикселей;
	- полноценная цифровая клавиатура с дополнительными функциональными клавишами;
	- 1 порт EXT: RJ-25 (6P6C) для подключения консоли расширения VP-EXT22;
	- 1 порт LAN: RJ-45 10/100/1000BASE-T;
	- 1 порт PC: RJ-45 10/100/1000BASE-T;
	- 1 порт Handset: RJ-9 (4P4C) для подключения трубки;
	- 1 порт Headset: RJ-9 (4P4C) для подключения гарнитуры;
	- 1 порт USB для подключения внешних накопителей.

Структурная схема устройства приведена на рисунке ниже.

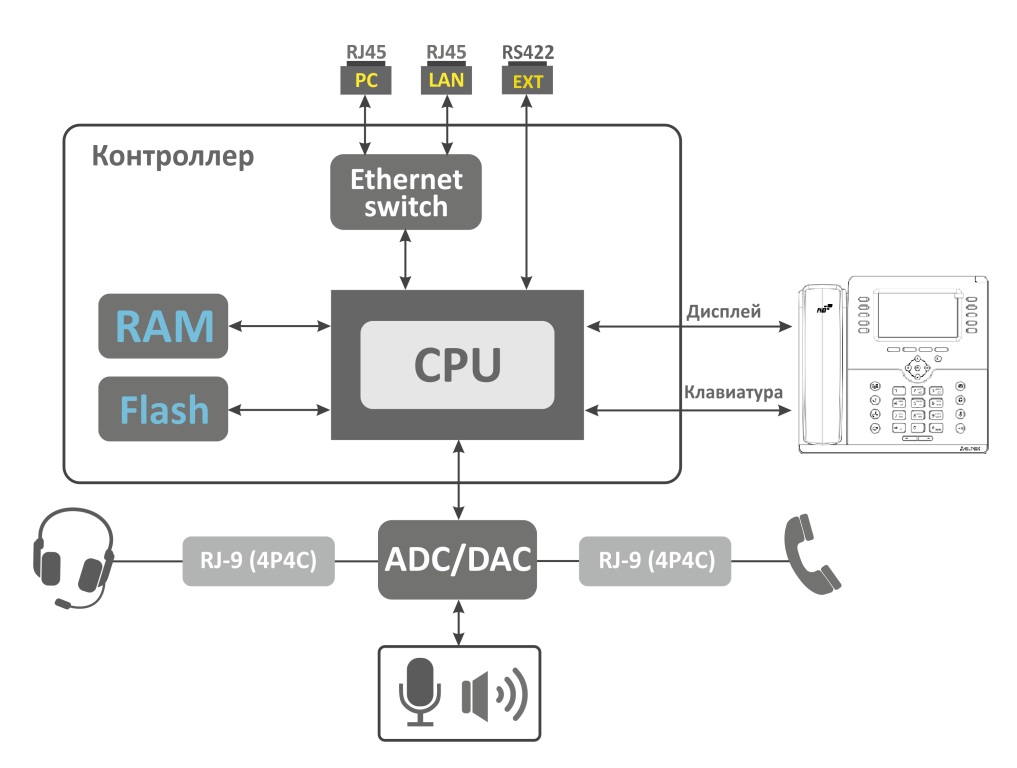

Устройство работает под управлением операционной системы Linux. Основные функции управления сосредоточены в процессоре.

# <span id="page-5-0"></span>**1.3 Характеристики устройства**

r

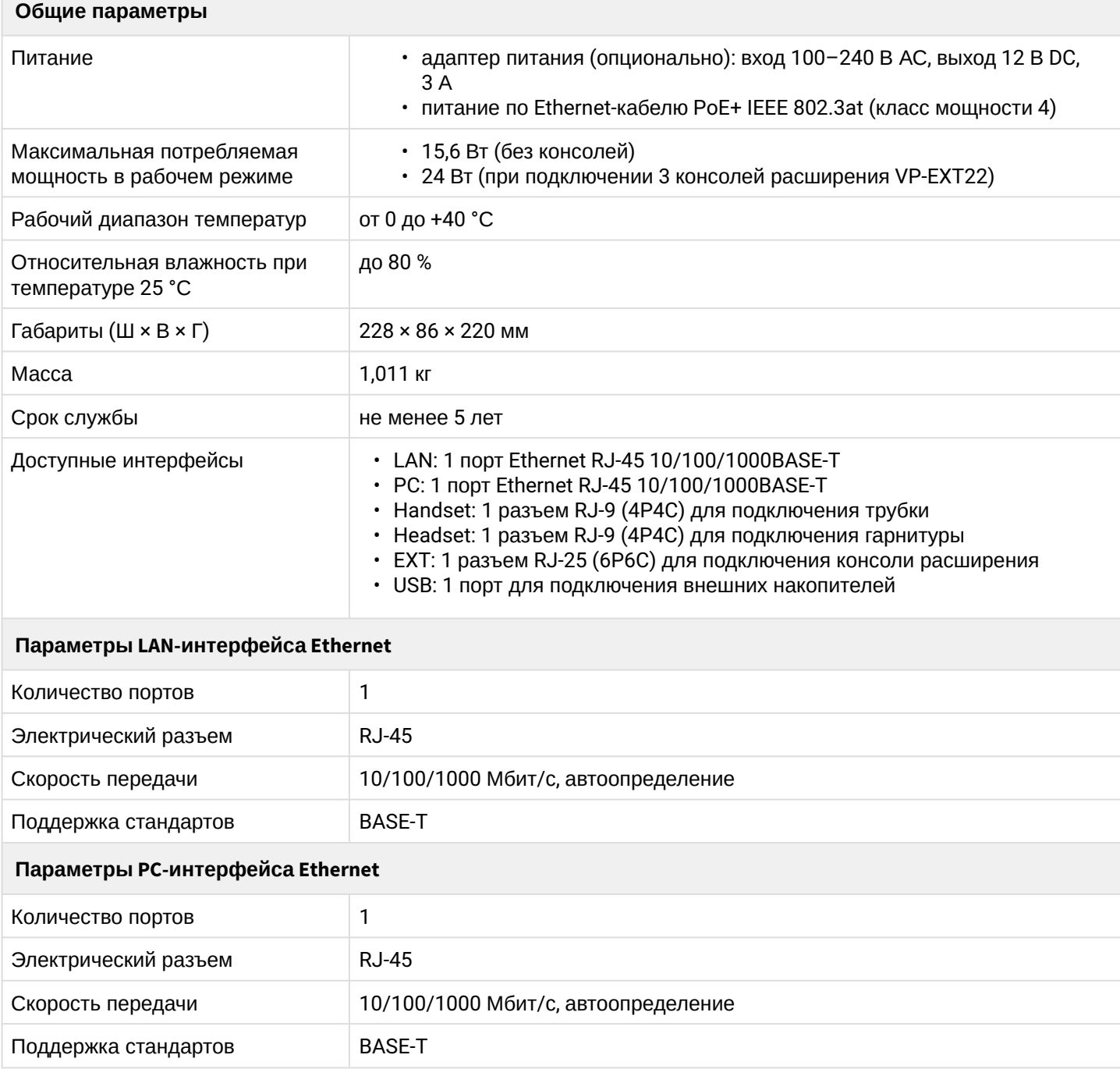

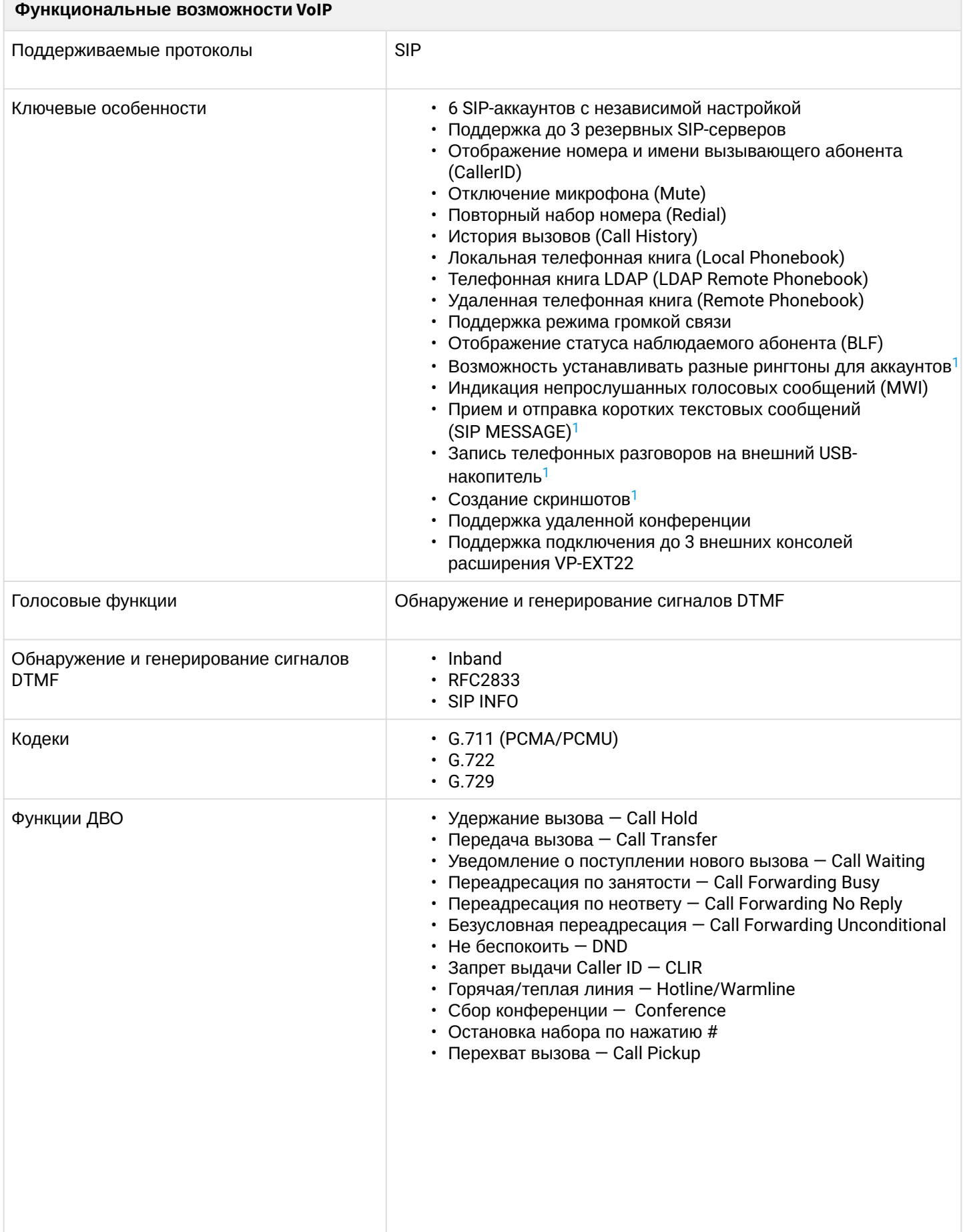

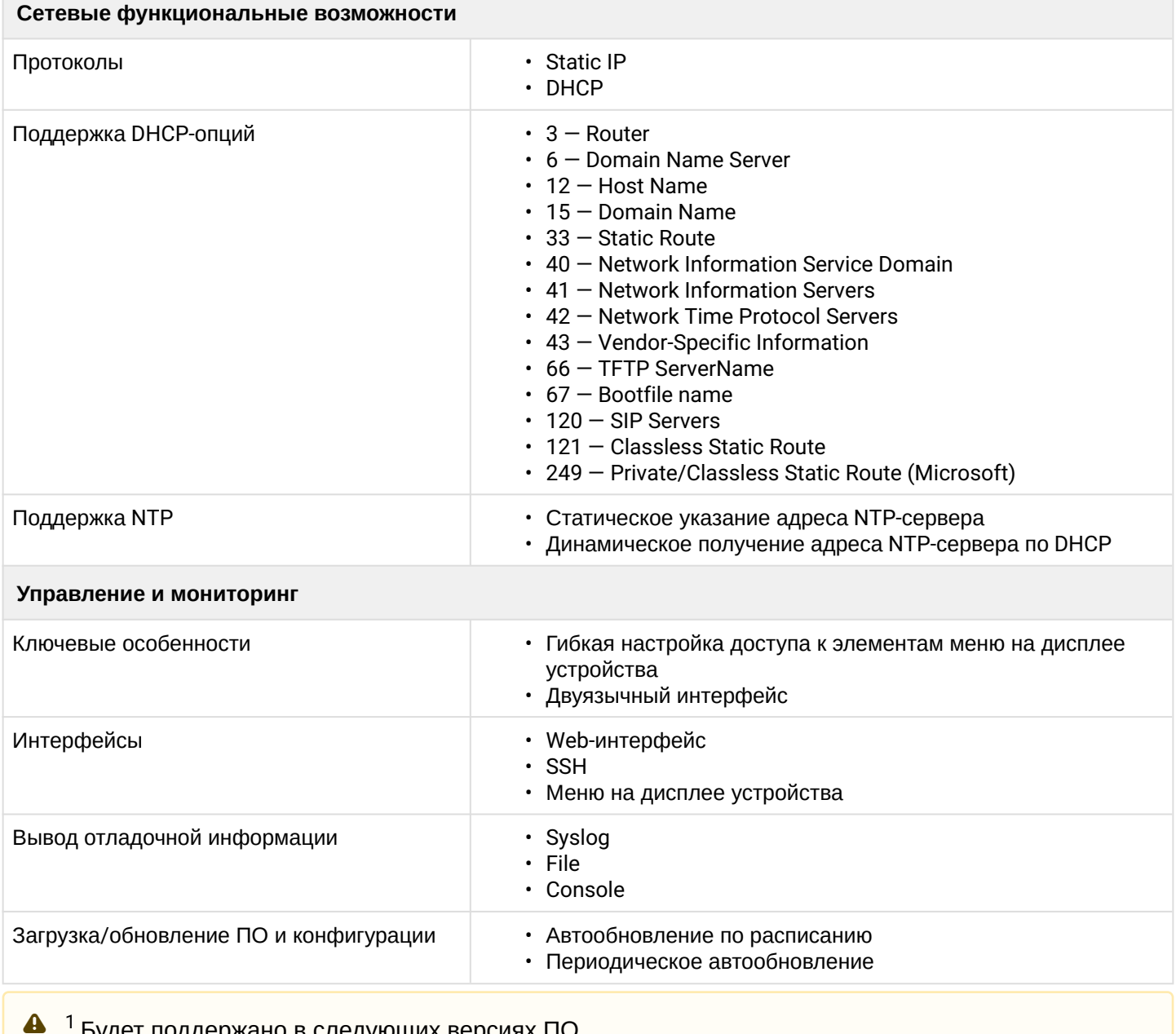

<span id="page-7-0"></span><sup>1</sup> Будет поддержано в следующих версиях ПО.

# <span id="page-8-0"></span>**1.4 Конструктивное исполнение**

IP-телефон VP-30P выполнен в пластиковом корпусе с размерами 228 × 86 × 220 мм.

# <span id="page-8-1"></span>1.4.1 Передняя панель устройства. Индикация

Внешний вид передней панели устройства VP-30P приведен на рисунке ниже.

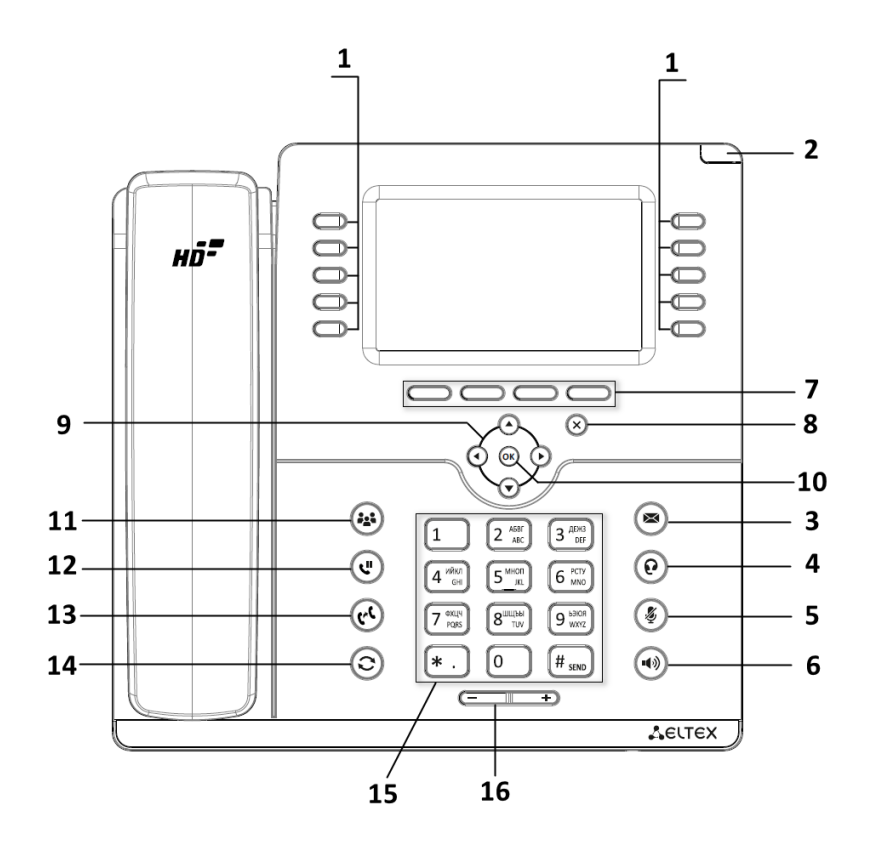

# На передней панели устройства VP-30P расположены следующие световые индикаторы:

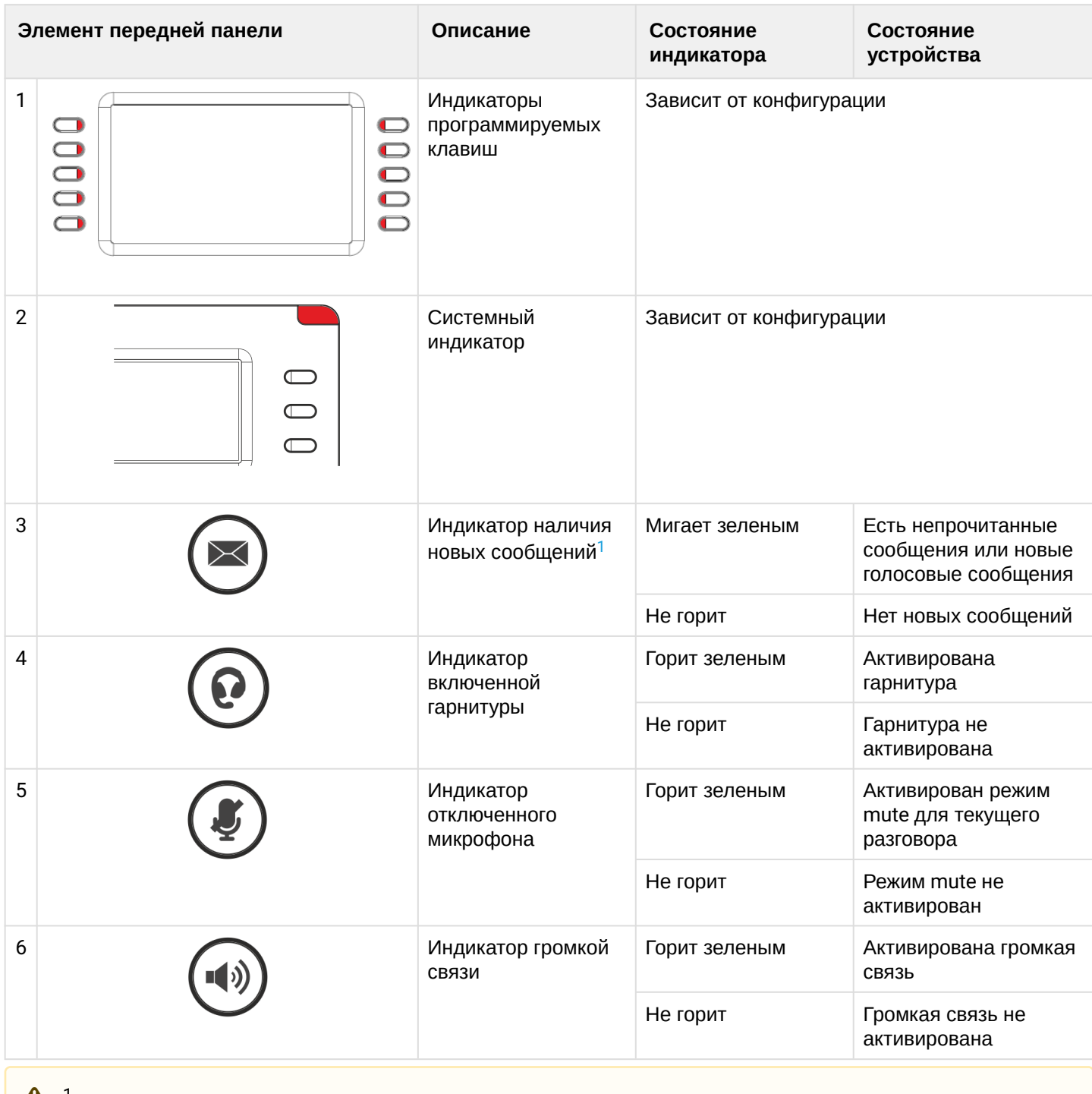

<span id="page-9-0"></span><sup>1</sup> Будет поддержано в следующих версиях ПО.

Также на панели расположены следующие органы управления:

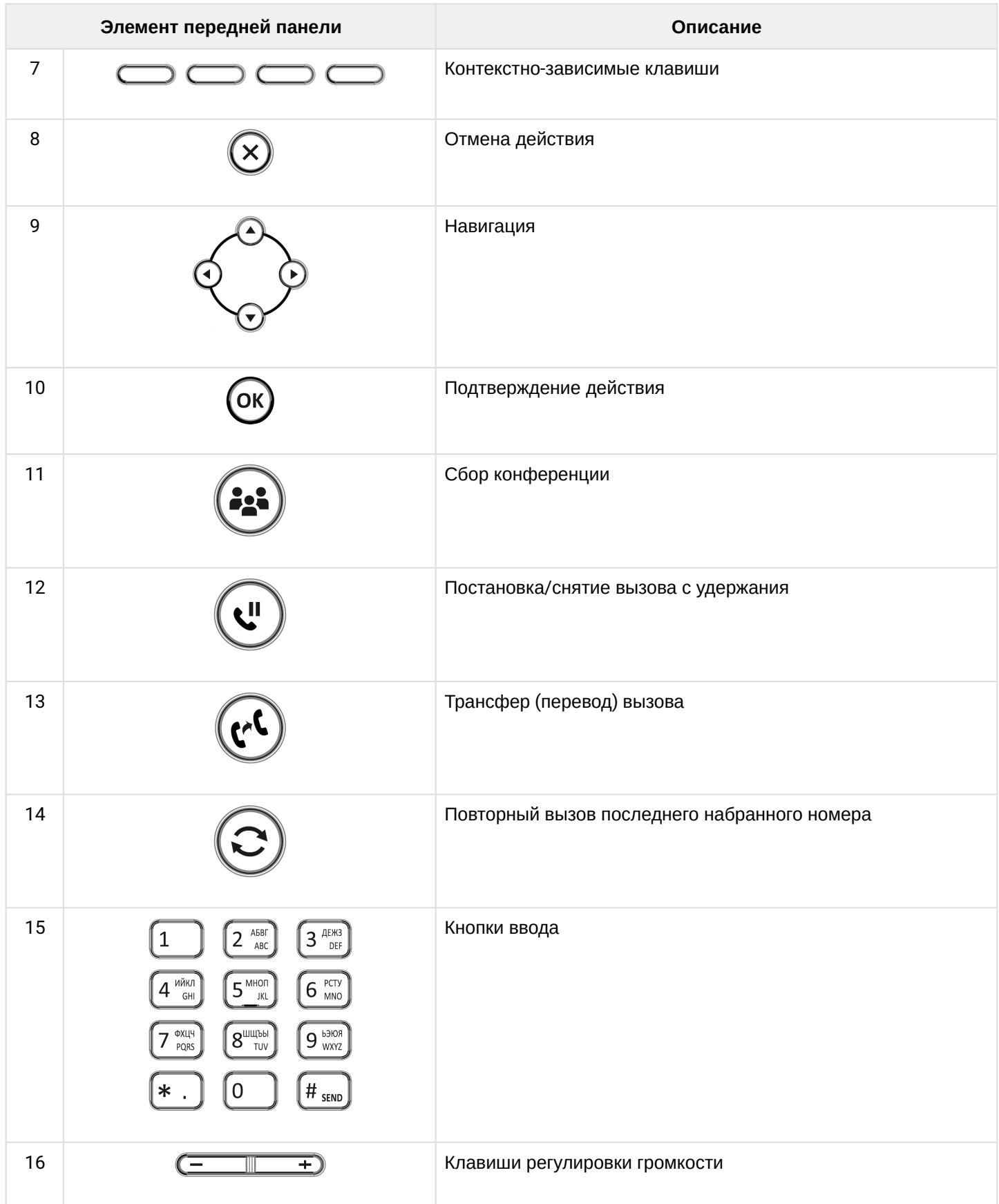

# <span id="page-11-0"></span>1.4.2 Задняя панель устройства

Внешний вид задней панели VP-30P приведен на рисунке ниже.

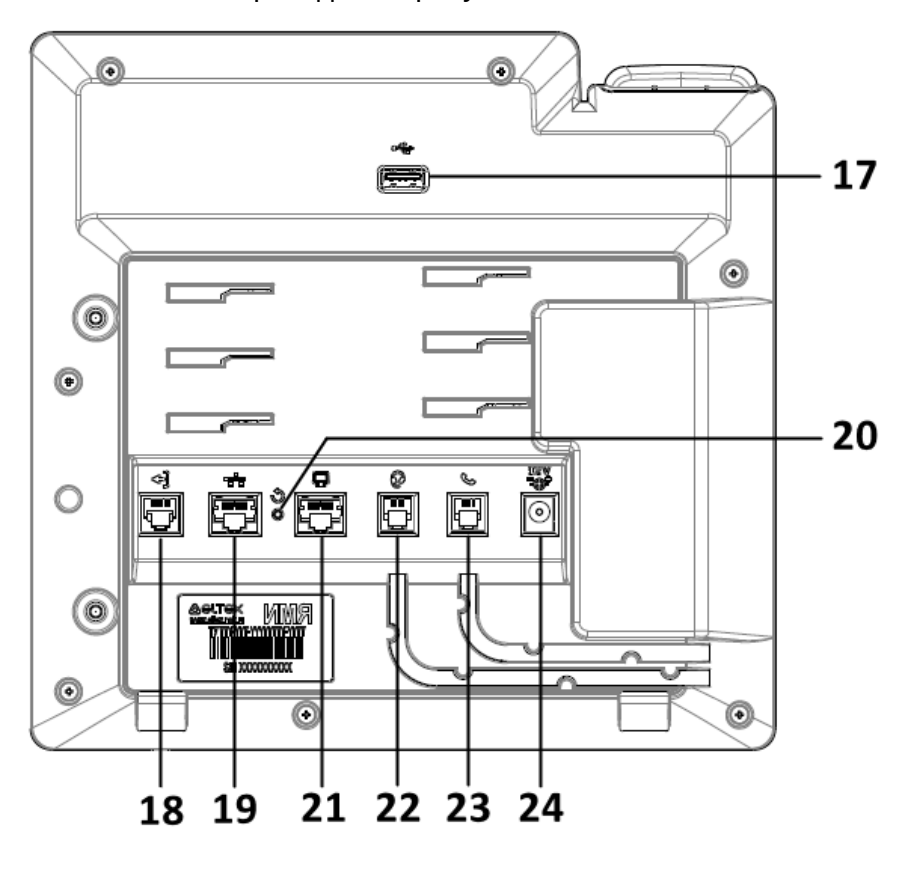

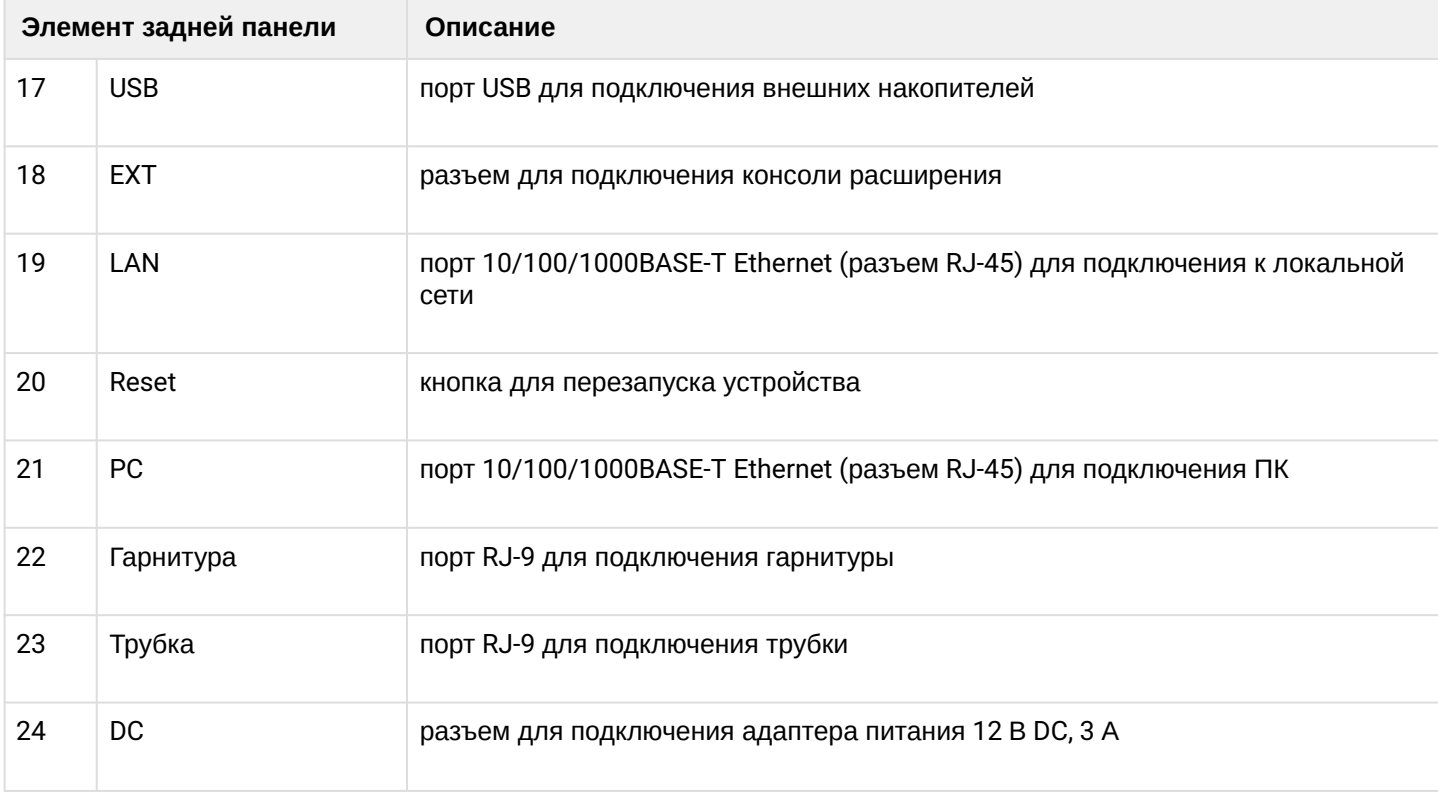

# <span id="page-12-0"></span>**1.5 Индикация состояния на дисплее**

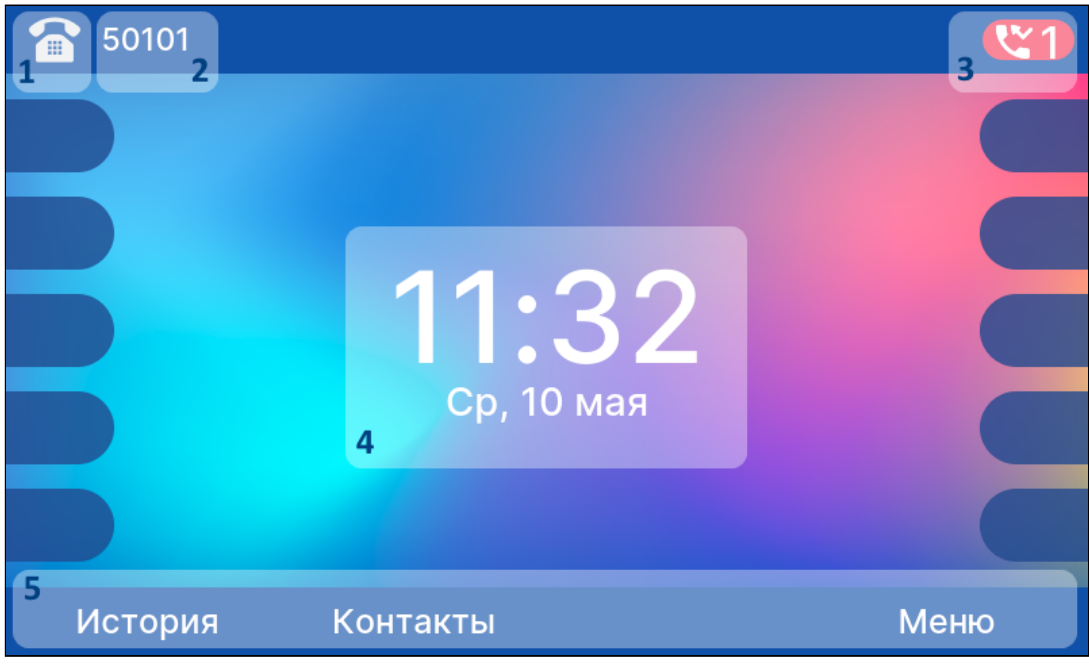

Главный дисплей

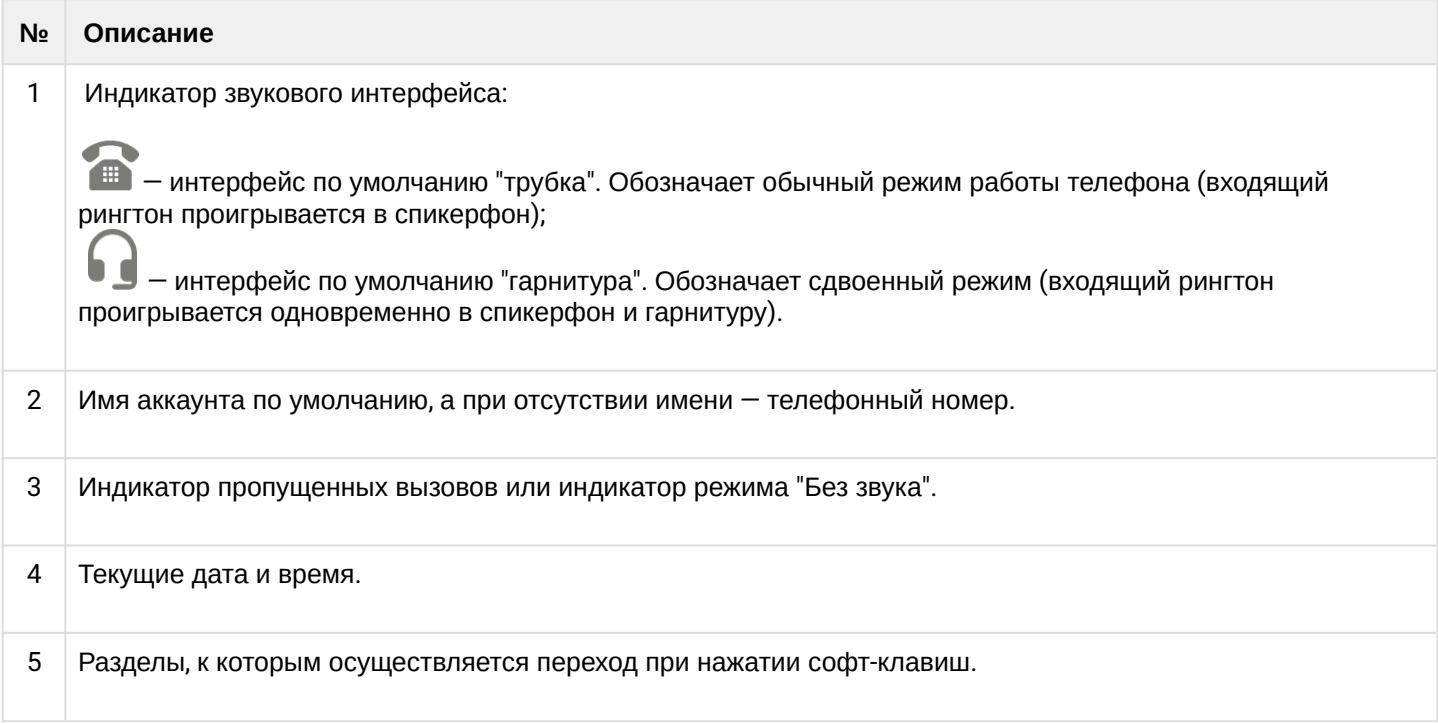

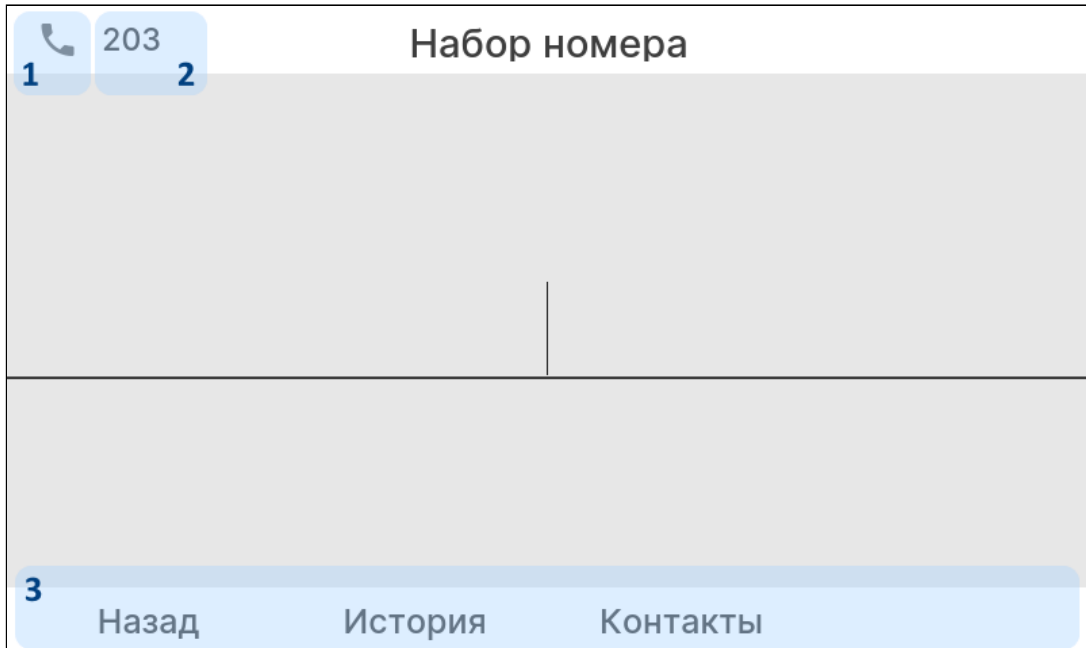

# Дисплей набора номера

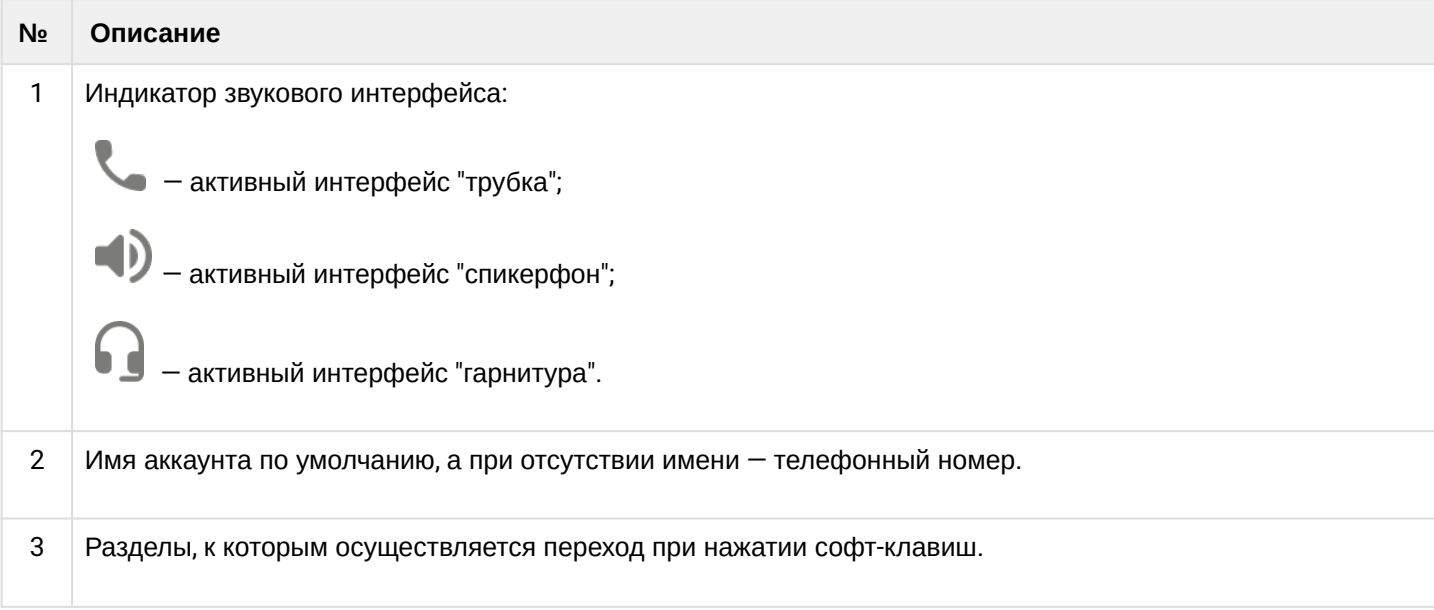

# <span id="page-13-0"></span>**1.6 Комплект поставки**

В базовый комплект поставки устройства серии VP-30P входят:

- IP-телефон VP-30P;
- Двухпозиционная подставка;
- Консоль расширения VP-EXT22 (опционально);
- Телефонная трубка и кабель для подключения трубки;
- Адаптер питания 220/12 В, 3 А (опционально);
- Кабель RJ-45;
- Информация о товаре и гарантии.

По запросу в комплект поставки может быть добавлена гарнитура.

# <span id="page-14-0"></span>1.7 Базовая настройка

#### А Перед использованием телефона рекомендуется обновить ПО.

#### <span id="page-14-1"></span>1.7.1 Получение IP-адреса телефона

Нажмите софт-клавишу <Меню>, в разделе «Статус» посмотрите, какой IP-адрес получил телефон. Если устройство не получило IP-алрес, то строка «IP-алрес» в Меню → Статус → Сеть останется пустой.

#### <span id="page-14-2"></span>1.7.2 Базовая настройка с помощью экранного меню

Управление телефоном можно осуществлять софт-клавишами, которые расположены под экраном телефона, а также справа и слева от него. Значения софт-клавиш отображаются внизу, а также слева и справа экрана.

1. Нажмите софт-клавишу <Меню>.

2. Перейдите к разделу меню «Настройка сетевых параметров»: Меню → Настройки → Система → Сеть → IP/VLAN → VoIP IP

3. Настройте необходимые параметры сети.

**4** Список параметров сети и их значения можно получить у администратора сети.

4. Перейдите к разделу «Настройка аккаунтов»: Меню → Настройки → Система → Аккаунты → Аккаунт 1.6

5. Настройте необходимые параметры аккаунтов.

**4** Список параметров аккаунта и их значения можно получить у администратора сети или провайдера услуг телефонии.

<span id="page-14-3"></span>1.7.3 Базовая настройка с помощью web-интерфейса

1. Откройте web-браузер, например Firefox, Opera, Chrome.

2. В адресной строке браузера введите IP-адрес телефона. При успешном подключении к устройству появится окно с запросом логина и пароля.

3. Заполните поля и нажмите кнопку «Войти». По умолчанию логин - admin, пароль - password.

4. При необходимости измените сетевые параметры на вкладке: Сеть → Интернет.

5. Настройте параметры VoIP на вкладке: IP-телефония → SIP аккаунты.

А Для входа в web-интерфейс телефона необходимо, чтобы компьютер, с которого производится вход, находился с телефоном в одной локальной сети или между сетями присутствовал маршрут. По вопросам подключения телефона проконсультируйтесь с администратором сети.

# <span id="page-15-0"></span>**1.8 Использование телефона**

# <span id="page-15-1"></span>1.8.1 Исходящие вызовы

## 1.8.1.1 Обычный вызов

*Вариант 1*: Снимите трубку, наберите номер на клавиатуре телефона и нажмите <Вызов>. *Вариант 2*: Наберите номер, а затем снимите трубку. Вызов будет создан по истечению S-таймера.

# 1.8.1.2 Громкая связь

При положенной трубке наберите номер на клавиатуре телефона и нажмите <Вызов> или клавиц

## *Выход из режима громкой связи***:**

Если трубка лежит на телефоне, снимите ее. Громкая связь автоматически выключится.

# 1.8.1.3 Гарнитура

*Вариант 1:* При положенной трубке наберите номер на клавиатуре и нажмите клавишу .

<u>Вариант 2</u>: Нажмите клавишу ©, наберите номер и нажмите <Вызов>.

# *Выход из режима гарнитуры***:**

Если трубка лежит на телефоне, снимите ее. Гарнитура автоматически выключится. Если трубка была поднята, нажмите клавишу .

## <span id="page-15-2"></span>1.8.2 Входящие вызовы

Принять вызов можно следующими способами:

- Поднять трубку;
- Нажать софт-клавишу <Ответ>;
- Нажать клавишу  $\mathbb{C}$  или  $\mathbb{C}$ .

Вы можете игнорировать звонок, нажав софт-клавишу <Тишина>, или отклонить звонок, нажав софтклавишу <Отбой>.

## <span id="page-15-3"></span>1.8.3 Отключение микрофона

Если во время разговора необходимо отключить микрофон для того, чтобы собеседник вас не слышал, необходимо нажать клавишу  $\circledast$ . При этом индикатор MUTE загорится зеленым цветом, а на дисплее появится пиктограмма зачеркнутого микрофона .

#### <span id="page-16-0"></span>1.8.4 Завершение вызова

Для завершения вызова можно воспользоваться одним из следующих способов:

- Завершите вызов софт-клавишей <Отбой>;
- $\cdot$  В режиме громкой связи нажмите клавишу  $\heartsuit$ ;
- $\cdot$  В режиме гарнитуры нажмите клавишу  $\smile\smile$ ;
- В режиме обычной связи положите трубку.

#### <span id="page-16-1"></span>1.8.5 Удержание вызова

Для того чтобы поставить вызов на удержание, нажмите софт-клавишу <Удержать> или клавишу  $\left($ При постановке на удержание на дисплее появляется пиктограмма паузы  $\mathbf{L}^{\mathsf{II}}$ .

## <span id="page-16-2"></span>1.8.6 Трансфер вызова

Перевести вызов можно, находясь в режиме разговора:

*Вариант 1*:

1. Нажмите клавишу  $\heartsuit$  или софт-клавишу <Трансфер>;

2. Введите номер телефона, на который необходимо перевести вызов, и нажмите софт-клавишу <Вызов>;

3. После ответа абонента предупредите его о том, что намерены перевести вызов. Нажмите клавишу  $\mathbf{r}$ или софт-клавишу <Трансфер>.

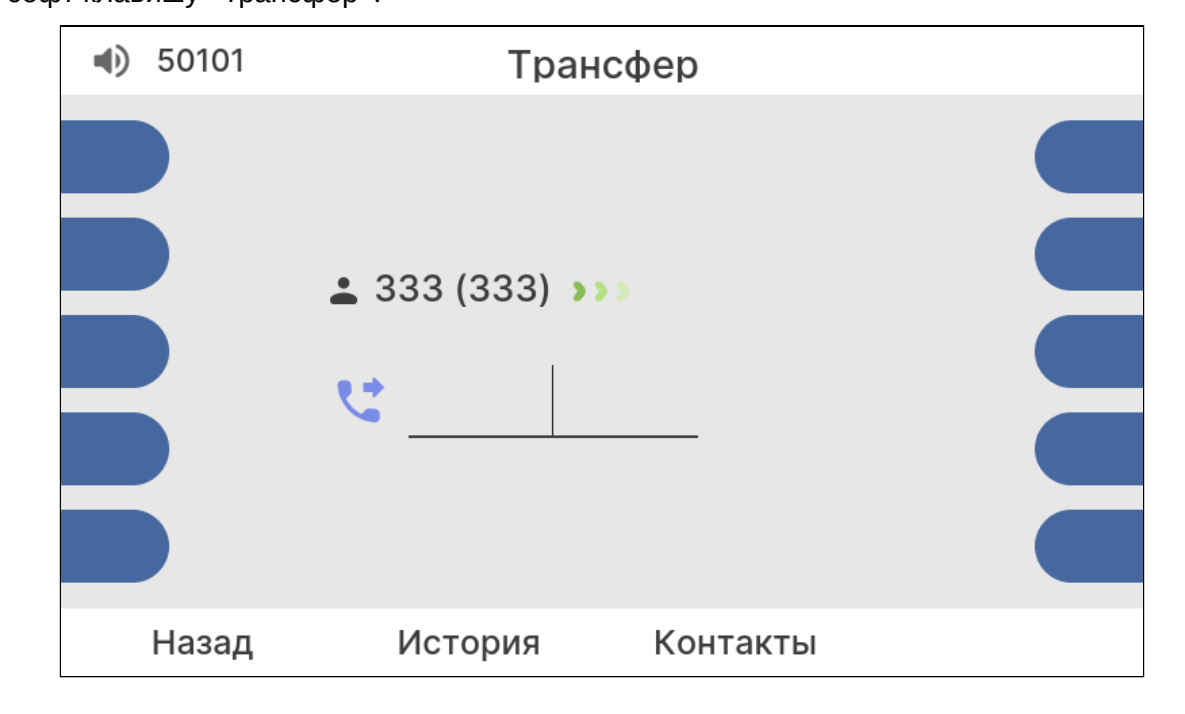

## *Вариант 2:*

- 1. Нажмите клавишу  $(\mathfrak{C})$  или софт-клавишу <Трансфер>;
- 2. Введите номер телефона, на который необходимо перевести вызов;
- 3. Нажмите клавишу  $(\mathfrak{C})$  или положите трубку.

## <span id="page-17-0"></span>1.8.7 Конференция

Организовать удаленную конференцию по RFC4579 можно на экране вызова, нажатием софт-клавиши <Конференция>, либо нажатием аппаратной клавиши <Conf>. После нажатия текущий вызов будет перемещен в комнату конференции. Попасть в комнату конференции можно также с главного экрана, нажав клавишу <Conf>. Сконфигурировать номер комнаты удаленной конференции можно через webинтерфейс.

#### <span id="page-17-1"></span>1.8.8 Групповое прослушивание

Режим группового прослушивания позволяет дублировать звук с динамика трубки на динамик громкой связи, при этом активирован только микрофон трубки.

*Вариант 1:*

При поднятой трубке нажмите клавишу  $\left(\begin{matrix} \cdot & \cdot \\ \cdot & \cdot \end{matrix}\right)$ 

*Вариант 2:*

При поднятой трубке нажмите сконфигурированную функциональную клавишу "Групповое прослушивание".

#### *Выход из группового прослушивания:*

- $\cdot$  Нажмите клавишу  $\searrow$ , телефон перейдет в режим разговора по трубке;
- Положите трубку, телефон перейдет в режим громкой связи.

# <span id="page-18-0"></span>**1.9 Консоль расширения VP-EXT22**

Для расширения функционала VP-30P пользователям опционально поставляется консоль расширения VP-EXT22, которая способна увеличить количество программируемых клавиш. Консоль включает в себя 22 дополнительные клавиши с индикацией, цветной дисплей и 3 виртуальных страницы.

## <span id="page-18-1"></span>1.9.1 Передняя панель устройства

Передняя панель VP-EXT22 приведена на рисунке ниже.

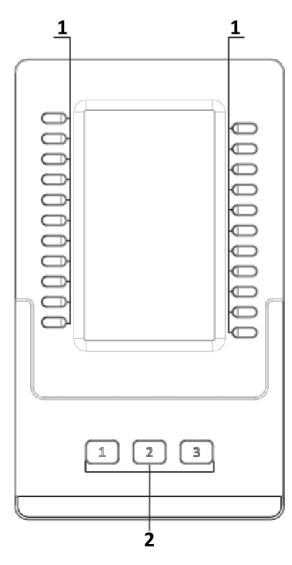

На панели расположены следующие органы управления:

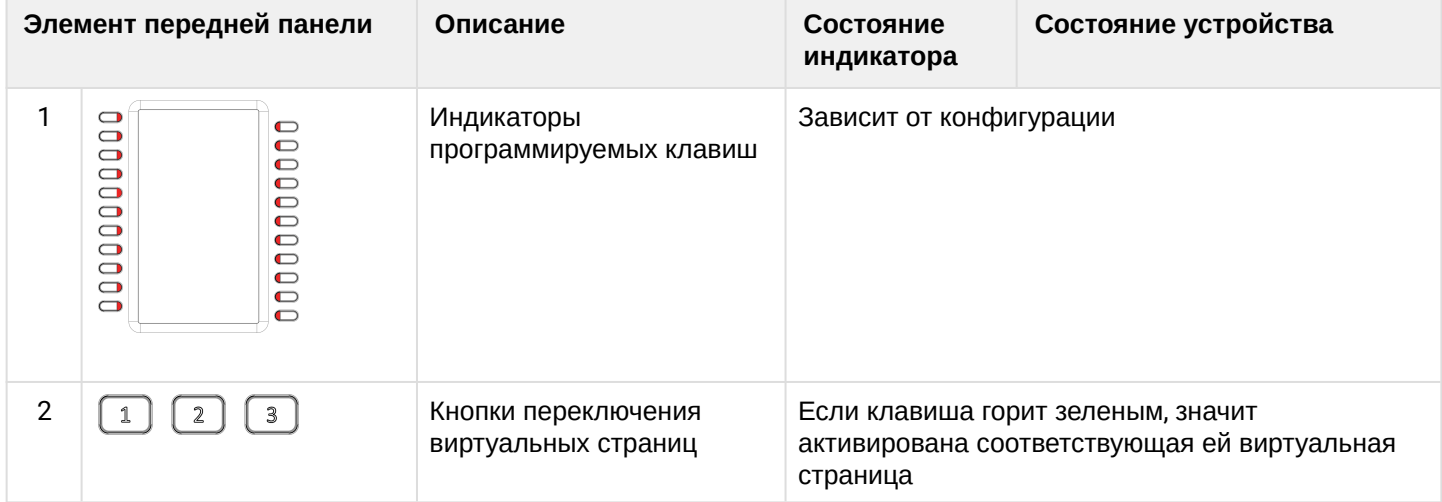

# <span id="page-19-0"></span>1.9.2 Задняя панель устройства

Внешний вид задней панели VP-EXT22 приведен на рисунке ниже.

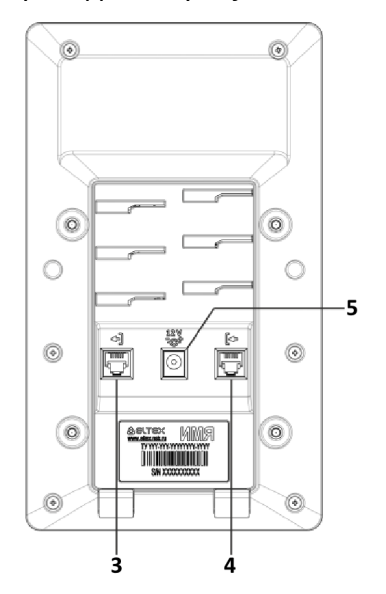

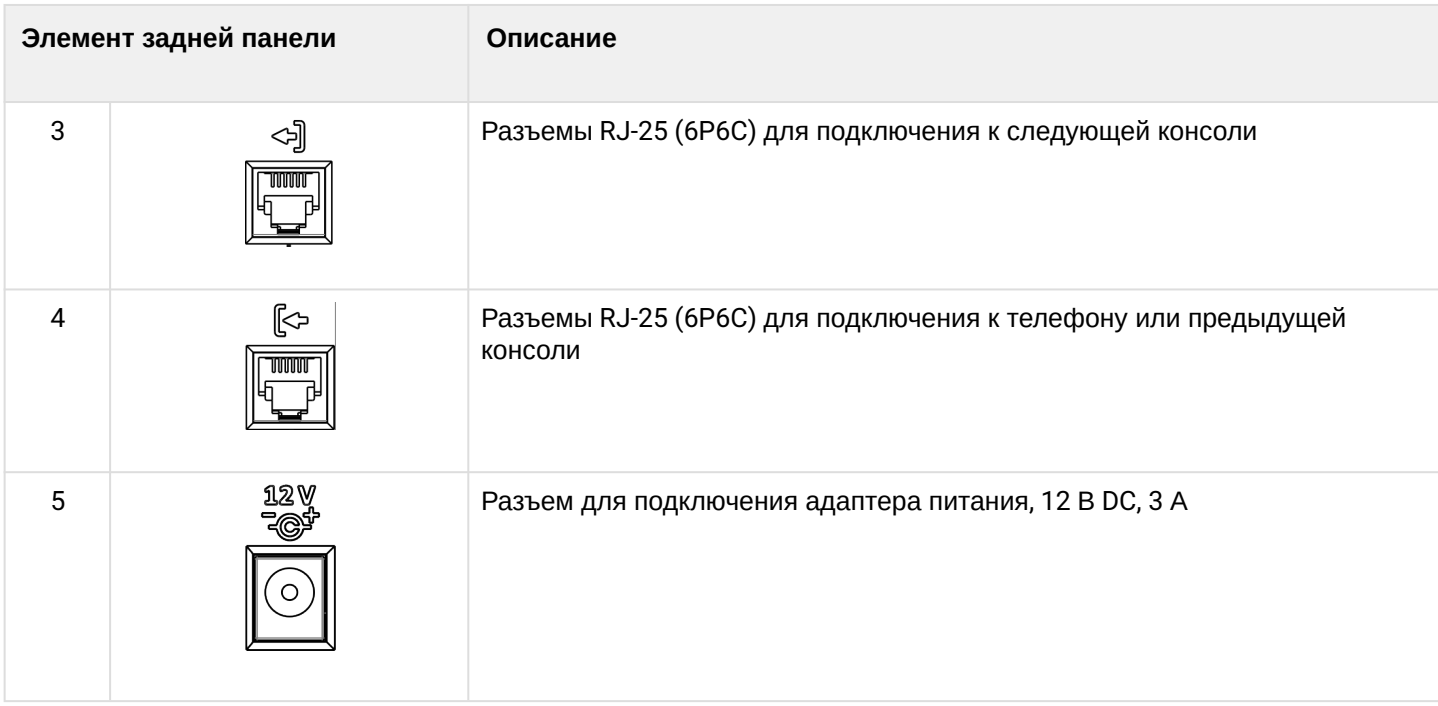

# <span id="page-20-0"></span>2 Управление через web-конфигуратор

#### <span id="page-20-1"></span>2.1 Начало работы в web-конфигураторе

- Подготовка к работе
- Описание web-интерфейса
	- Основные режимы работы
	- Основные элементы web-интерфейса
	- Применение конфигурации
	- Отмена изменений

#### <span id="page-20-2"></span>2.1.1 Подготовка к работе

• При первом включении устройства рекомендуется сбросить его к заводским настройкам. Для этого в загруженном состоянии при помощи кнопок и меню на дисплее телефона выполните сброс настроек: Меню  $\rightarrow$  Настройки  $\rightarrow$  Система  $\rightarrow$  Сброс настроек  $\rightarrow$  Да. Устройство автоматически перезагрузится.

Для начала работы подключитесь к устройству по интерфейсу LAN через web-браузер:

- 1. Откройте web-браузер, например: Firefox, Opera, Chrome.
- 2. Введите в адресной строке браузера IP-адрес устройства.

• При заводских установках устройство получает IP-адреса и другие параметры сети автоматически по протоколу DHCP. Узнать полученный IP-адрес можно при помощи меню на экране устройства, используя следующий путь: Меню → Статус → Сеть.

При успешном обнаружении устройства в окне браузера отобразится страница с запросом имени пользователя и пароля:

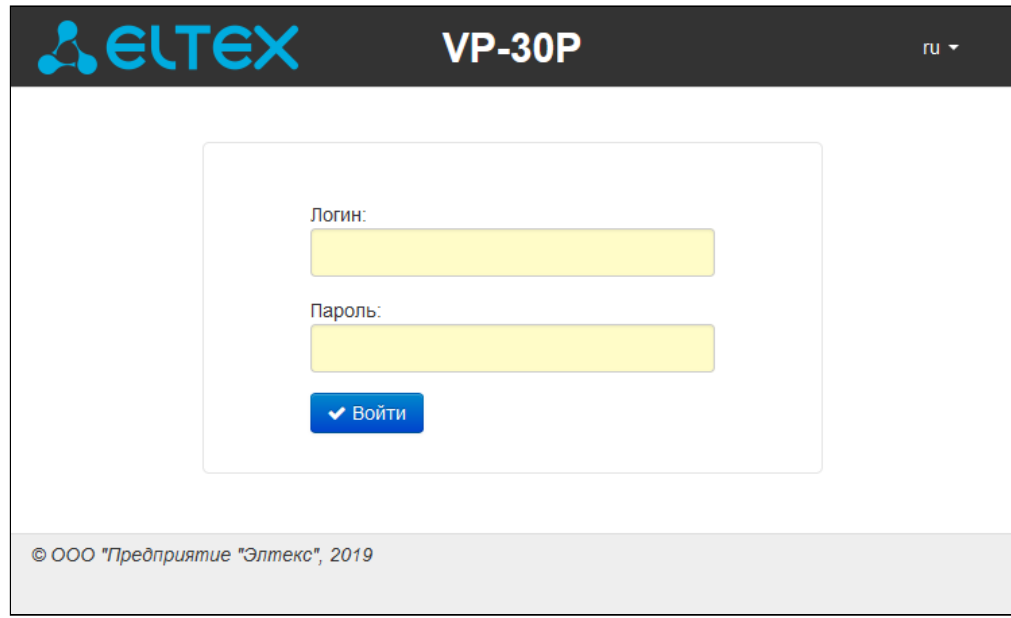

 $\bullet$  По умолчанию имя пользователя – admin, пароль – password.

- 3. Введите имя пользователя в строке «Логин» и пароль в строке «Пароль».
- 4. Нажмите кнопку «Войти». В окне браузера откроется панель мониторинга.
- Перед работой с устройством рекомендуется обновить программное обеспечения до актуальной версии (см. раздел [Подменю](#page-56-0) [«](#page-56-0)[Обновление ПО](#page-56-0)[»\)](#page-56-0). Актуальную версию ПО можно получить на странице Центра загрузки на официальном сайте компании или при обращении в сервисный центр компании ЭЛТЕКС. Контакты технической поддержки и полезные ссылки смотрите в разделе ТЕХНИЧЕСКАЯ ПОДДЕРЖКА.

#### <span id="page-21-0"></span>2.1.2 Описание web-интерфейса

#### <span id="page-21-1"></span>2.1.2.1 Основные режимы работы

Web-интерфейс устройств серии VP может работать в двух режимах:

- **Настройки** режим конфигурирования системы позволяет выполнить полное конфигурирование устройства. Данному режиму соответствуют четыре вкладки:
	- «Сеть»;
	- «IP-телефония»;
	- «Пользовательский интерфейс»;
	- «Система».
- **Мониторинг** режим мониторинга системы используется для просмотра информации, которая касается работы устройства. Режиму мониторинга соответствует одноименная вкладка «Мониторинг».

#### <span id="page-22-0"></span>2.1.2.2 Основные элементы web-интерфейса

Окно пользовательского интерфейса разделено на шесть областей:

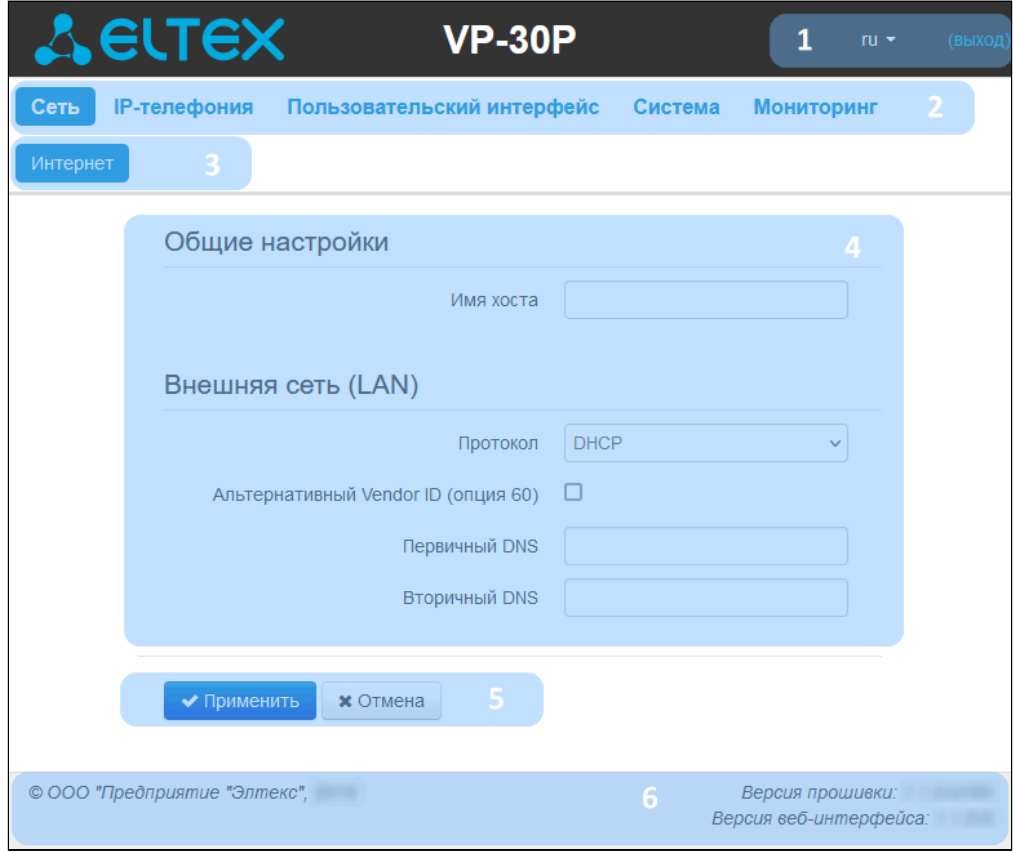

Основные элементы web-интерфейса

1. Кнопка завершения сеанса работы в web-интерфейсе (выход) пользователем и выпадающее меню выбора языка web-интерфейса.

2. Вкладки меню, которые позволяют выбирать категории настроек или мониторинга:

- «Сеть»:
- «ІР-телефония»;
- «Пользовательский интерфейс»;
- «Система»:
- «Мониторинг».

3. Вкладки подменю, необходимые для управления полем настроек.

4. Поле настроек устройства, которое базируется на выборе пользователя. Данное поле предназначено для просмотра настроек устройства и ввода конфигурационных данных.

5. Кнопки управления конфигурацией, подробная информация приведена в разделе Применение конфигурации.

- Применить применить и сохранить текущую конфигурацию в энергонезависимую память устройства;
- Отмена отмена изменений (возможна только до нажатия на кнопку «Применить»).

6. Информационное поле, в котором отображается версия программного обеспечения, версия web-интерфейса.

## <span id="page-23-2"></span><span id="page-23-0"></span>2.1.2.3 Применение конфигурации

Кнопка «Применить» имеет вид: У Применить , По нажатию на кнопку *«Применить»* происходит сохранение конфигурации во flash-память устройства и применение новых настроек. Все настройки вступают в силу без перезагрузки устройства.

В web-интерфейсе реализована визуальная индикация текущего состояния процесса применения настроек, которая показана в таблице ниже.

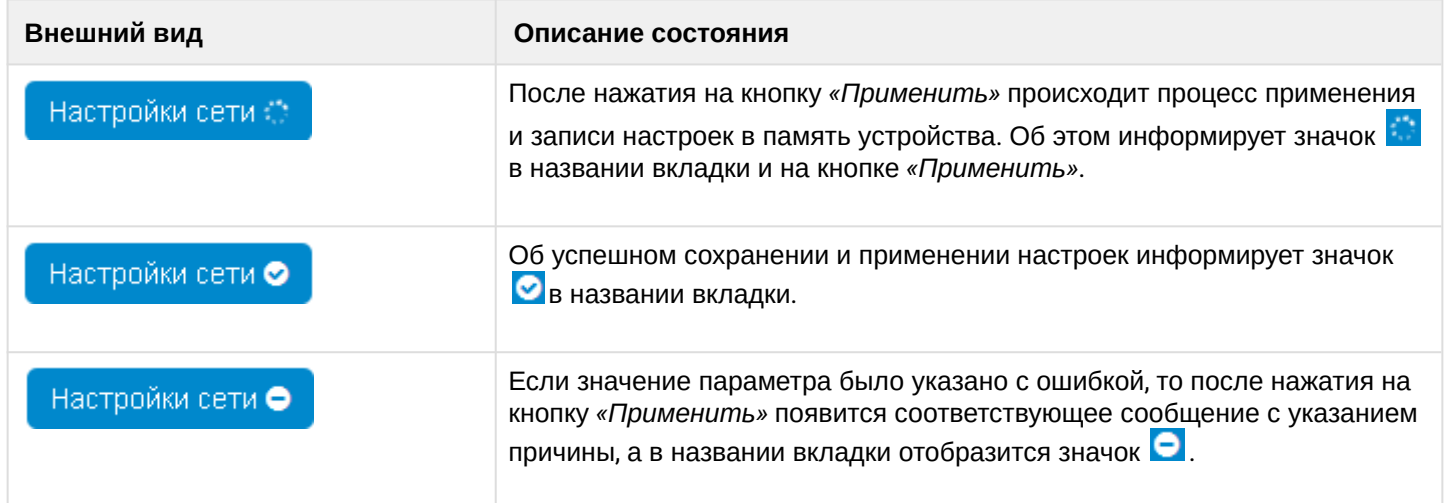

## <span id="page-23-1"></span>2.1.2.4 Отмена изменений

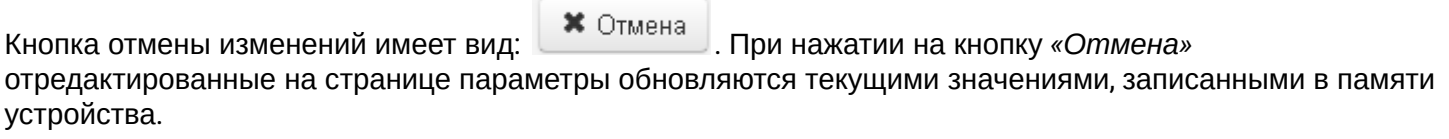

Отмена изменений производится только до нажатия на кнопку *«Применить»*. После нажатия на кнопку *«Применить»* возврат к предыдущим настройкам будет невозможен.  $\ddot{\bullet}$ 

# <span id="page-24-0"></span>**2.2 Нaстройка в web-конфигураторе**

Для перехода в режим конфигурирования устройства в зависимости от цели выберите одну из четырех вкладок: «Сеть», «IP-телефония», «Пользовательский интерфейс» или «Система».

- В меню «Сеть» выполняется конфигурирование сетевых настроек устройства;
- В меню «IP-телефония» выполняются настройки VoIP (Voice over IP): настройка протокола SIP, конфигурация аккаунтов, установка кодеков и ДВО;
- В меню «Пользовательский интерфейс» выполняется настройка действий, которые происходят при нажатии клавиш, а также громкости аудиоинтерфейсов и усиления микрофонов;
- В меню «Система» выполняются настройки системы, времени, доступа к устройству по различным протоколам<sup>[1](#page-26-1)</sup>, производится смена пароля и обновление программного обеспечения устройства. Также в этом меню можно настраивать логгирование, автообновление и протокол LLDP.

Элементы меню режима конфигурирования:

- [Меню](#page-25-0) [«](#page-25-0)[Сеть](#page-25-0)[»](#page-25-0)
	- [Подменю](#page-25-1) [«](#page-25-1)[Интернет](#page-25-1)[»](#page-25-1)
- [Меню](#page-26-0) [«IP-](#page-26-0)[телефония](#page-26-0)[»](#page-26-0)
	- [Подменю](#page-26-2) [«SIP-](#page-26-2)[аккаунты](#page-26-2)[»](#page-26-2)
	- [Подменю](#page-42-0) [«](#page-42-0)[Телефонная книга](#page-42-0)[»](#page-42-0)
	- [Подменю](#page-47-0) [«](#page-47-0)[История вызовов](#page-47-0)[»](#page-47-0)
- [Меню](#page-48-0) [«](#page-48-0)[Пользовательский интерфейс](#page-48-0)[»](#page-48-0)
	- [Подменю](#page-48-1) [«](#page-48-1)[Клавиши](#page-48-1)[»](#page-48-1)
	- [Подменю](#page-50-0) [«](#page-50-0)[Громкость](#page-50-0)[»](#page-50-0)
- [Меню](#page-51-0) [«](#page-51-0)[Система](#page-51-0)[»](#page-51-0)
	- [Подменю](#page-51-1) [«](#page-51-1)[Время](#page-51-1)[»](#page-51-1)
	- [Подменю](#page-52-0) [«](#page-52-0)[Журнал](#page-52-0)[»](#page-52-0)
	- [Подменю](#page-54-0) [«](#page-54-0)[Пароли](#page-54-0)[»](#page-54-0)
	- [Подменю](#page-55-0) [«](#page-55-0)[Управление конфигурацией](#page-55-0)[»](#page-55-0)
	- [Подменю](#page-56-0) [«](#page-56-0)[Обновление ПО](#page-56-0)[»](#page-56-0)
	- [Подменю](#page-56-1) [«](#page-56-1)[Перезагрузка](#page-56-1)[»](#page-56-1)
	- [Подменю](#page-57-0) [«](#page-57-0)[Автоконфигурирование](#page-57-0)[»](#page-57-0)

#### <span id="page-25-0"></span>221 Меню «Сеть»

В меню «Сеть» выполняется конфигурирование сетевых настроек устройства.

#### <span id="page-25-1"></span>2.2.1.1 Подменю «Интернет»

В подменю «Интернет» выполняется настройка локальной сети по протоколам DHCP и Static.

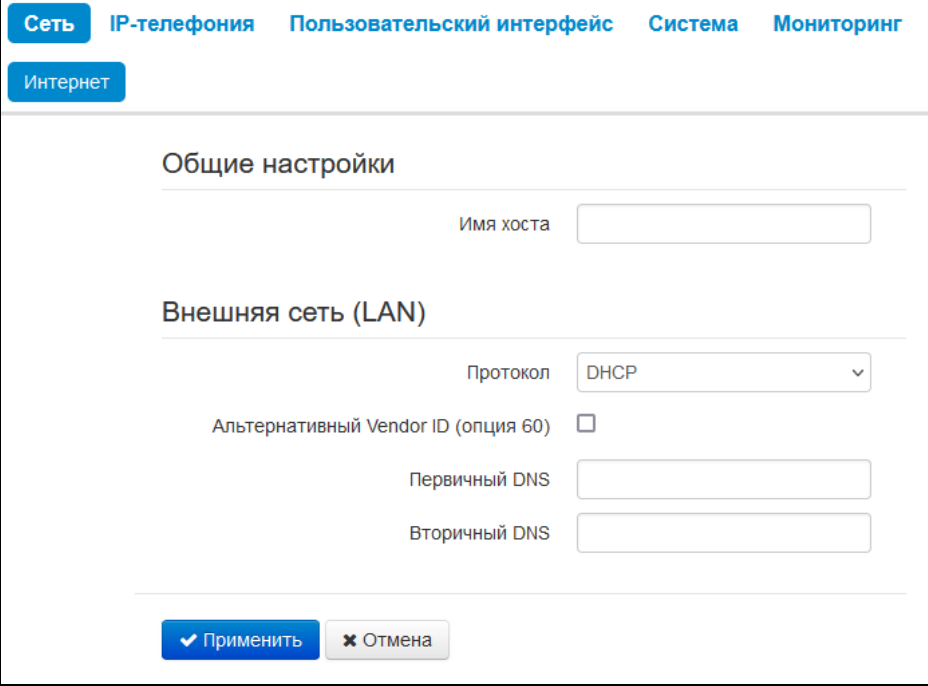

#### 2.2.1.1.1 Общие настройки

• Имя хоста - сетевое имя устройства;

#### 2.2.1.1.2 Внешняя сеть (LAN)

- Протокол выбор протокола, по которому будет осуществляться подключение LAN-интерфейса устройства к сети передачи данных:
	- Static режим работы, при котором IP-адрес и все необходимые параметры на LAN-интерфейсе назначаются статически;
	- DHCP режим работы, при котором IP-адрес, маска подсети, адрес DNS-сервера, шлюз по умолчанию и другие параметры, необходимые для работы в сети, будут получены от **DHCP-сервера автоматически.**

## 2.2.1.1.2.1 Протокол "Static"

При выборе протокола типа «Static» для редактирования станут доступны следующие параметры:

- IP-адрес установка IP-адреса LAN-интерфейса устройства в сети передачи данных;
- Маска подсети маска внешней подсети;
- Шлюз по умолчанию адрес, на который отправляется пакет, если для него не найден маршрут в таблице маршрутизации:
- Первичный DNS, Вторичный DNS адреса серверов доменных имён (используются для определения IP-адреса устройства по его доменному имени). Данные поля можно оставить пустыми, если в них нет необходимости:
- Размер МТU<sup>1</sup> максимальный размер блока данных, передаваемых по сети.

# 2.2.1.1.2.2 Протокол "DHCP"

При выборе протокола типа «DHCP» для редактирования станут доступны следующие параметры:

• *Альтернативный Vendor ID (опция 60)* — при установленном флаге устройство передаёт в DHCP-сообщениях в опции 60 (Vendor class ID) значение из поля *Vendor ID (опция 60)*. Если флаг *Альтернативный Vendor ID (опция 60)* не установлен — в опции 60 передается значение по умолчанию, которое имеет следующий формат:

**[VENDOR:** производитель**][DEVICE:** тип устройства**][HW:** аппаратная версия**] [SN:** серийный номер**] [LAN:** МАС-адрес интерфейса LAN**][VERSION:** версия программного обеспечения**]** Пример: [VENDOR:Eltex][DEVICE:VP-30P][HW:1.0][SN:VI23000118] [LAN:02:20:80:a8:f9:4b] [VERSION:#1.1.0].

- *Vendor ID (опция 60)* значение опции 60 (Vendor class ID), передаваемое в DHCP-сообщениях. При пустом поле опция 60 в сообщениях протокола DHCP не передаётся.
- *Первичный DNS, Вторичный DNS* адреса серверов доменных имён (используются для определения IP-адреса устройства по его доменному имени). Адреса, заданные вручную, будут иметь приоритет над адресами DNS-серверов, полученными по протоколу DHCP;
- *Размер MTU* максимальный размер блока данных, передаваемых по сети.

Список используемых DHCP-опций на каждом сетевом интерфейсе можно задавать вручную.

#### <span id="page-26-1"></span> $^{-1}$  Будет поддержано в следующих версиях ПО.

#### <span id="page-26-0"></span>2.2.2 Меню «IP-телефония»

В меню «IP-телефония» выполняются настройки VoIP (Voice over IP):

- Настройка протокола SIP;
- Конфигурация аккаунтов;
- Установка кодеков;
- ДВО.

#### <span id="page-26-2"></span>2.2.2.1 Подменю «SIP-аккаунты»

Выбрать аккаунт для редактирования можно в выпадающем меню «Аккаунт».

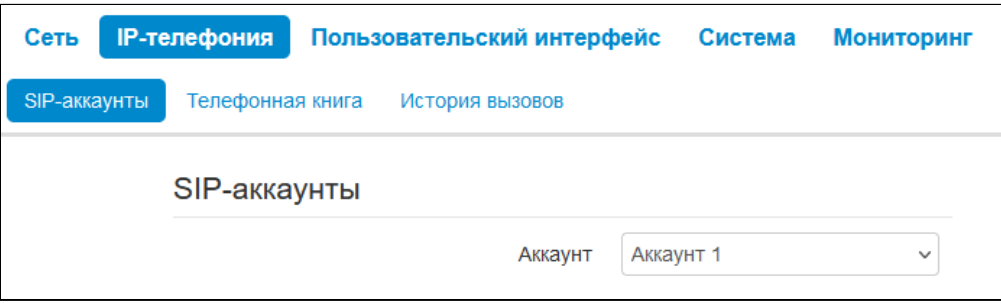

Для каждого аккаунта можно назначить собственные адреса SIP-сервера и сервера регистрации, голосовые кодеки, индивидуальный план нумерации и другие параметры.

#### 2.2.2.1.1 Основные настройки

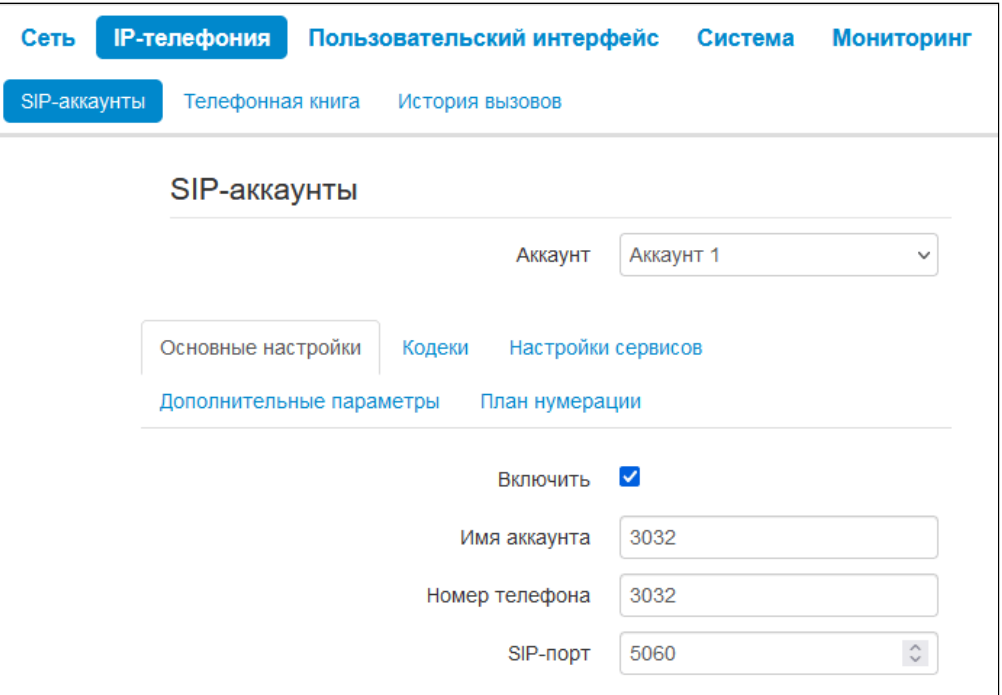

- Включить при установленном флаге аккаунт активен;
- Имя аккаунта метка аккаунта, которая будет использоваться для идентификации активного аккаунта или аккаунта по умолчанию;
- Номер телефона абонентский номер, закрепленный за аккаунтом;
- SIP-порт UDP-порт для приема входящих сообщений SIP на данный аккаунт, а также для отправки исходящих SIP-сообщений с данного аккаунта. Принимает значения 1-65535 (по умолчанию - 5060).

#### 2.2.2.1.1.1 Аутентификация

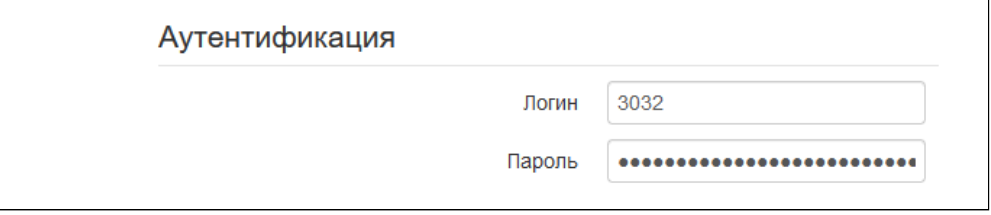

- Логин имя пользователя, используемое для аутентификации абонента на SIP-сервере и сервере регистрации;
- Пароль пароль, используемый для аутентификации абонента на SIP-сервере и сервере регистрации.

## 2.2.2.1.1.2 Параметры SIP

В секции «Параметры SIP» выполняются настройки SIP-параметров аккаунта.

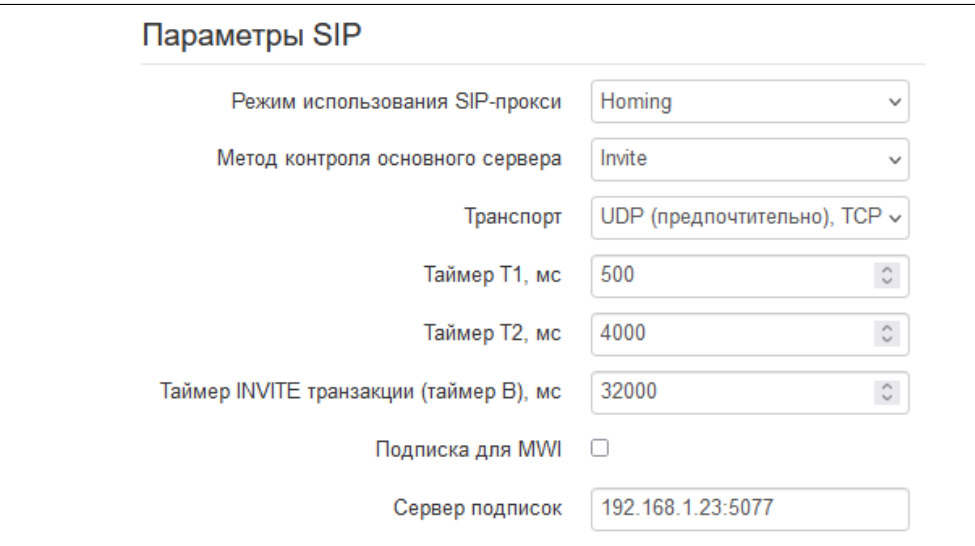

- Режим использования SIP-прокси в выпадающем списке можно выбрать режим работы с SIP-сервером:
	- Не использовать:
	- Parking режим резервирования SIP-прокси без контроля основного SIP-прокси;
	- Homing режим резервирования SIP-прокси с контролем основного SIP-прокси.

Телефон может работать с одним основным и максимум тремя резервными SIP-прокси. При работе только с основным SIP-прокси режимы Parking и Homing ничем друг от друга не отличаются. В этом случае при отказе основного SIP-прокси потребуется его восстановление для обеспечения работоспособности.

При наличии резервных SIP-прокси работа в режимах Parking и Homing осуществляется следующим образом:

При совершении исходящего вызова телефон отправляет сообщение INVITE на адрес основного SIP-прокси или при попытке регистрации - сообщение REGISTER. В случае если по истечении времени *Invite total timeout* от основного SIP-прокси не приходит ответ или приходит ответ 408 или 503 - телефон отправляет INVITE (либо REGISTER) на адрес первого резервного SIP-прокси. Если он тоже недоступен, запрос перенаправляется на следующий резервный SIP-прокси и т. д. Как только доступный резервный SIP-прокси будет найден, произойдет перерегистрация на нем.

Далее, в зависимости от выбранного режима резервирования, действия будут следующими:

В режиме Parking нет контроля основного SIP-прокси, и телефон продолжает работать с резервным SIP-прокси, даже если основной восстановлен. При потере связи с текущим SIP-прокси будет продолжен опрос последующих резервных SIP-прокси по описанному выше алгоритму. При недоступности последнего резервного SIP-прокси опрос продолжится по кругу, начиная с основного.

В режиме Homing доступно три вида контроля основного SIP-прокси: посредством периодической передачи на его адрес сообщений OPTIONS, посредством периодической передачи на его адрес сообщений REGISTER либо посредством передачи запроса INVITE при совершении исходящего вызова. Запрос INVITE сначала передается на основной SIP-прокси, а затем, в случае его недоступности, на текущий резервный и т. д. Независимо от вида контроля, если обнаружено, что основной SIP-прокси восстановился - происходит перерегистрация на нем. Телефон начинает работать с основным SIP-прокси.

- *Метод контроля основного сервера* выбор метода контроля доступности основного SIP-сервера в режиме *Homing*:
	- *Invite* контроль посредством передачи на его адрес запроса INVITE при совершении исходящего вызова;
	- *Register* контроль посредством периодической передачи на его адрес сообщений REGISTER;
	- *Options* контроль посредством периодической передачи на его адрес сообщений OPTIONS.
- *Транспорт* выбор протокола для транспортировки сообщений протокола SIP;
- *Таймер Т1, мс* интервал между посылкой первого INVITE и второго при отсутствии ответа на первый в мс. Для последующих INVITE (третьего, четвертого и т. д.) данный интервал увеличивается вдвое (например, при значении 300 мс, второй INVITE будет передан через 300 мс, третий — через 600 мс, четвертый — через 1200 мс и т. д.);
- *Таймер Т2, мс* максимальный интервал для перепосылки не-INVITE-запросов и ответов на INVITE-запросы;
- *Таймер INVITE транзакции (таймер В), мс* общий таймаут передачи сообщений INVITE в мс. По истечении данного таймаута определяется, что направление недоступно. Используется для ограничения ретрансляций сообщений INVITE, в том числе для определения доступности;
- *Подписка для MWI* при установленном флаге будет отправляться запрос подписки на событие "message-summary". После получения данного запроса сервер подписок будет уведомлять устройство о наличии новых голосовых сообщениях посредством NOTIFY-запросов;
- *Сервер подписок* сетевой адрес устройства, на который будут отправляться запросы SUBSCRIBE для подписки на события "message-summary" и "dialog". Можно указать как IP-адрес, так и доменное имя (через двоеточие можно задать UDP-порт SIP-сервера, по умолчанию — 5060).

При использовании разных значений таймеров на аккаунтах SIP-порты аккаунтов также должны отличаться.

# 2.2.2.1.1.3 Адреса SIP-прокси

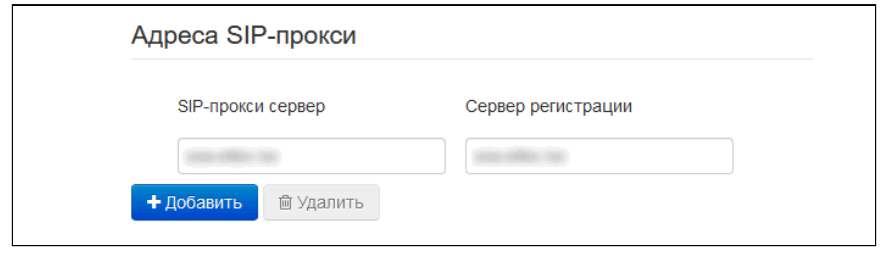

Для указания основного SIP-прокси заполните следующие настройки:

- *SIP-прокси сервер* сетевой адрес SIP-сервера устройства, осуществляющего контроль доступа всех абонентов к телефонной сети провайдера. Можно указать как IP-адрес, так и доменное имя (через двоеточие можно задать UDP-порт SIP-сервера, по умолчанию 5060);
- *Сервер регистрации* сетевой адрес устройства, на котором осуществляется регистрация всех абонентов телефонной сети с целью предоставления им права пользоваться услугами связи (через двоеточие можно указать UDP-порт сервера регистрации, по умолчанию 5060). Можно указать как IP-адрес, так и доменное имя (через двоеточие можно задать UDP-порт SIP-сервера, по умолчанию 5060). Обычно сервер регистрации физически совмещен с SIP-прокси сервером (они имеют одинаковые адреса).

Для добавления резервного SIP-прокси нажмите кнопку *«Добавить»* и заполните соответствующие настройки.

Для удаления резервного SIP-прокси установите флаг напротив заданного адреса и нажмите кнопку *«Удалить»*.

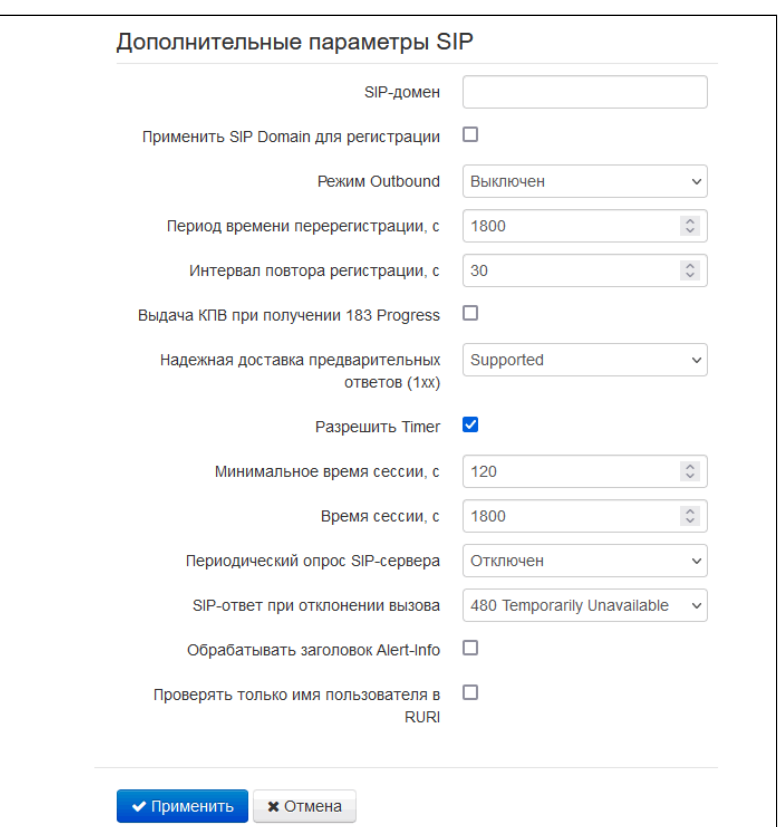

#### 2.2.2.1.1.4 Дополнительные параметры SIP

- SIP-домен домен, в котором находится устройство (заполнять при необходимости);
- Применить SIP Domain для регистрации при установленном флаге применить SIP-домен для регистрации (SIP-домен будет подставляться в Request-Line запросов REGISTER);
- Режим Outbound режим Outbound:
	- Выключен маршрутизировать вызовы согласно плану нумерации;
	- Outbound для работы исходящей связи необходим план нумерации, однако все вызовы будут маршрутизироваться через SIP-сервер; в случае отсутствия регистрации абоненту выдается ответ станции, чтобы можно было осуществлять управление абонентским сервисом (управление ДВО);
- Период времени перерегистрации время, в течение которого действительна регистрация аккаунта на SIP-сервере. Перерегистрация аккаунта осуществляется в среднем через 2/3 указанного периода;
- Интервал повтора регистрации промежуток времени между попытками зарегистрироваться на SIP-сервере в случае неуспешной регистрации;
- Выдача «КПВ» при получении 183 Progress при установленном флаге выдавать сигнал «Контроль посылки вызова» при приеме сообщения «183 Progress» (без вложенного SDP);
- Надежная доставка предварительных ответов (1xx) (100rel) использование надежных предварительных ответов (RFC3262):
	- Supported поддержка использования надежных предварительных ответов;
	- Required требование использовать надежные предварительные ответы;
	- Выключен не использовать надежные предварительные ответы.

Протоколом SIP определено два типа ответов на запрос, инициирующий соединение (INVITE) предварительные и окончательные. Ответы класса 2хх, 3хх, 4хх, 5хх и 6хх являются окончательными и передаются надежно - с подтверждением их сообщением АСК. Ответы класса 1xx, за исключением ответа 100 Trying, являются предварительными и передаются ненадежно - без подтверждения (RFC3261). Эти ответы содержат информацию о текущей стадии обработки запроса INVITE, вследствие чего потеря таких ответов нежелательна.

Использование надежных предварительных ответов также предусмотрено протоколом SIP (RFC 3262) и определяется наличием тега *100rel* в инициирующем запросе, в этом случае предварительные ответы подтверждаются сообщением PRACK.

*Работа настройки 100rel при исходящей связи:*

- *Supported* передавать в запросе INVITE тег *supported: 100rel.* В этом случае взаимодействующий шлюз по своему усмотрению может передавать предварительные ответы либо надежно, либо нет;
- *Required* — передавать в запросе INVITE теги *supported: 100rel* и *required: 100rel*. В этом случае взаимодействующий шлюз должен передавать предварительные ответы надежно. Если взаимодействующий шлюз не поддерживает надежные предварительные ответы, то он должен отклонить запрос сообщением 420 с указанием не поддерживаемого тега *unsupported: 100 rel*, в этом случае будет отправлен повторный запрос INVITE без тега *required: 100 rel*;
- *Выключен* не передавать в запросе INVITE ни один из тегов *supported: 100 rel* и *required: 100 rel*. В этом случае взаимодействующий шлюз будет передавать предварительные ответы ненадежно.

## *Работа настройки 100rel при входящей связи:*

- *Supported, Required* при приеме в запросе INVITE тега supported: 100rel либо тега required: 100rel, передавать предварительные ответы надежно. Если тега supported: 100rel в запросе INVITE нет, то передавать предварительные ответы ненадежно;
- *Выключен* при приеме в запросе INVITE тега required: 100rel, отклонить запрос сообщением 420 с указанием неподдерживаемого тега unsupported: 100rel. В остальных случаях передавать предварительные ответы ненадежно.
- *Разрешить Timer* при установленном флаге включена поддержка расширения timer (RFC 4028). После установления соединения, если обе стороны поддерживают timer, одна из них периодически отправляет запросы re-INVITE для контроля соединения (если обе стороны поддерживают метод UPDATE, для чего он должен быть указан в заголовке Allow — обновление сессии осуществляется посредством периодической отправки сообщений UPDATE);
	- *Минимальное время сессии*, с минимальный интервал проверки работоспособности соединения (от 90 до 1800 с, по умолчанию — 120 с);
	- *Время сессии, с* период времени в секундах, по истечении которого произойдет принудительное завершение сессии, в случае если сессия не будет вовремя обновлена (от 90 до 80000 с, рекомендуемое значение  $-1800$  с, 0 – время сессии не ограничено);
- *Периодический опрос SIP*-*сервера* выбор способа опроса SIP-сервера:
	- *Отключен* SIP-сервер не опрашивается;
	- *Options* опрос SIP-сервера при помощи сообщений OPTIONS;
	- *Notify* опрос SIP-сервера при помощи сообщений NOTIFY;
	- *CLRF* опрос SIP-сервера пустым UDP-пакетом.
- *Интервал опроса* период времени в секундах, через который выполняется опрос SIP-сервера. Доступен при включенной опции "Периодический опрос SIP-сервера";
- *SIP-ответ при отклонении вызова —* выбор SIP-ответа при отклонении входящего вызова;
- *Обрабатывать заголовок Alert-Info<sup>[1](#page-32-0)</sup> —* обрабатывать заголовок Alert-Info в запросе INVITE для выдачи посылки вызова отличной от стандартной;
- *Проверять только имя пользователя в RURI* если флаг установлен, то анализируется только абонентский номер (user), при совпадении которого вызов будет назначен данному аккаунту. Если флаг снят, то при поступлении входящего вызова производится анализ всех элементов URI (user, host и port — абонентский номер, IP-адрес и UDP/TCP-порт). При совпадении всех элементов URI вызов будет назначен данному аккаунту.

• Для вступления в силу новой конфигурации и занесения настроек в энергонезависимую память нажмите кнопку «Применить». Для отмены изменений нажмите кнопку «Отмена».

<span id="page-32-0"></span>4 <sup>1</sup> Будет поддержано в следующих версиях ПО.

2.2.2.1.2 Кодеки

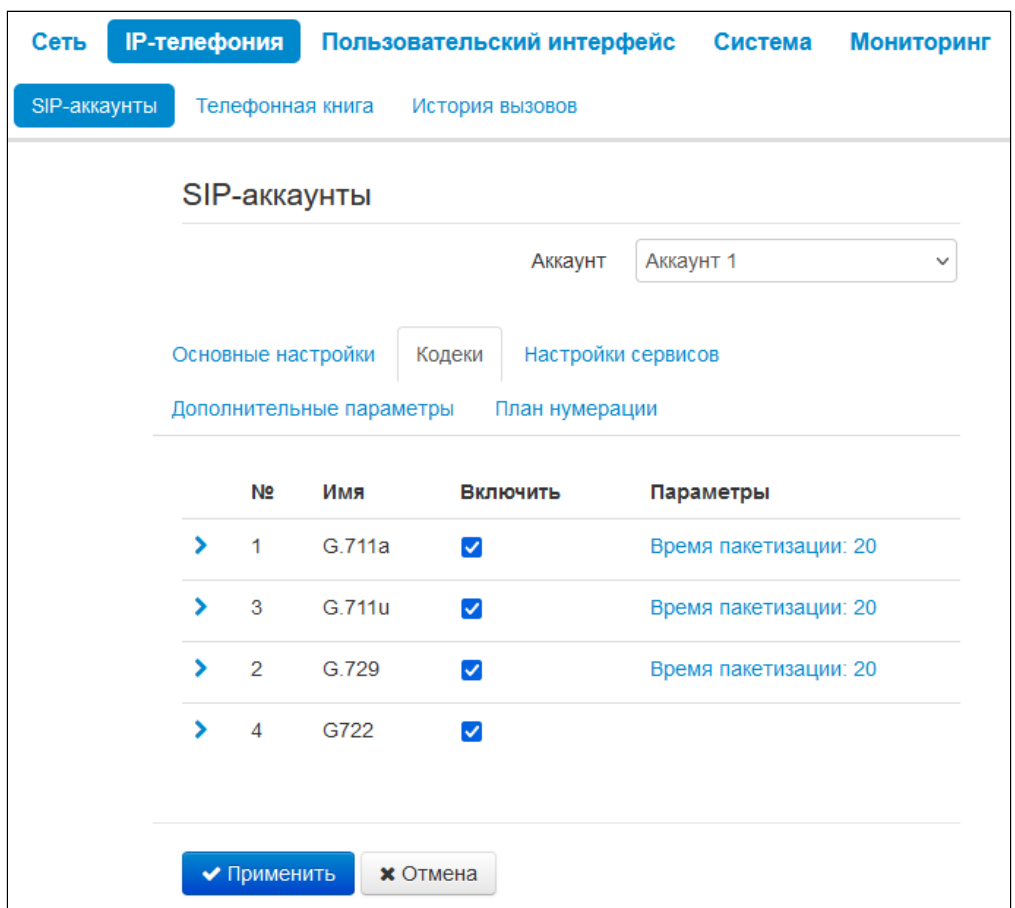

В данном разделе есть возможность выбрать активные кодеки, поставив флаг рядом с необходимым:

- $G.711a -$  использовать кодек G.711А;
- $G.711u -$  использовать кодек G.711U;
- $G.722 -$  использовать кодек G.722;
- $\cdot$  G.729 использовать кодек G.729.

Для того, чтобы установить приоритет кодеков, реализована возможность перемещения настроек кодеков между собой. Кодек, поставленный на первое место, будет иметь наивысший приоритет.

- Параметры:
	- Время пакетизации число миллисекунд речи в одном RTP-пакете;

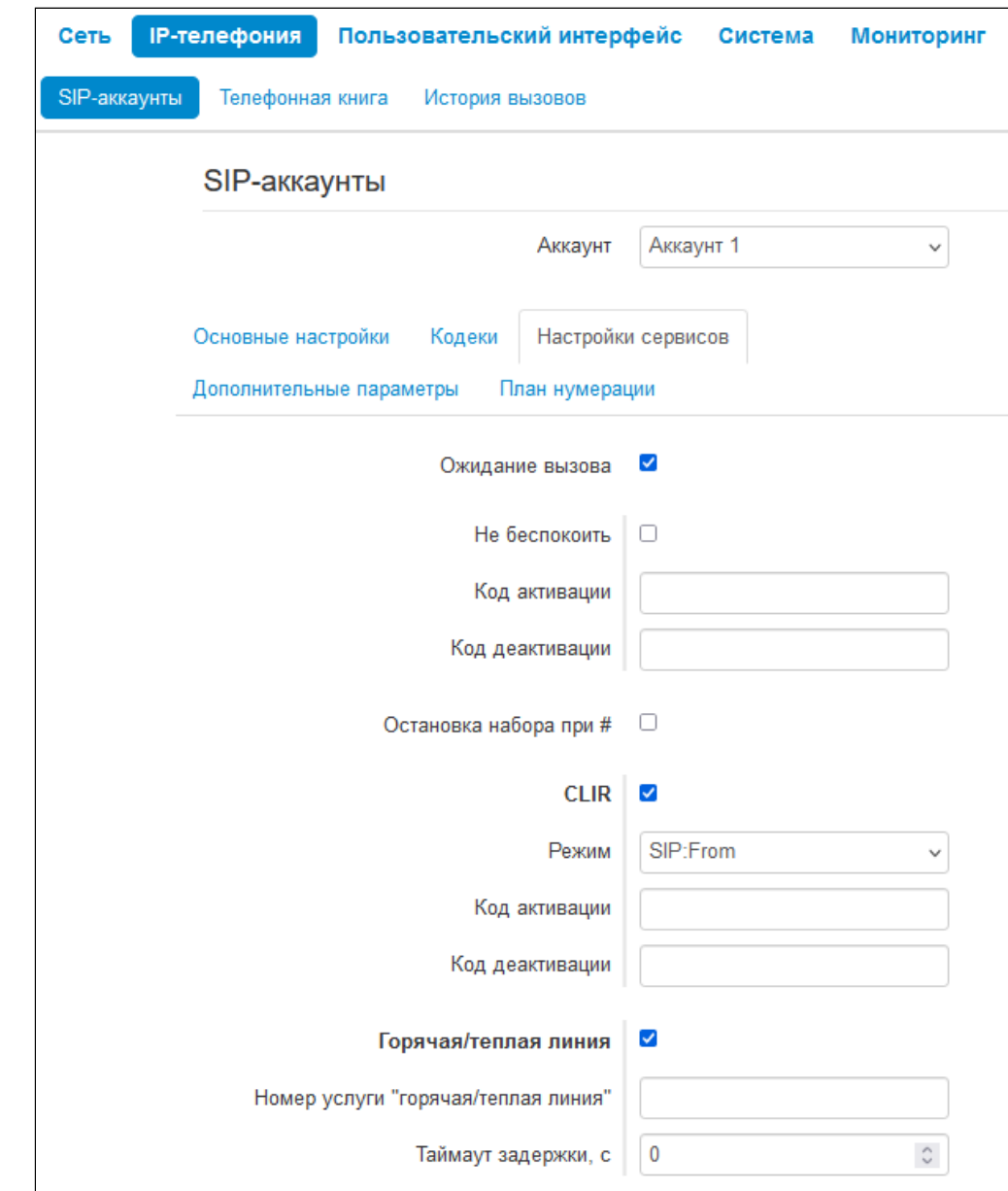

# 2.2.2.1.3 Настройки сервисов

- Ожидание вызова при установленном флаге разрешен прием входящих вызовов, во время активного вызова, иначе на запрос входящего вызова будет отправлен ответ 484 Busy here;
- Не беспокоить при установленном флаге устанавливается временный запрет входящей связи (услуга DND - Do Not Disturb)
	- Код активации код активации услуги DND на удаленном сервере;
	- Код деактивации код деактивации услуги DND на удаленном сервере.
- Остановка набора при  $#$  при установленном флаге использовать кнопку '#' на телефонном аппарате для окончания набора, иначе '#', набранная с телефонного аппарата, используется как часть номера:
- CLIR при установленном флаге, ограничение идентификации номера вызывающего абонента:
	- Режим:
- SIP: From в заголовке From сообщений протокола SIP будет передаваться Anonymous sip: anonymous@unknown.host:
- SIP: From и SIP: Contact в заголовках From и Contact сообщений
- протокола SIP будет передаваться Anonymous sip: anonymous@unknown.host.
- Код активации код активации услуги CLIR на удаленном сервере;
- *Код деактивации* код деактивации услуги CLIR на удаленном сервере.
- *Горячая/теплая линия* при установленном флаге разрешена услуга «горячая/теплая линия». Услуга позволяет автоматически установить исходящее соединение при подъёме трубки телефона без набора номера с заданной задержкой (в секундах). При установленном флаге заполните следующие поля:
	- *Номер услуги "горячая/теплая линия"*  номер телефона, с которым будет устанавливаться соединение через время, равное значению параметра *«Таймаут задержки»*, после поднятия трубки телефона (в плане нумерации используемого SIP-профиля должен быть префикс на данное направление);
	- *Таймаут задержки, с* интервал времени, через который будет устанавливаться соединение с встречным абонентом, в секундах.

#### 2.2.2.1.3.1 Переадресация

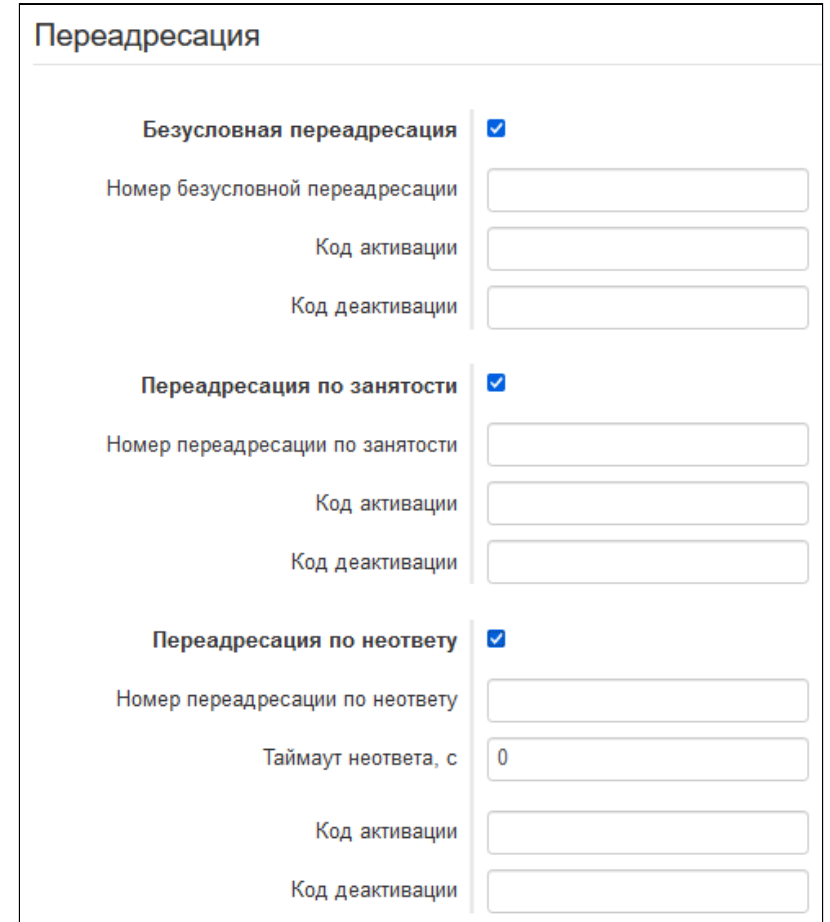

- *Безусловная переадресация* при установленном флаге разрешена услуга CFU (Call Forwarding Unconditional) — все входящие вызовы перенаправляются на указанный номер безусловной переадресации:
	- *Номер безусловной переадресации* номер, на который перенаправляются все входящие вызовы, при включенной услуге «Безусловная переадресация» (в плане нумерации используемого SIP-профиля должен быть префикс на данное направление).
	- *Код активации* код активации услуги CFU на удаленном сервере;
	- *Код деактивации* код деактивации услуги CFU на удаленном сервере.
- *Переадресация по занятости* при установленном флаге разрешена услуга CFB (Call Forwarding Busy) — переадресация вызова при занятости абонента на указанный номер:
	- *Номер переадресации по занятости* номер, на который перенаправляются входящие вызовы при занятости абонента при включенной услуге «Переадресация по занятости» (в плане нумерации используемого SIP-профиля должен быть префикс на данное направление);
	- *Код активации* код активации услуги CFB на удаленном сервере;
	- *Код деактивации* код деактивации услуги CFB на удаленном сервере.

Переадресацию по неответу в версии 1.2.2 можно настроить через экранное меню телефона: Меню **→** Услуги **→** Аккаунт 1/Аккаунт 2 **→** Переадресация **→** По неответу.

- *Переадресация по неответу* при установленном флаге разрешена услуга CFNR (Call Forwarding No Reply) — переадресация вызова при неответе абонента:
	- *Номер переадресации по неответу* номер, на который перенаправляются входящие вызовы при неответе абонента при включенной услуге «Переадресация по неответу» (в плане нумерации используемого SIP-профиля должен быть префикс на данное направление);
	- *Таймаут неответа, с* интервал времени, через который будет производиться переадресация вызова в случае неответа абонента, в секундах;
	- *Код активации* код активации услуги CFNR на удаленном сервере;
	- *Код деактивации* код деактивации услуги CFNR на удаленном сервере.

При включении одновременно нескольких услуг приоритет следующий (в порядке снижения):

- 1. CFU;
- 2. DND;
- 3. CFB, CFNR.
- 2.2.2.1.3.2 Трехсторонняя конференция

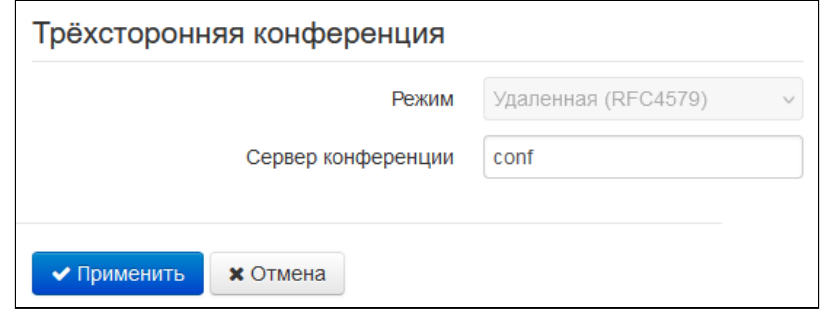

- *Режим* режим работы трехсторонней конференции. Возможен один режим:
	- *Удаленная (RFC 4579)* конференция собирается на удаленном сервере после нажатия «CONF» на сервер, указанный в поле «Сервер конференции», отправляется сообщение Invite. В этом случае конференция работает по алгоритму, описанному в RFC4579.
- *Сервер конференции* в общем случае адрес сервера, осуществляющего установление конференции по алгоритму, описанному в RFC4579. Адрес задается в формате SIP-URI: user@address:port. Можно указать только пользовательскую часть URI (user) – в этом случае сообщение Invite отправится на адрес SIP-прокси.

Для вступления в силу новой конфигурации и занесения настроек в энергонезависимую память нажмите кнопку *«Применить».* Для отмены изменений нажмите кнопку *«Отмена».*
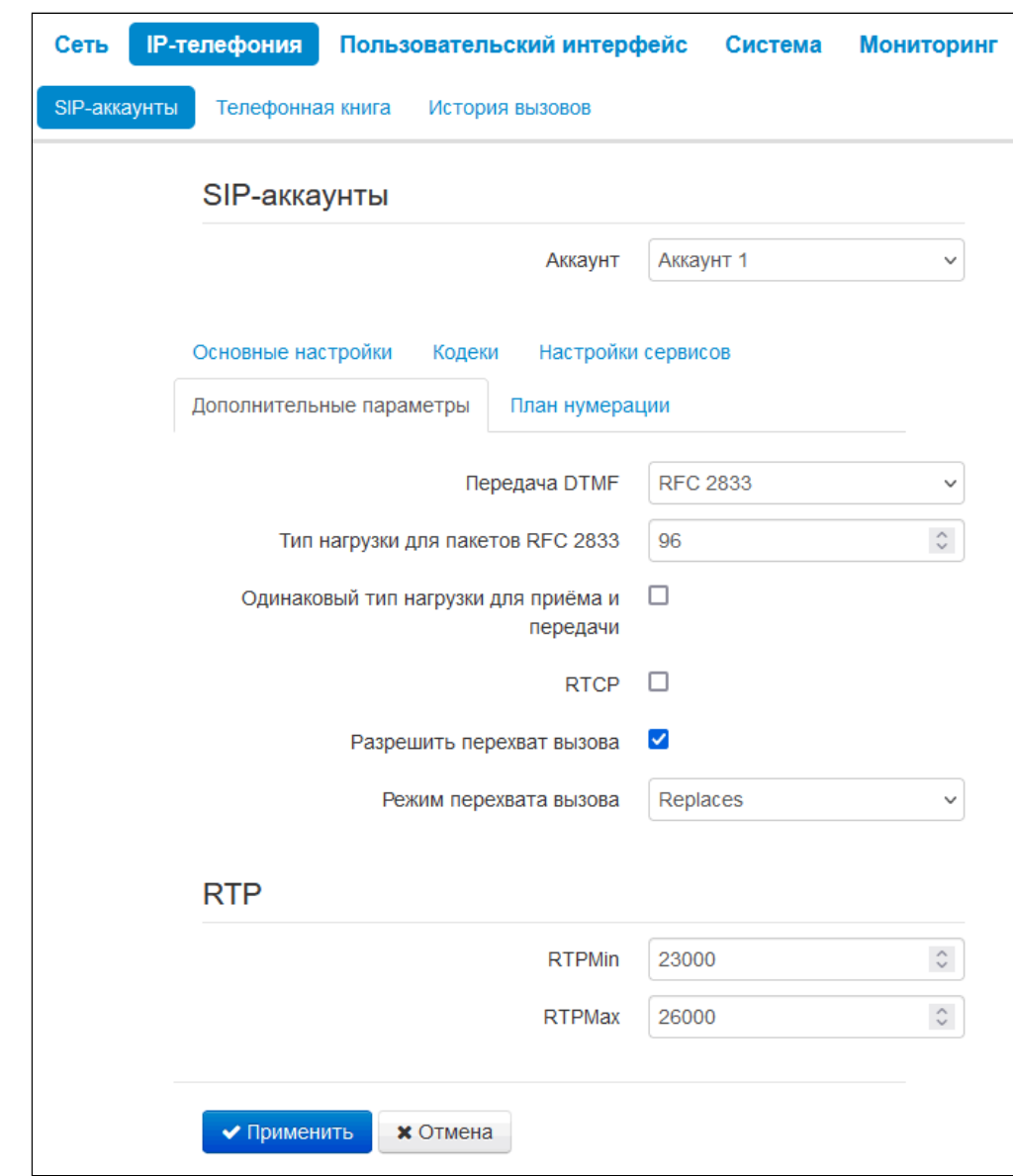

#### 2.2.2.1.4 Дополнительные параметры

- *Передача DTMF* способ передачи сигналов DTMF:
	- *Inband*  внутриполосная передача;
	- *RFC 2833* согласно рекомендации RFC2833 в качестве выделенной нагрузки в речевых пакетах RTP;
	- *SIP info* передача сообщений по протоколу SIP в запросах INFO.
- *Тип нагрузки для пакетов RFC2833* тип нагрузки для передачи пакетов по RFC2833 (разрешенные для использования значения — от 96 до 127);
- *Одинаковый тип нагрузки для приёма и передачи* опция используется при исходящем вызове для согласования типа нагрузки событий, передаваемых по RFC2833 (сигналов DTMF). При установленном флаге передача и прием событий по RFC2833 осуществляется с нагрузкой из принятого от встречной стороны сообщения 200Ok. При снятом флаге передача событий по RFC2833 осуществляется с нагрузкой из принятого 200Ok, а приём — с типом нагрузки из собственной конфигурации (указывается в исходящем Invite);
- *RTCP* при установленном флаге использовать протокол RTCP для контроля за разговорным каналом:
	- *Интервал передачи* интервал передачи пакетов RTCP, сек;
	- *Период приема* период приёма сообщения RTCP измеряется в единицах интервала передачи; если по истечении периода приёма от встречной стороны не будет получено ни одного RTCP-пакета, устройство разрывает соединение;
- *Разрешить перехват вызова* при установленном флаге нажатие на BLF-клавишу будет инициировать перехват вызова, поступающего к абоненту, на которого настроена BLF-клавиша;
	- *Режим перехвата вызова* способ, которым осуществляется перехват вызова: • *Replaces —* перехват с помощью заголовка Replaces;
		- *Feature Code* перехват с помощью префикса, добавляемого к номеру абонента, на которого настроена BLF-клавиша.
- **BLF** назначается на клавиши с встроенным светодиодным индикатором. Светодиодный индикатор отображает состояние абонента, указанного в дополнительных настройках. Если абонент находится в разговоре (индикатор горит/мигает красным), нажатие клавиши инициирует перехват; если отслеживаемый абонент не занят (индикатор зеленый), инициируется вызов.

2.2.2.1.4.1 RTP

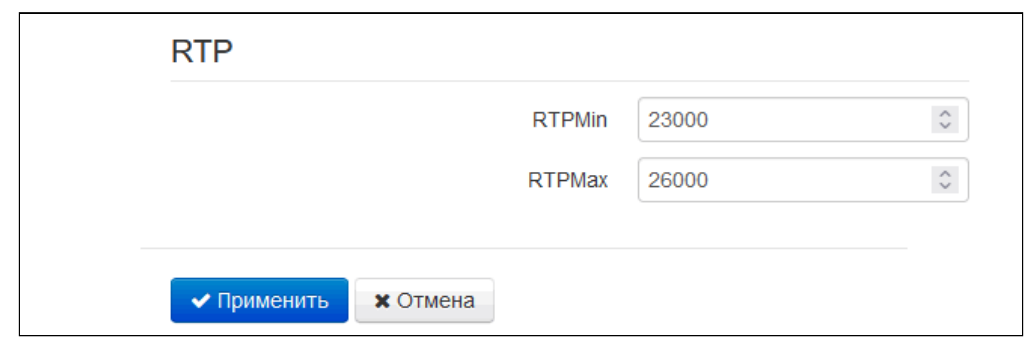

- *RTPMin* нижняя граница диапазона RTP-портов, используемых для передачи разговорного трафика;
- *RTPMax* верхняя граница диапазона RTP-портов, используемых для передачи разговорного трафика.

#### 2.2.2.1.5 План нумерации

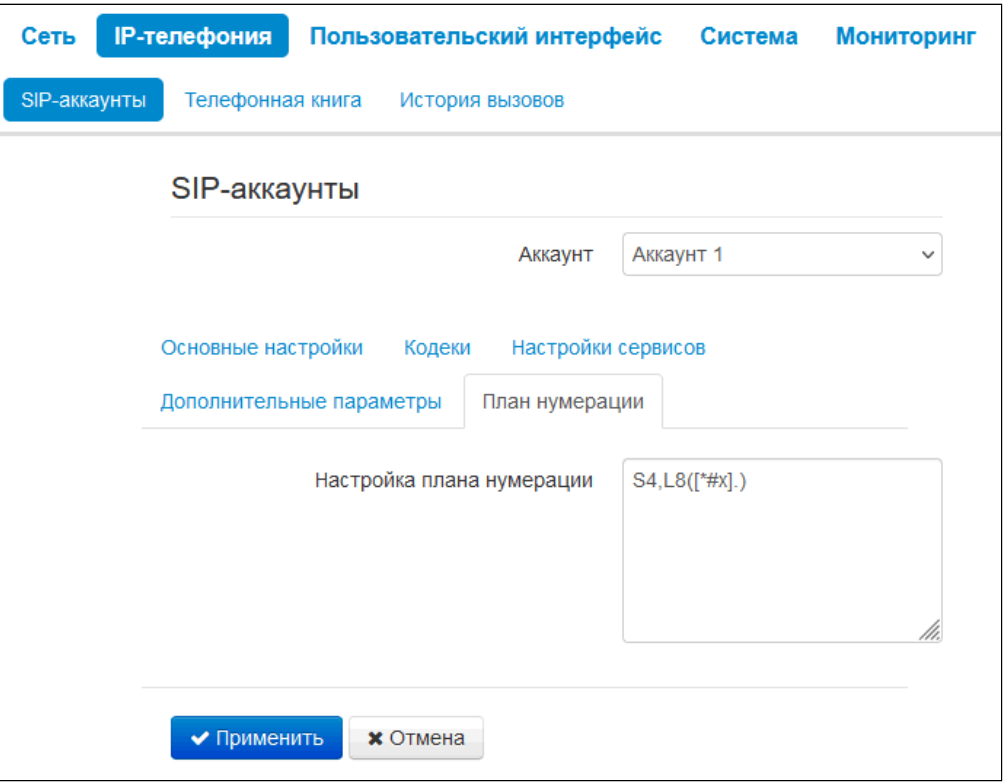

План нумерации задается при помощи регулярных выражений в поле «Настройка плана нумерации». Ниже приводится структура и формат записи правил маршрутизации, обеспечивающих различные возможности набора номера.

Структура записи плана маршрутизации:

```
S xx , L xx  (Правило1 | Правило2 | ... | ПравилоN)
```
где:

- **хх** произвольные значения таймеров S и L;
- **()**  границы плана нумерации;
- **|** разделитель правил плана нумерации;
- **Правило1**, **Правило2, ПравилоN** шаблоны номеров, на которые разрешен или запрещен вызов.

Структура записи правил маршрутизации:

#### **Sxx Lxx prefix@optional(parameters)**

где:

- **хх** произвольные значения таймеров S и L. Таймеры внутри правил могут быть опущены, в этом случае используются глобальные значения таймеров, указанные перед круглыми скобками;
- **prefix**  префиксная часть правила;
- **@optional**  опциональная часть правила (может быть опущена);
- **(parameters)** дополнительные параметры (могут быть опущены).

### 2.2.2.1.5.1 Таймеры

- *Interdigit Long Timer (буква «L» в записи плана нумерации)* время ожидания ввода следующей цифры в случае, если нет шаблонов, подходящих под набранную комбинацию.
- *Interdigit Short Timer (буква «S» в записи плана нумерации)* время ожидания ввода следующей цифры, если с набранной комбинацией полностью совпадает хотя бы один шаблон и при этом имеется еще хотя бы один шаблон, до полного совпадения с которым необходимо осуществить донабор номера.

Значения таймеров могут быть назначены как для всего плана маршрутизации, так и для определённого правила. Значения таймеров, указанные перед круглой скобкой, применяются ко всему плану маршрутизации.

### Пример: S4 (8XXX.) или S4, L8 (XXX)

Если значения таймеров указываются в правиле, то они применимы только к этому правилу. Значение может быть расположено в любом месте шаблона.

Пример: (S4 8XXX. | XXX) или ([1-5] XX S0) — запись вызовет мгновенную передачу вызова при наборе трехзначного номера, начинающегося на 1,2, … , 5.

#### 2.2.2.1.5.2 Префиксная часть правил плана нумерации

Префиксная часть правила может содержать следующие элементы:

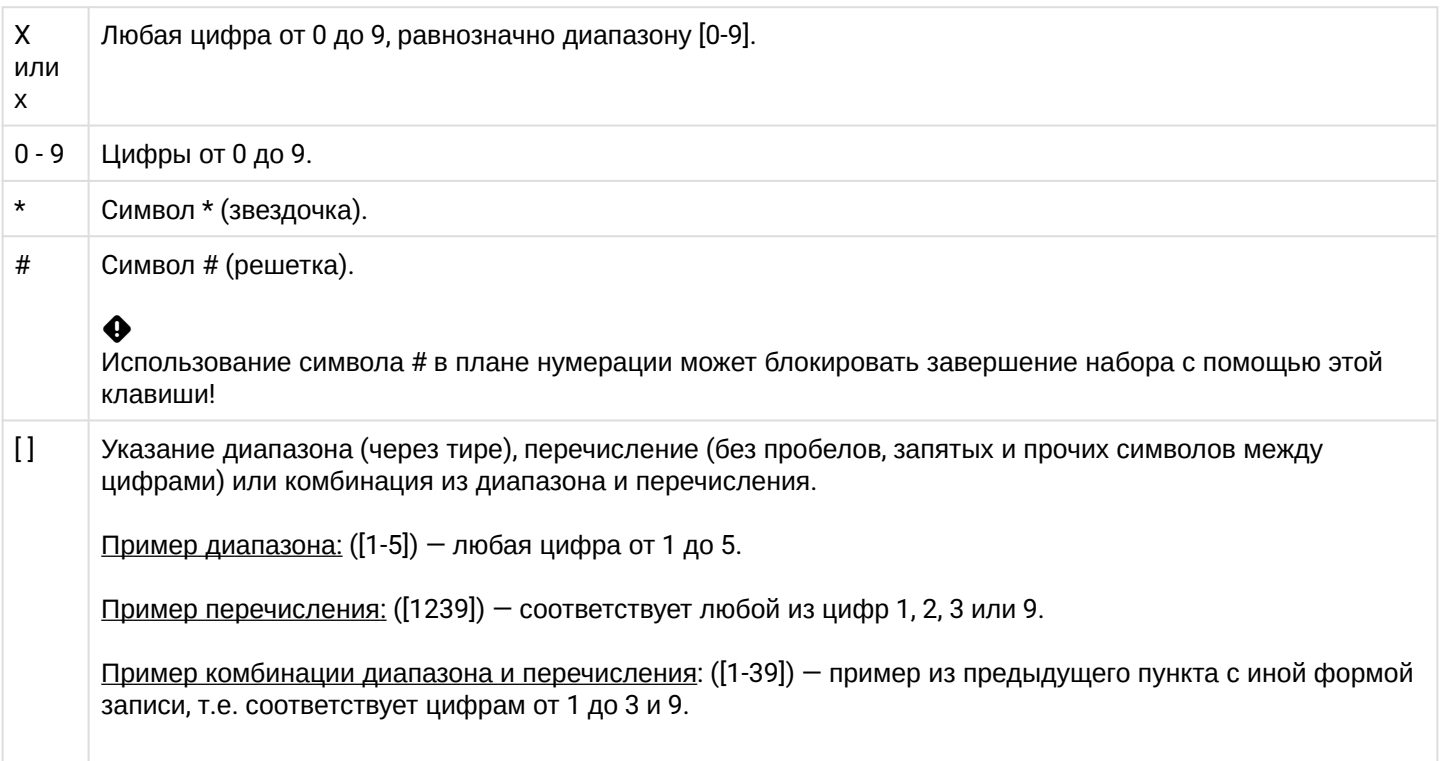

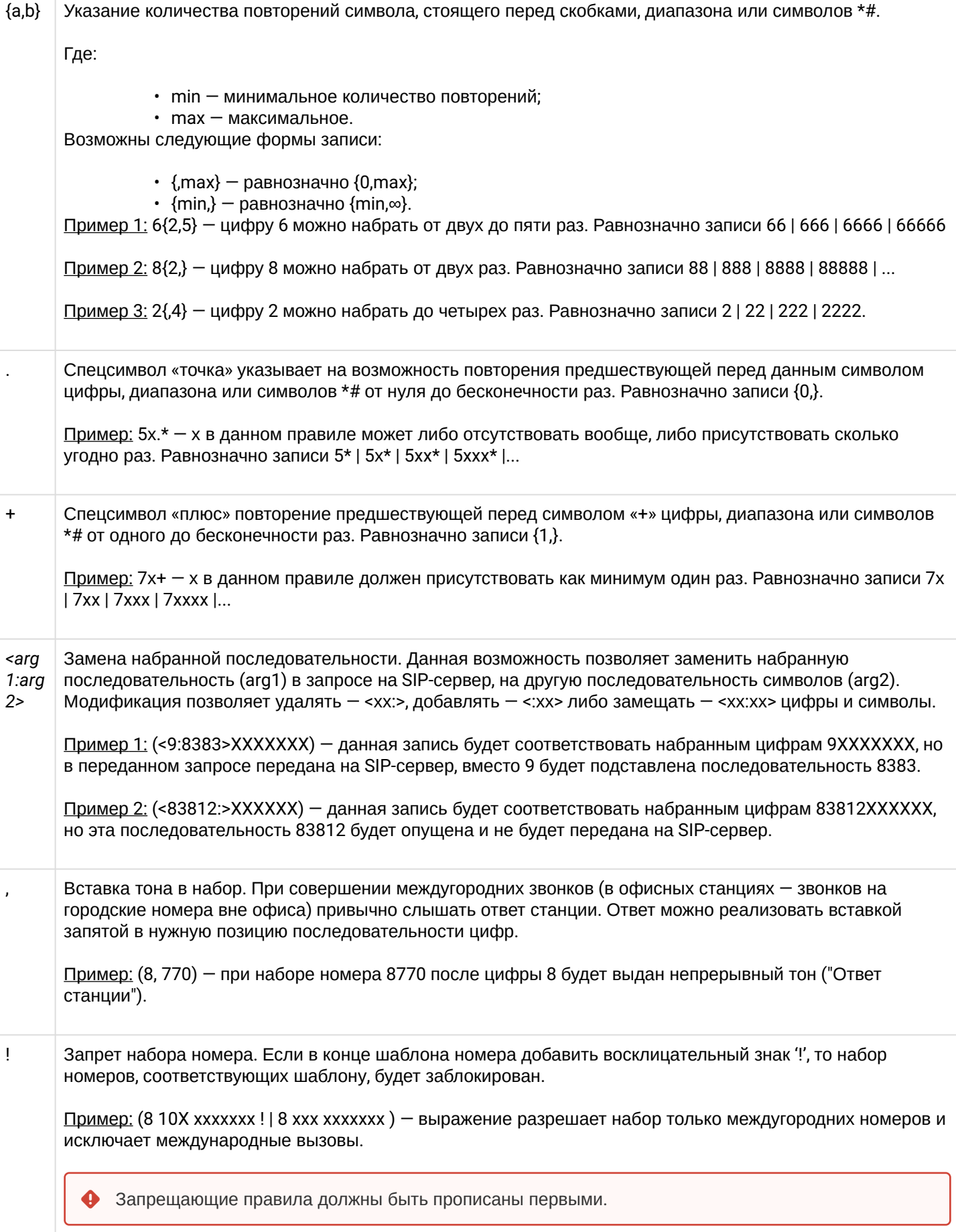

### 2.2.2.1.5.3 Опциональная часть правил плана нумерации

Опциональная часть правила может опущена, но если она всё-таки используется, то может содержать следующие элементы:

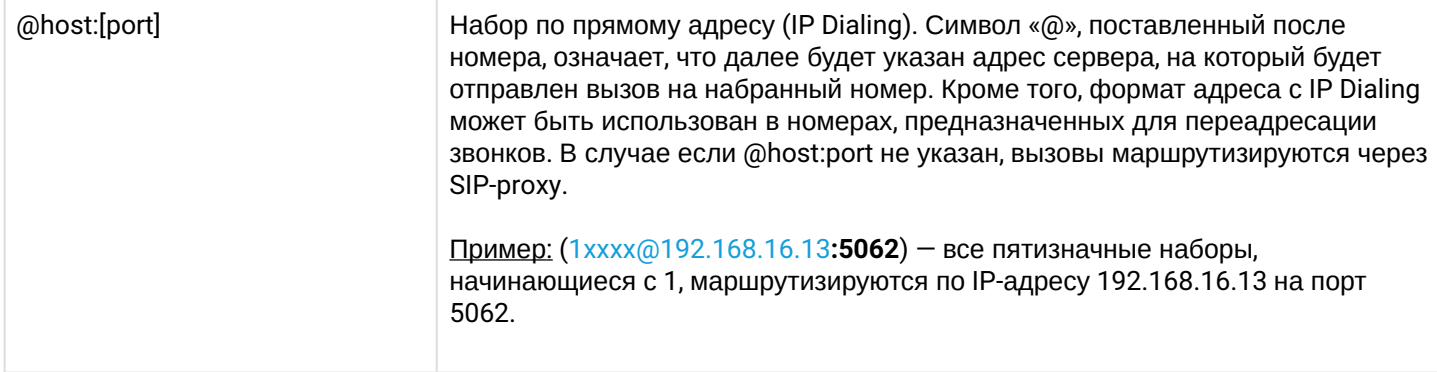

#### 2.2.2.1.5.4 Дополнительные параметры правил плана нумерации

#### **PODMAT:** (param1: value1, .., valueN; .. ; paramN: value1, .., valueN)

- $\cdot$  param имя параметра, несколько параметров указываются через точку с запятой, все параметры заключаются в общие круглые скобки;
- value значение параметра, несколько значений одного параметра указываются через запятую.

#### 2.2.2.1.5.5 Примеры

<u> Пример 1:</u> (8 xxx xxxxxx) – 11-значный номер, начинающийся на 8.

Пример 2: (8 xxx xxxxxxx | <: 8495 > xxxxxxx) - 11-значный номер, начинающийся на 8, если введён 7-значный, то добавить к передаваемому номеру 8495.

 $\Box$ ример 3: (0[123] | 8 [2-9]хх [2-9]хххххх) — набор номеров экстренных служб, а также некоторого набора междугородних номеров.

Пример 4: (S0 <: 82125551234>) - быстрый набор указанного номера, аналог режима «Hotline».

Пример 5: (S5 <: 1000> | xxxx) – данный план нумерации позволяет набрать любой номер, состоящий из цифр, а если ничего не введено в течение 5 секунд, вызвать номер 1000 (допустим, это секретарь).

Пример 6: (8, 10х. | 1 хх@ 10.110.60.51:5060) - данный план нумерации позволяет набирать номера, начинающиеся на 810 и содержащие как минимум одну цифру после "810". После ввода 8 будет выдан сигнал "ответ станции". А также набор трехзначных номеров, начинающихся на "1", вызов на которые будет отправлен на IP-адрес 10.110.60.51 и порт 5060.

Пример 7: (S3 \*xx#|#xx#|#xx#|\*xx\*x+#) - управление и использование ДВО.

### <span id="page-42-0"></span>2.2.2.2 Подменю «Телефонная книга»

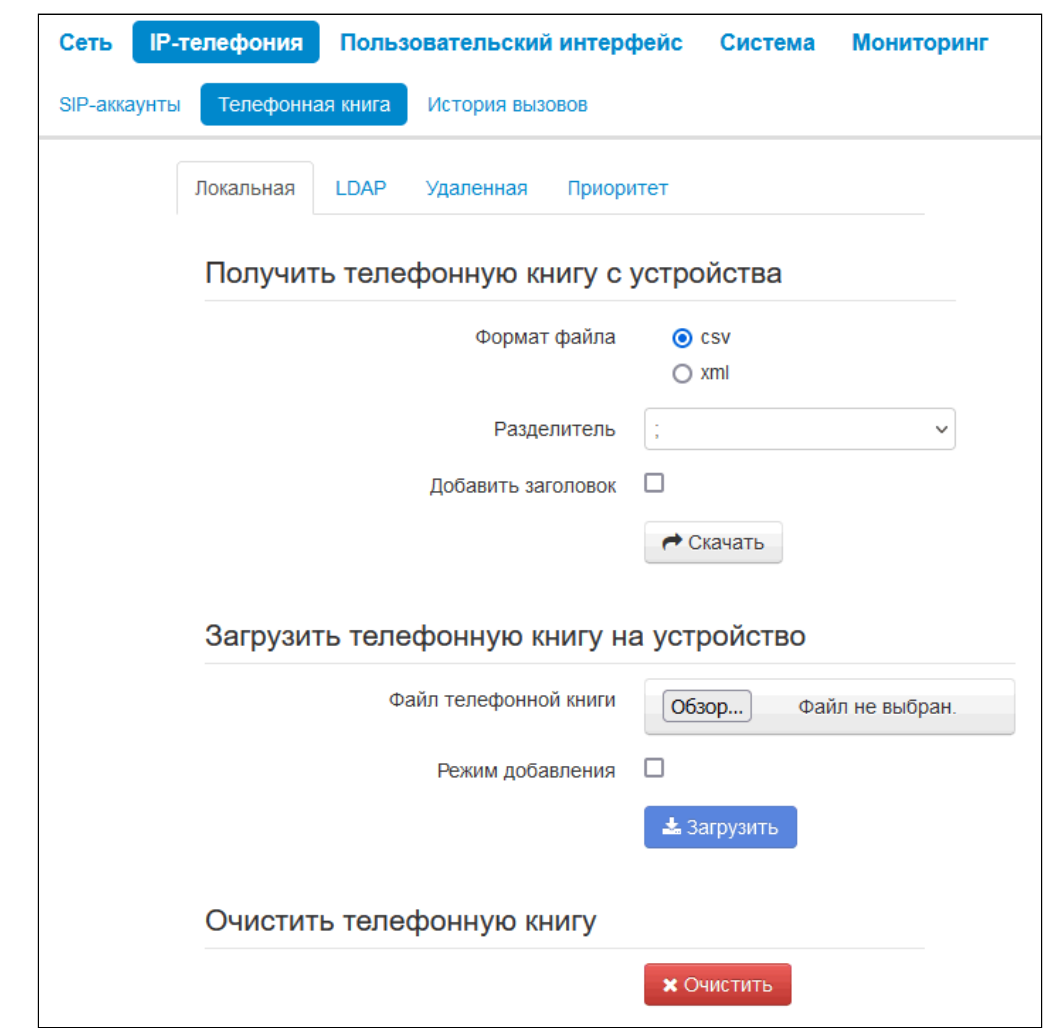

#### 2.2.2.2.1 Управление локальной телефонной книгой

2.2.2.2.1.1 Блок параметров "Получить телефонную книгу с устройства"

В данном блоке можно скачать файл телефонной книги.

- Формат файла выберите формат файла для скачивания. Доступны следующие форматы:
	- csv текстовый формат файла, в котором контакты записаны в виде таблицы. Значения в таблице отделяются друг от друга выбранным разделителем:
		- Разделитель символ разделения значений в строке. Используется и имеет значения при выборе формата csv;
		- Добавить заголовок при выборе данной опции в выгружаемом csv-файле первая строка будет содержать заголовок. Используется при выборе формата CSV.
	- $xml$  eXtensible Markup Language расширяемый язык разметки.

### 2.2.2.2.1.2 Блок параметров "Загрузить телефонную книгу на устройство"

В данном блоке настраиваются параметры восстановления телефонной книги из резервной копии.

- *Файл телефонной книги* выбор файла для загрузки;
- *Режим добавления* при установленном флаге контакты из загружаемого файла будут добавлены к существующим.
- Если флаг *"Режим добавления"* не установлен, контакты из загружаемого файла заменят существующие.

2.2.2.2.1.3 Блок параметров "Очистить телефонную книгу"

В данном блоке можно очистить телефонную книгу по нажатию кнопки *«Очистить».*

#### 2.2.2.2.2 Управление телефонной книгой LDAP

В подменю «Телефонная книга» настраивается подключение к LDAP-серверу и параметры поиска.

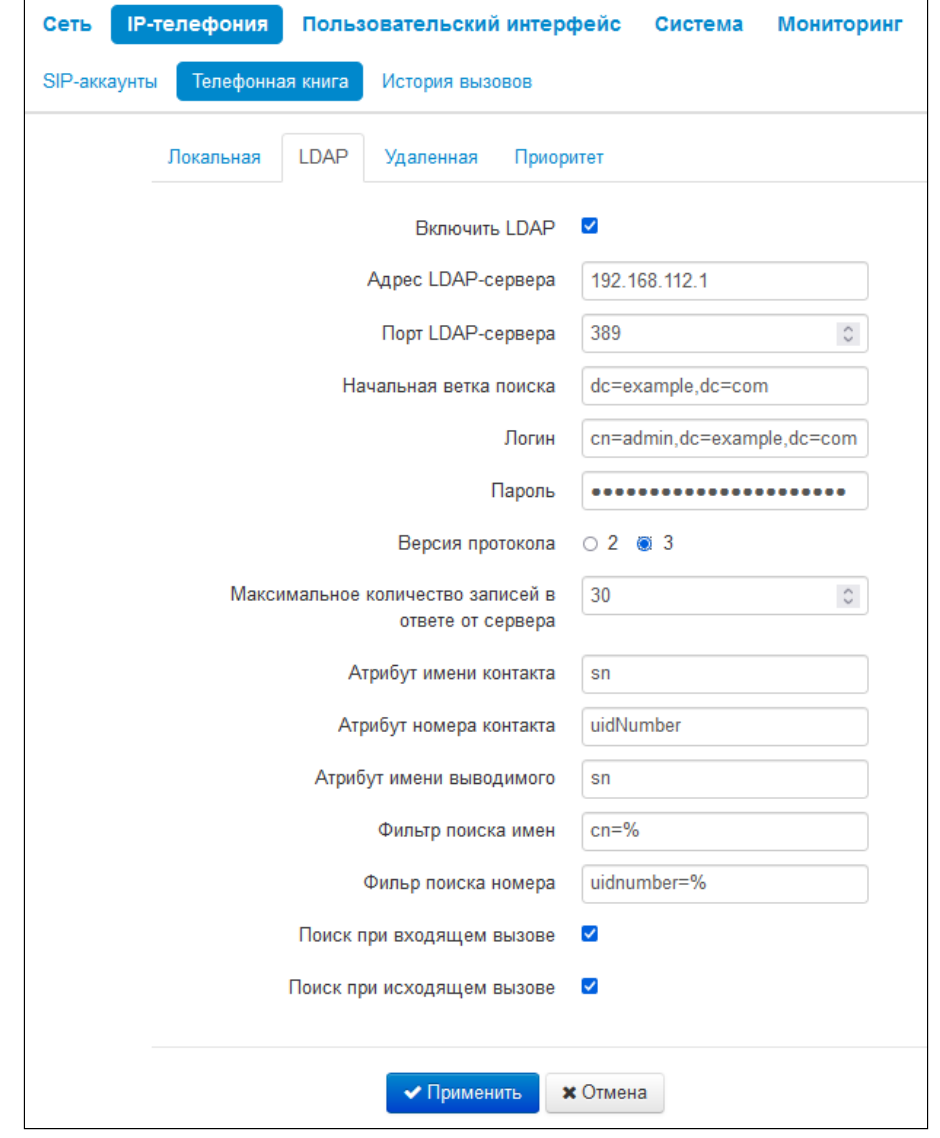

• *Включить LDAP* — при установленном флаге станет возможен доступ к адресной книге через экранное меню;

- *Адрес LDAP-сервера* доменное имя или IP-адрес LDAP-сервера;
- *Порт LDAP-сервера* порт транспортного протокола LDAP-сервера;
- *Начальная ветка поиска* указывает местоположение в каталоге LDAP базового каталога, содержащего телефонную книгу, и из которого начинается поиск. Указание базового каталога сужает область поиска и тем самым уменьшает время поиска контакта;
- *Логин* логин, который будет использоваться при авторизации на LDAP-сервере;
- *Пароль* пароль, который будет использоваться при авторизации на LDAP-сервере;
- *Версия протокола* версия протокола LDAP формируемых запросов;
- *Максимальное количество записей в ответе от сервера* параметр, указывающий максимальное количество результатов поиска, которые будут возвращены сервером LDAP;

Очень большое значение «Максимальное количество записей в ответе от сервера» замедляет скорость поиска LDAP, поэтому параметр должен быть настроен в соответствии с доступной пропускной способностью.

- *Атрибут имени контакта* параметр, указывающий атрибут имени каждой записи, возвращаемой сервером LDAP;
- *Атрибут номера контакта* параметр, указывающий атрибут номера каждой записи, возвращаемой сервером LDAP;
- *Атрибут имени выводимого* параметр, указывающий атрибут имени для вывода на экран;
- *Фильтр поиска имен* фильтр, используемый для поиска имен. Символ «\*» в фильтре обозначает любой символ. Символ «%» в фильтре обозначает строку ввода, используемую в качестве префикса условия фильтра;
- *Фильтр поиска номера* фильтр, используемый для поиска номера. Символ «\*» в фильтре обозначает любой символ. Символ «%» в фильтре обозначает строку ввода, используемую в качестве префикса условия фильтра;
- *Поиск при входящем вызове* поиск имени по номеру при входящих вызовах;
- *Поиск при исходящем вызове* поиск имени по номеру при исходящих вызовах.

### 2.2.2.2.3 Управление удаленной телефонной книгой

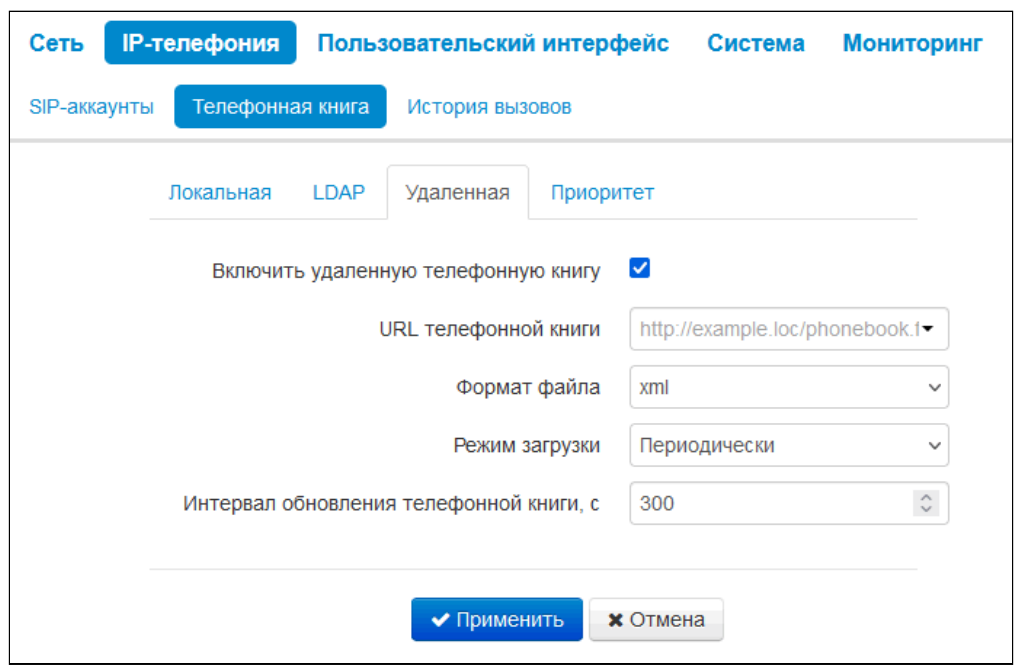

- Включить удаленную телефонную книгу при установленном флаге включается автоматическая загрузка телефонной книги:
- URL телефонной книги полный путь к файлу телефонной книги задается в формате URL (на данный момент возможна загрузка файла телефонной книги по протоколам TFTP, FTP, HTTP и HTTPS);
- Формат файла выберите формат файла для скачивания. Доступны следующие форматы:
	- csv текстовый формат файла, в котором контакты записаны в виде таблицы. Значения в таблице отделяются друг от друга выбранным разделителем:
		- Разделитель символ разделения значений в строке. Используется и имеет значения при выборе формата csv;
		- Добавить заголовок при выборе данной опции в выгружаемом csv-файле первая строка будет содержать заголовок. Используется при выборе формата **CSV**
	- xml eXtensible Markup Language расширяемый язык разметки.
- Режим загрузки выбор режима обновления телефонной книги, по расписанию или автоматически:
	- Периодически:
		- Интервал обновления телефонной книги промежуток времени в секундах, через который осуществляется периодическое обновление телефонной книги. Если параметр равен 0, телефонная книга обновится только один раз - сразу после загрузки устройства.
	- По расписанию:
		- Дни обновления телефонной книги дни недели, в которые в заданное время будет производиться автоматическое обновление телефонной книги;
		- Время обновления телефонной книги время в 24-часовом формате, в которое будет производиться автоматическое обновление телефонной книги.

• Нажмите кнопку «Применить» для добавления нового правила. Для отмены изменений нажмите кнопку «Отмена». Для удаления записи из списка необходимо установить флаг напротив соответствующей записи и нажать на кнопку «Удалить».

#### 2.2.2.2.4 Приоритет отображения имени абонента на дисплее

В подменю «Приоритет» настраивается приоритет отображения имени абонента на дисплее

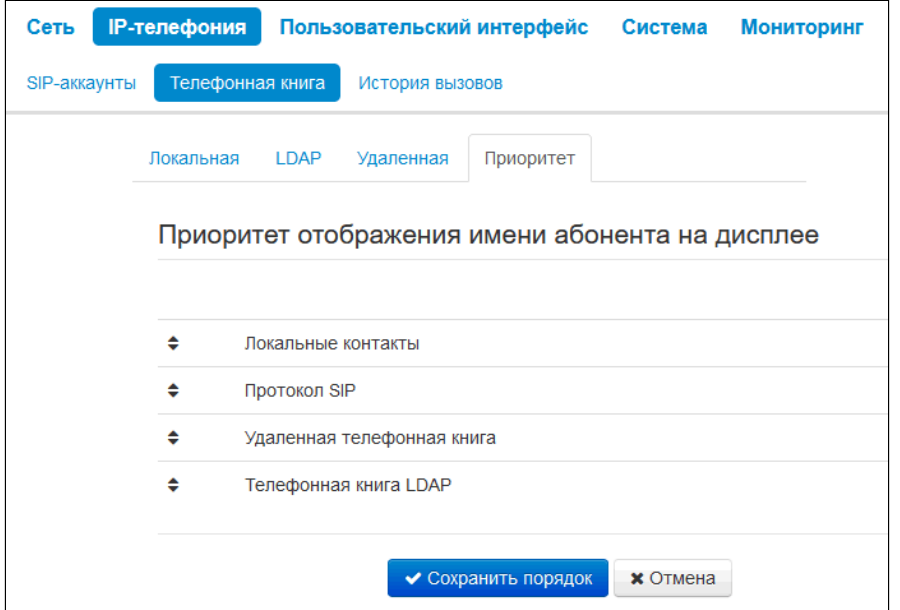

- *Локальные контакты* отображение на дисплее имен из локальной телефонной книги;
- *Протокол SIP* отображение на дисплее имен, пришедших по протоколу SIP;
- *Удаленная телефонная книга* отображение на дисплее имен из удаленной телефонной книги;
- *Телефонная книга LDAP*  отображение на дисплее имен из телефонной книги LDAP.

#### 2.2.2.3 Подменю «История вызовов»

В подменю «История вызовов» производится настройка ведения хронологии вызовов.

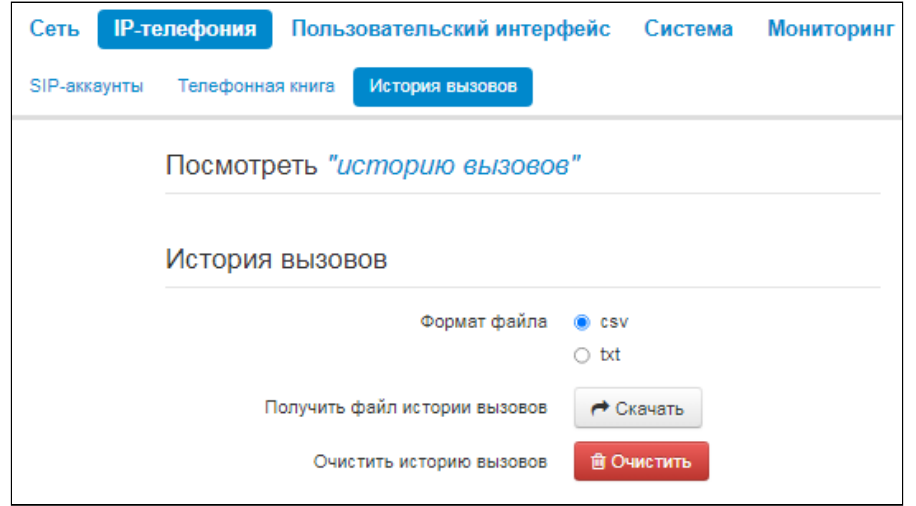

- Формат файла выберите формат файла для скачивания. Доступны следующие форматы: • csv – текстовый формат файла, в котором контакты записаны в виде таблицы, Значения в
	- таблице отделяются друг от друга выбранным разделителем;
	- xml eXtensible Markup Language расширяемый язык разметки.
- Получить файл истории вызовов для сохранения файла «voip\_history» на локальном ПК нажмите на кнопку «Скачать»:
- Очистить историю вызовов для очистки истории вызовов нажмите на кнопку «Очистить».

Для просмотра истории вызовов перейдите по ссылке «Посмотреть "историю вызовов"». Описание мониторинга параметров приведено в разделе Подменю «История вызовов».

### 2.2.3 Меню «Пользовательский интерфейс»

# 2.2.3.1 Подменю «Клавиши»

На данной вкладке выбираются действия, которые происходят при нажатии клавиш на телефоне и консолях расширения VP-EXT22.

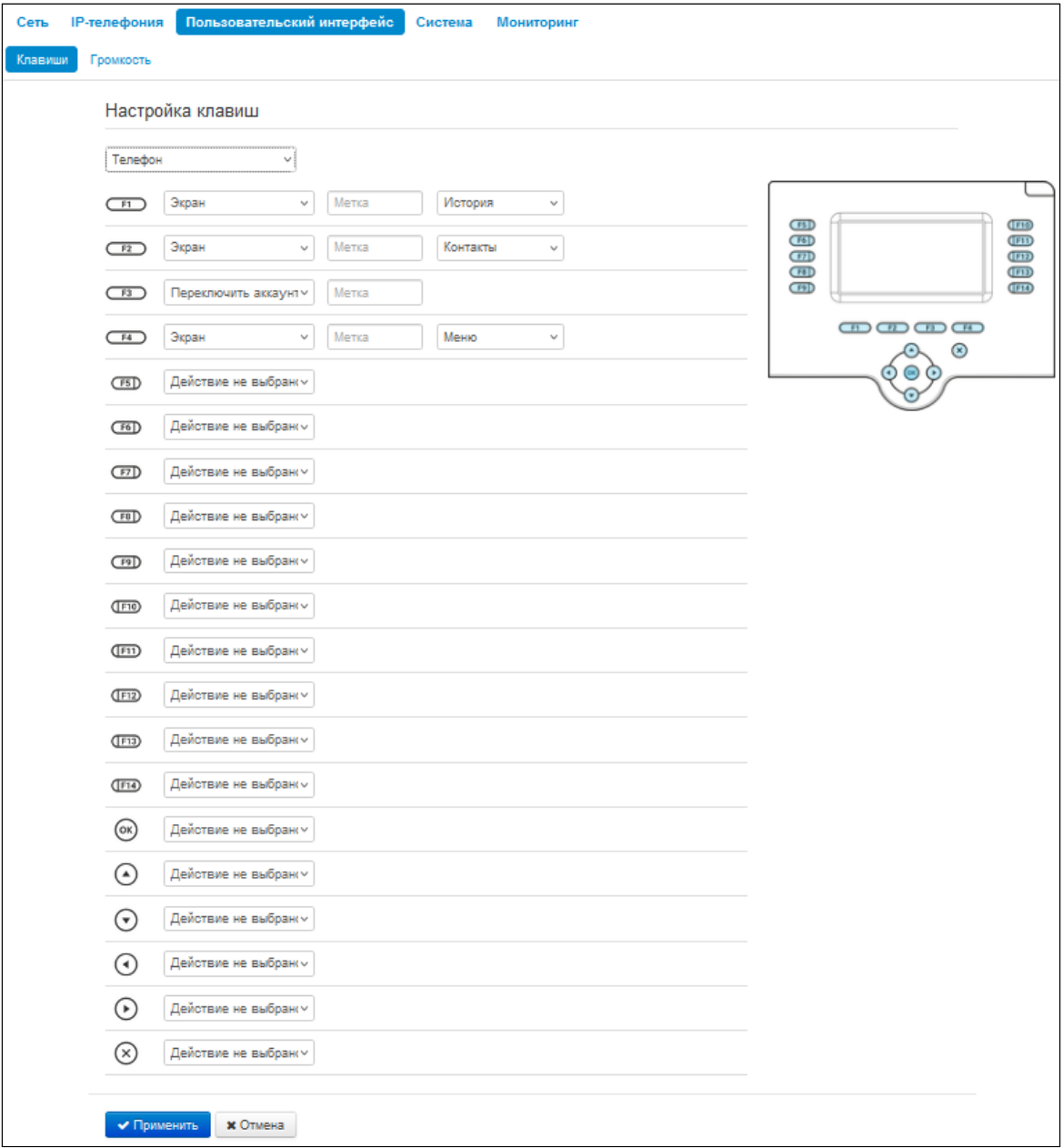

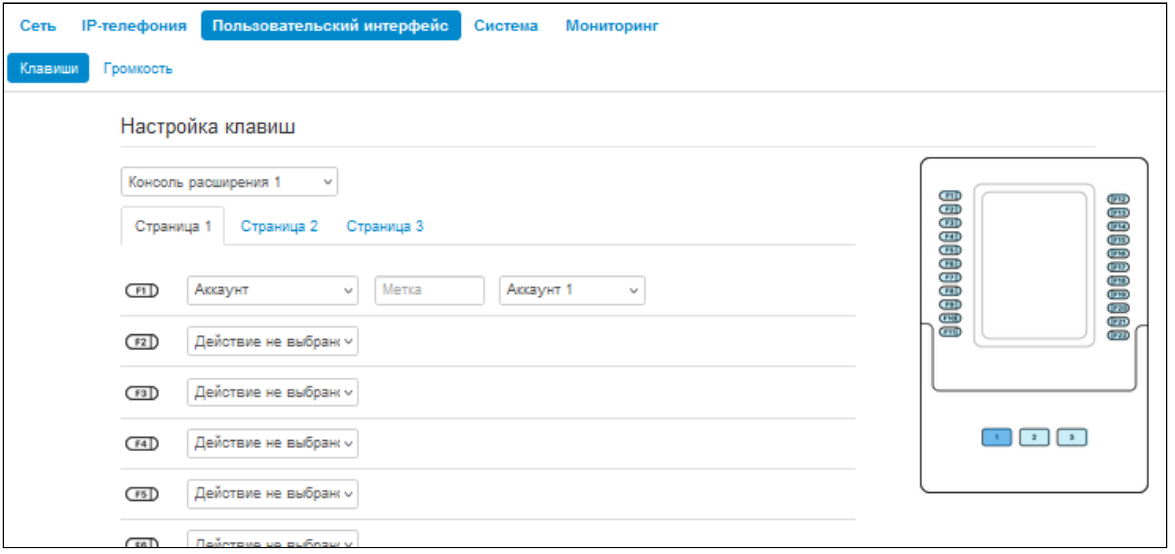

Для переключения между консолями и телефоном выберите нужный вариант в селекторе над столбцами (*Телефон, Консоль расширения 1–3*). Для консолей доступна настройка трёх виртуальных страниц.

Настройки выполнены в виде таблицы со следующими столбцами:

1. Клавиша.

2. Действие — выбор действия, которое будет выполнено при нажатии на клавишу. Доступны следующие варианты:

а. действие не выбрано — нажатие на клавишу не будет обрабатываться;

б. экран — при нажатии на клавишу будет открыт экран, выбранный в дополнительных параметрах;

в. вызов — при нажатии на клавишу будет произведен вызов на номер, выбранный в дополнительных параметрах;

г. переключить аккаунт — смена аккаунта по умолчанию;

д. BLF — нажатие клавиши инициирует вызов в режиме ожидания, а в режиме разговора переводит вызов на указанного абонента.

**BLF** - назначается на клавиши с встроенным светодиодным индикатором. Светодиодный индикатор отображает состояние абонента, указанного в дополнительных настройках.

Для работы функции BLF необходимо указать сервер подписок в настройках sip-аккаунта.

е. аккаунт — при нажатии на клавишу будет открыт номеронабиратель заданного аккаунта;

ж. переадресация — при нажатии на клавишу будет активирована переадресация на заданный номер;

з. групповое прослушивание — при нажатии на клавишу будет активирована функция группового прослушивания.

3. Метка — метка клавиши, которая отображается рядом на экране.

4. Дополнительные параметры — выбор дополнительного параметра для действия клавиши (опция зависит от выбранного действия).

#### 2.2.3.2 Подменю «Громкость»

В подменю «Громкость» можно настроить громкость в различных режимах работы устройства.

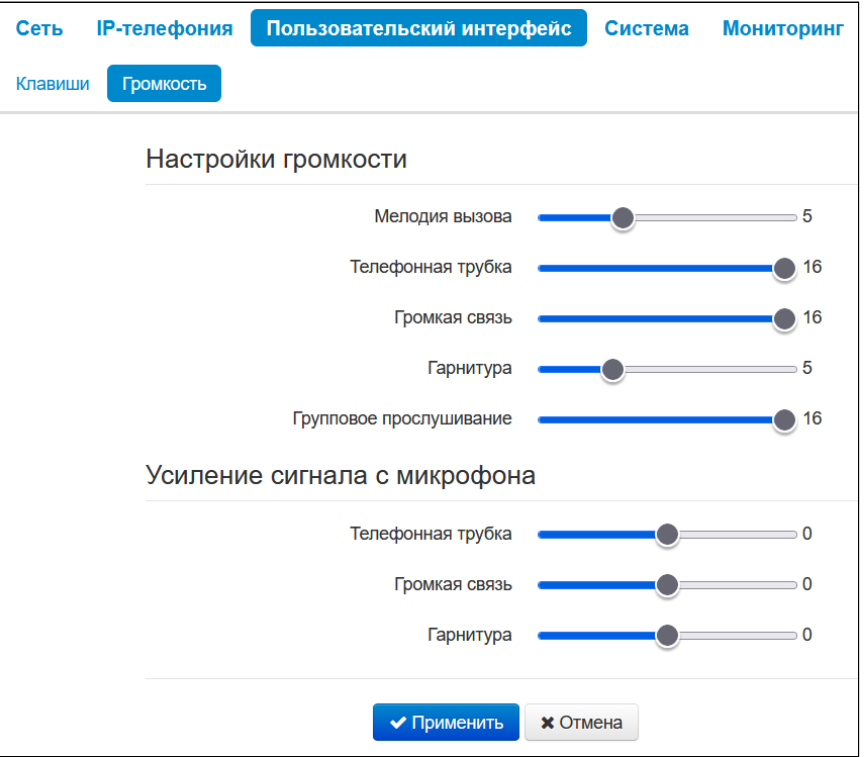

#### 2.2.3.2.1 Настройки громкости

- *Мелодия вызова* громкость мелодии вызова;
- *Телефонная трубка* громкость при разговоре по телефонной трубке;
- *Громкая связь* громкость при разговоре по громкой связи;
- *Гарнитура* громкость при разговоре по гарнитуре;
- *Групповое прослушивание* громкость при групповом прослушивании.

#### 2.2.3.2.2 Усиление сигнала с микрофона

- *Телефонная трубка* определяет значение, на которое будет усилен сигнал с микрофона телефонной трубки (допустимые значения -9, … 9 дБ, с шагом 1,5 дБ);
- *Громкая связь* определяет значение, на которое будет усилен сигнал с микрофона громкой связи (допустимые значения -9, … 9 дБ, с шагом 1,5 дБ);
- *Гарнитура* определяет значение, на которое будет усилен сигнал с микрофона гарнитуры (допустимые значения -9, … 9 дБ, с шагом 1,5 дБ).

### 2.2.4 Меню «Система»

В меню «Система» выполняются настройки системы, времени, доступа к устройству по различным протоколам, производится смена пароля и обновление программного обеспечения устройства.

### 2.2.4.1 Подменю «Время»

В подменю «Время» выполняется настройка протокола синхронизации времени (NTP) и ручная установка даты и времени.

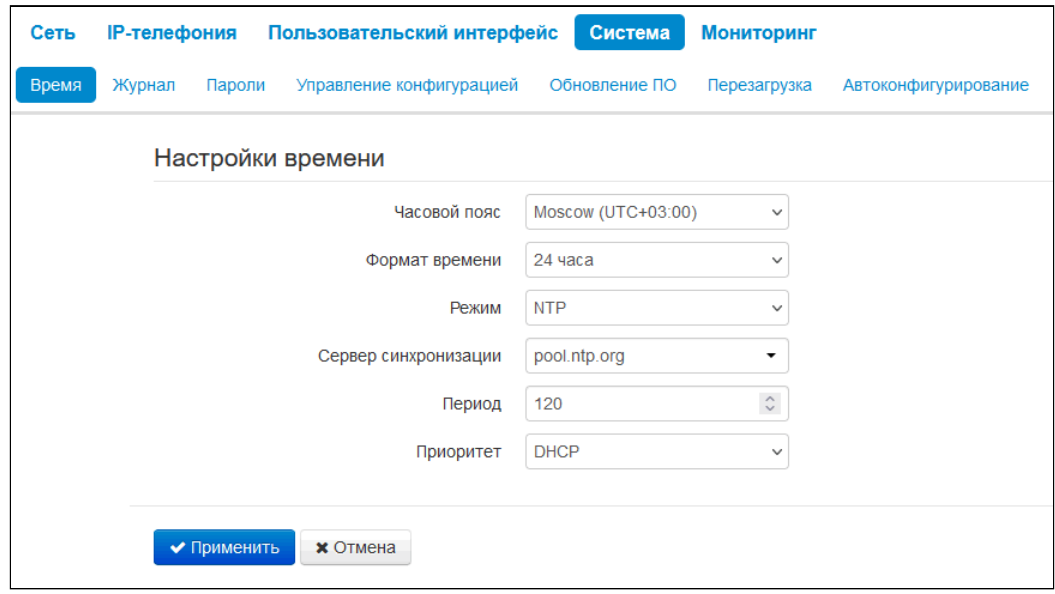

- *Часовой пояс* позволяет установить часовой пояс в соответствии с ближайшим городом в Вашем регионе из заданного списка;
- *Формат времени* позволяет установить формат выдачи времени (12 или 24 часа);
- *Режим* режим установки времени: синхроназиация по NTP, либо ручная настройка;
- *Сервер синхронизации* IP-адрес/доменное имя сервера синхронизации времени. Возможен ручной ввод адреса сервера или выбор из списка. Доступно при выборе режима NTP;
- *Период* автообновление времени устройства будет производится через заданный промежуток времени;
- Приоритет позволяет выбрать приоритет получения адреса NTP-сервера:
	- *DHCP*  при установленном флаге устройство использует адрес NTP-сервера из DHCPсообщений в опции 42 (Network Time Protocol Servers) (для этого необходимо для выбранного «*Интерфейса*» установить протокол DHCP);
	- *Конфигурация* при установленном флаге устройство использует адрес NTP-сервера из параметра «*Сервер синхронизации*»;

### 2.2.4.2 Подменю «Журнал»

Подменю «Журнал» предназначено для настройки вывода разного рода отладочных сообщений системы в целях обнаружения причин проблем в работе устройства. Отладочную информацию возможно получить от следующих программных модулей устройства:

- *Журнал менеджера конфигурации* отвечает за работу с файлом конфигурации (чтение и запись в конфиг-файл из различных источников) и сбор информации мониторинга устройства;
- *Журнал сетевого менеджера* отвечает за работу сетевых настроек;
- *Журнал телефонии* отвечает за работу функций IP-телефонии;
- *Журнал менеджера телефона* отвечает за работу интерфейсов взаимодействия устройства с пользователем (таких как консоль расширения<sup>[1](#page-52-0)</sup>, клавиатура, дисплей, спикерфон, телефонная трубка и т. д.);
- *Журнал медиа-менеджера* отвечает за работу медиа;
- *Журнал автообновлений* отвечает за работу автообновления.

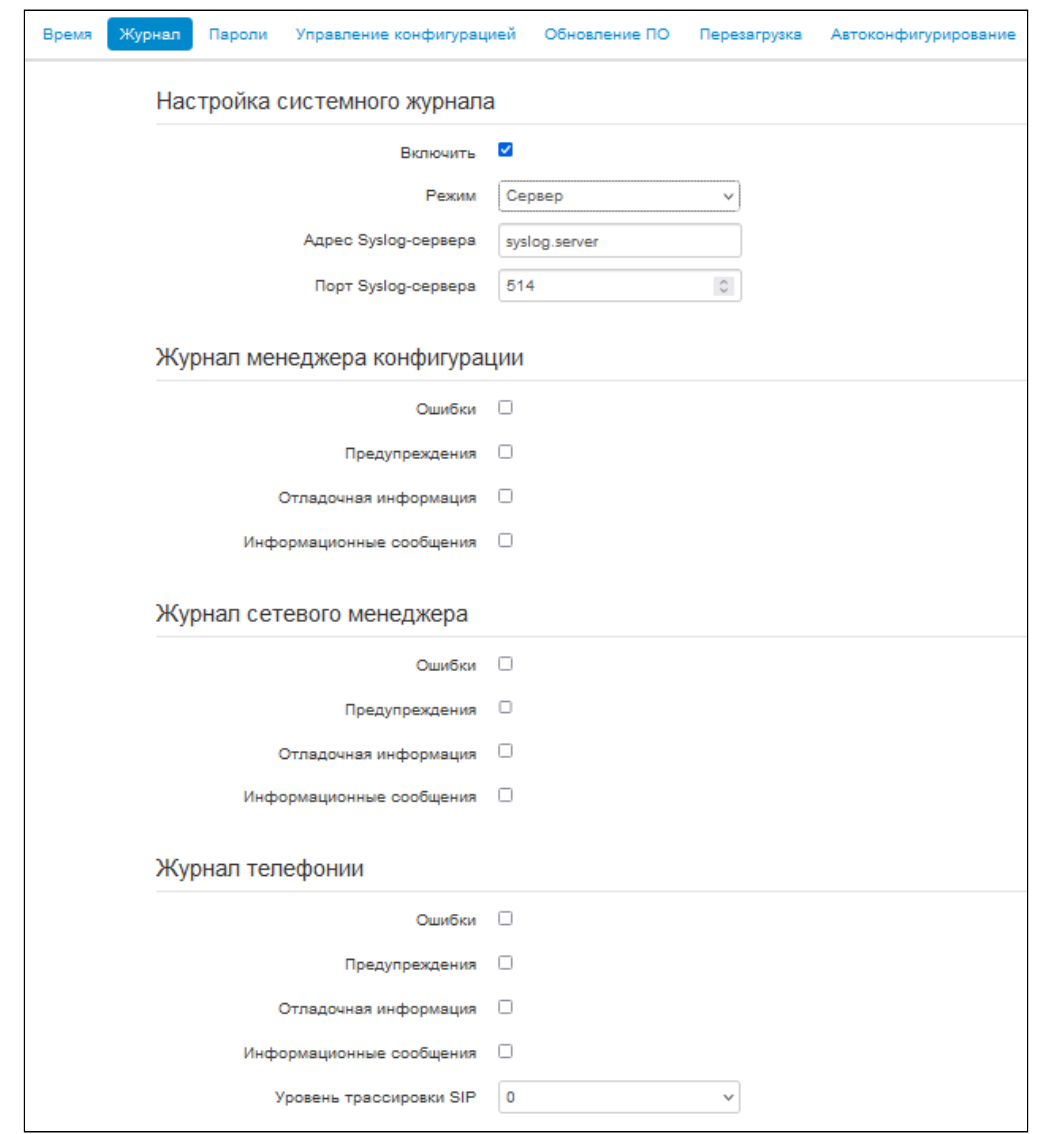

<span id="page-52-0"></span><sup>1</sup> Будет поддержано в следующих версиях ПО.

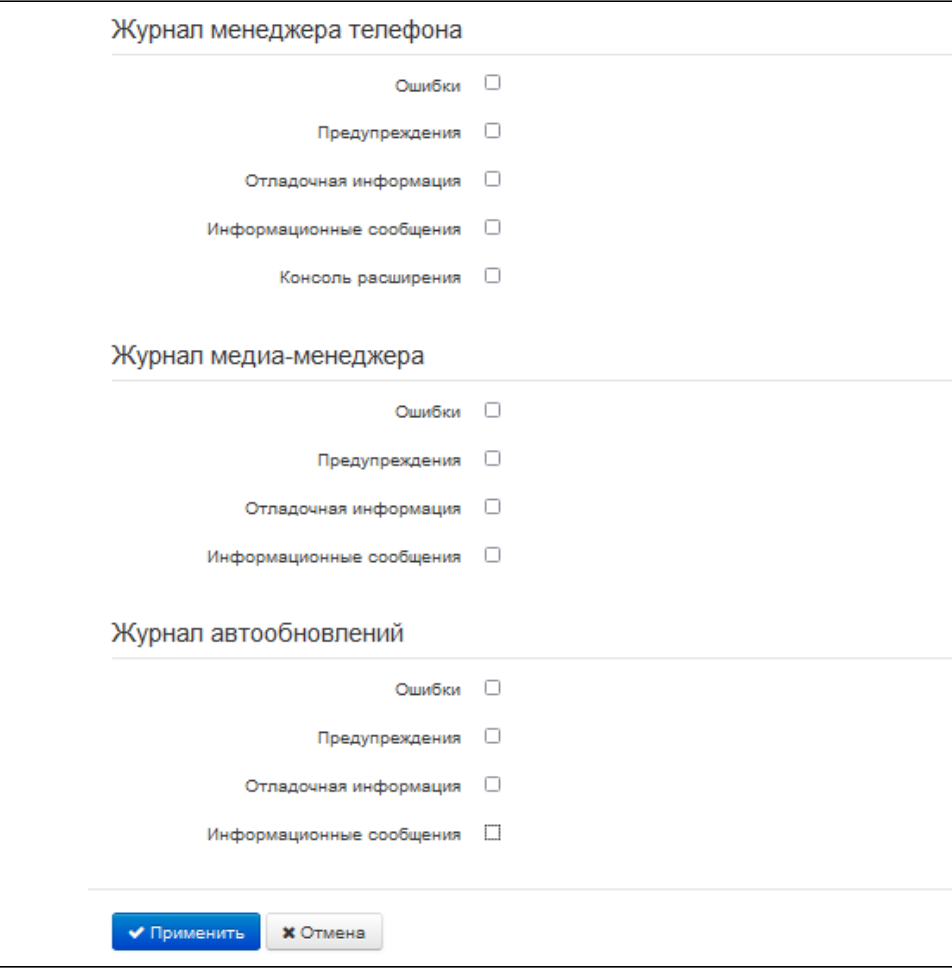

#### 2.2.4.2.1 Настройка системного журнала

Если хотя бы один из журналов настроен для вывода в Syslog, необходимо включить Syslog-агента, который будет перехватывать отладочные сообщения от соответствующего менеджера и отправлять их либо на удаленный сервер, либо сохранять в локальный файл в формате Syslog.

- *Включить* при установленном флаге запущен Syslog-агент;
- *Режим —* режим работы Syslog-агента:
	- *Сервер* информация журналов отправляется на удаленный Syslog-сервер (этот режим называется «удаленный журнал»);
	- *Локальный файл* информация журналов сохраняется в локальном файле*;*
	- *Сервер и файл* информация журналов отправляется на удаленный Syslog-сервер и сохраняется в локальном файле;
	- *Консоль* сообщения выводятся в консоль устройства (необходимо подключение через переходник COM-порта).
- *Адрес Syslog-сервера* IP-адрес или доменное имя Syslog-сервера (необходимо для режима «Сервер»);
- *Порт Syslog-сервера* порт для входящих сообщений Syslog-сервера (по умолчанию 514, необходимо для режима «Сервер»);
- *Имя файла* имя файла для хранения журнала в формате Syslog (необходимо для режимов «Локальный файл» и «Сервер и файл»);
- *Размер файла, Кбайт* максимальный размер файла журнала (необходимо для режимов «Локальный файл» и «Сервер и файл»);
- 2.2.4.2.2 Журнал менеджера конфигурации, сетевого менеджера, телефонии, менеджера телефона, медиа-менеджера, автообновлений:
	- Ошибки установите флаг, если необходимо выводить сообщения типа «Ошибки»;
	- Предупреждения установите флаг, если необходимо выводить сообщения типа «Предупреждения»;
	- Отладочная информация установите флаг, если необходимо выводить отладочные сообщения;
	- Информационные сообщения установите флаг, если необходимо выводить информационные сообшения:
	- Уровень трассировки SIP задаёт уровень вывода сообщений стека SIP-менеджера телефонии.

#### 2.2.4.3 Подменю «Пароли»

В подменю «Пароли» устанавливается пароль доступа администратора.

Установленный пароль используется для доступа к устройству через web-интерфейс и при подключении по SSH.

При входе через web-интерфейс администратор (пароль по умолчанию: password) имеет полный доступ к устройству: чтение и запись любых настроек, полный мониторинг состояния устройства.

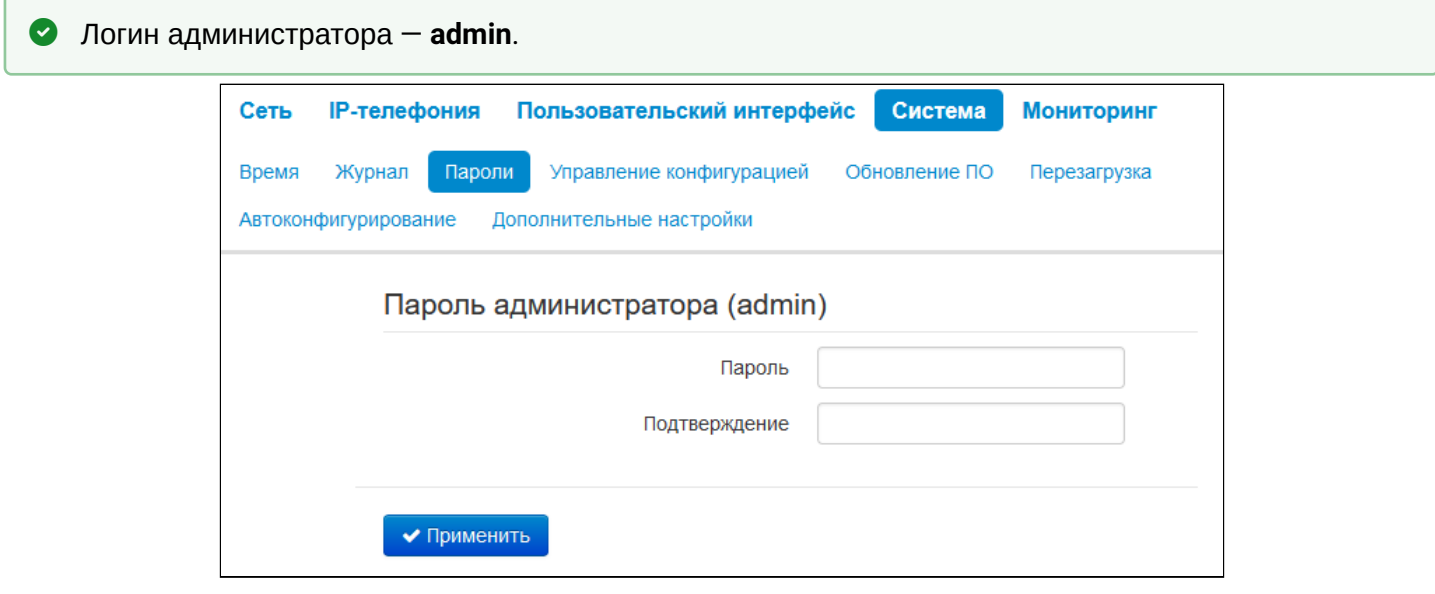

• Пароль администратора (admin) - в соответствующие поля введите пароль администратора и подтвердите его.

### 2.2.4.4 Подменю «Управление конфигурацией»

В подменю «Управление конфигурацией» выполняется сохранение и обновление текущей конфигурации.

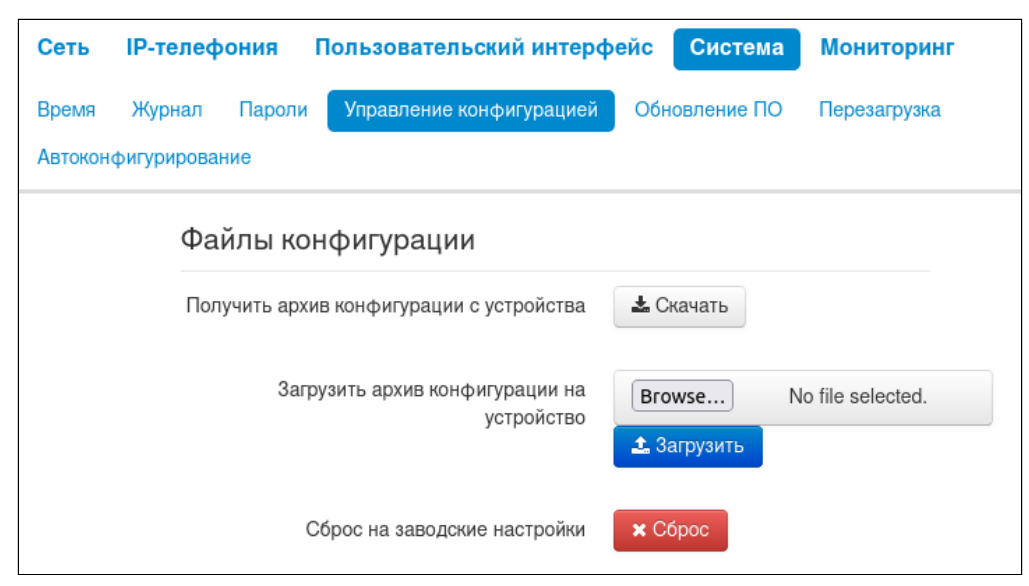

### 2.2.4.4.1 Получить архив конфигурации с устройства

Чтобы сохранить текущую конфигурацию устройства на локальный компьютер, нажмите кнопку *«Скачать»*.

#### 2.2.4.4.2 Загрузить архив конфигурации на устройство

Для обновления конфигурации устройства нажмите кнопку «*Обзор...*» в строке «*Загрузить архив конфигурации на устройство»*, укажите файл (в формате .tar.gz) и нажмите кнопку *«Загрузить»*. Загруженная конфигурация применяется автоматически без перезагрузки устройства.

### 2.2.4.4.3 Сброс на заводские настройки

Для сброса устройства к настройкам по умолчанию нажмите кнопку *«Сброс»*.

При сбросе конфигурации будут также сброшены:

- контакты;
- история вызовов;
- текстовые сообщения<sup>[1](#page-55-0)</sup>.

<span id="page-55-0"></span><sup>1</sup> Будет поддержано в следующих версиях ПО.

### 2.2.4.5 Подменю «Обновление ПО»

Подменю «Обновление ПО» предназначено для обновления управляющей микропрограммы устройства.

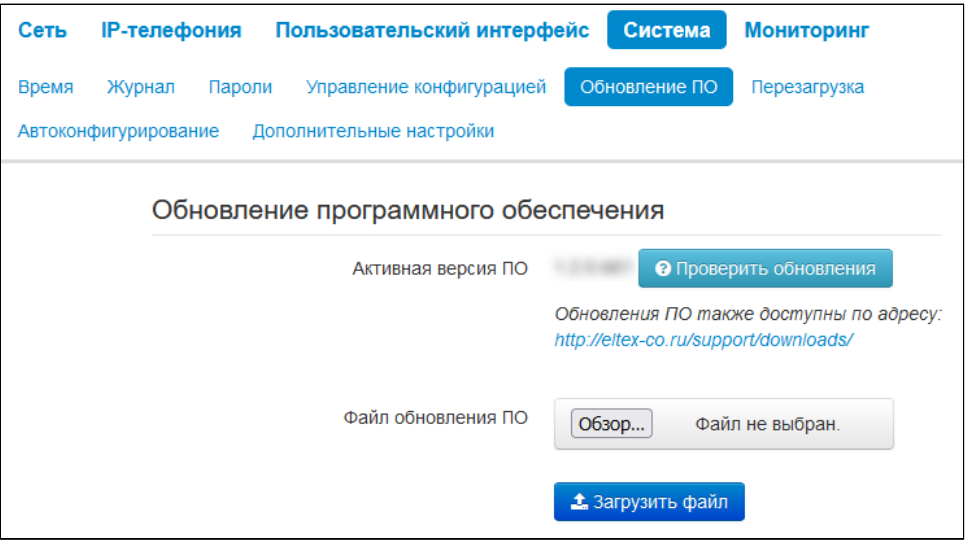

- Активная версия ПО версия программного обеспечения, установленного на устройстве:
	- Проверить обновления кнопка для проверки последней версии программного обеспечения. С помощью этой функции Вы можете быстро проверить наличие новой версии программного обеспечения и в случае необходимости выполнить его обновление.

• Для работы функции проверки обновления необходимо наличие выхода в Интернет.

Обновить программное обеспечение устройства можно также вручную, предварительно загрузив файл ПО с сайта http://eltex-co.ru/support/downloads/ и сохранив его на компьютере. Для этого нажмите кнопку «Выберите файл» в поле «Файл обновления ПО» и укажите путь к файлу управляющей программы в формате .tar.gz.

Для запуска процесса обновления необходимо нажать кнопку «Загрузить файл». Процесс обновления займет несколько минут (о его текущем статусе будет указано на странице), после чего устройство автоматически перезагрузится.

Не отключайте питание устройства, не выполняйте его перезагрузку в процессе обновления ПО.

#### 2.2.4.6 Подменю «Перезагрузка»

В подменю «Перезагрузка» выполняется перезапуск устройства.

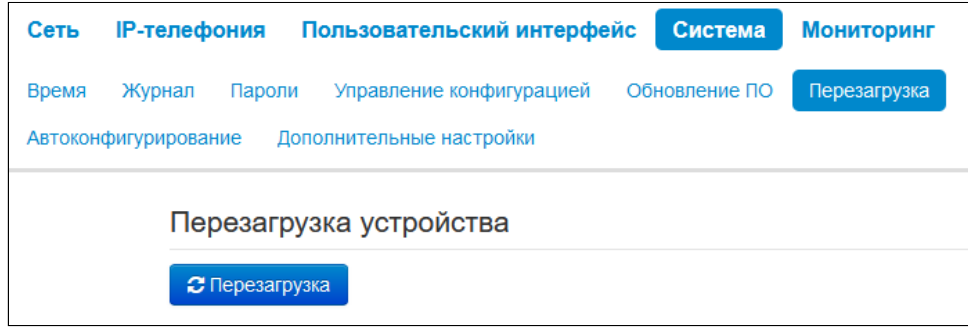

Для перезагрузки устройства нажмите на кнопку «Перезагрузить». Процесс перезагрузки устройства занимает примерно 1 минуту.

### 2.2.4.7 Подменю «Автоконфигурирование»

В подменю «Автоконфигурирование» выполняется настройка алгоритма DHCP-based autoprovisioning (автоконфигурирование на основе протокола DHCP).

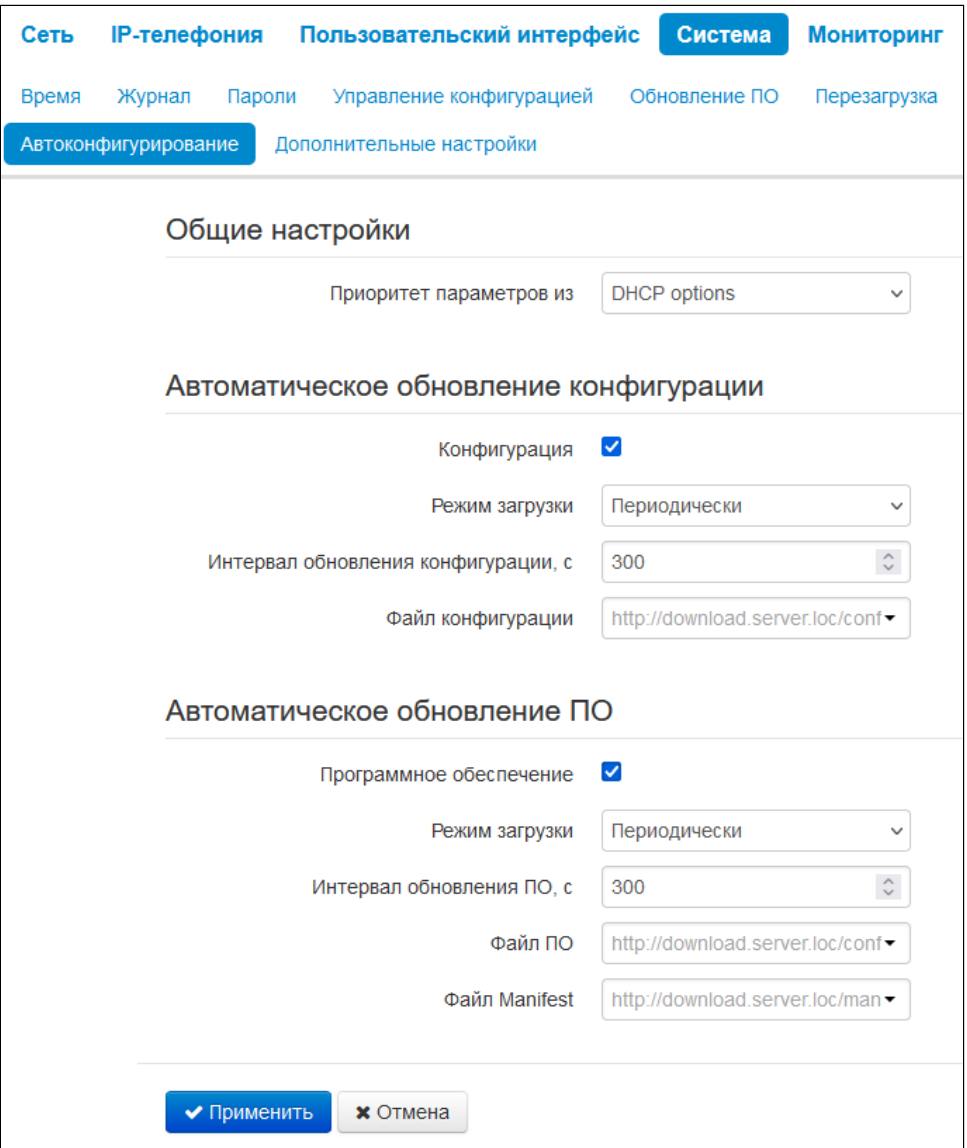

- Приоритет параметров из данный параметр определяет, откуда необходимо взять названия и расположение файлов конфигурации и программного обеспечения:
	- · Static settings пути к файлам конфигурации и программного обеспечения определяются соответственно из параметров «Файл конфигурации» и «Файл ПО»;
	- DHCP options пути к файлам конфигурации и программного обеспечения определяются из DHCP опций 43, 66 и 67 (для этого необходимо для услуги Интернет выбрать протокол DHCP).
- 2.2.4.7.1 Автоматическое обновление конфигурации
	- Режим загрузки для обновления конфигурации можно задать один из нескольких режимов загрузки:
		- Периодически автообновление конфигурации устройства будет производиться через заданный промежуток времени:
			- Интервал обновления конфигурации, с промежуток времени в секундах, через который осуществляется периодическое обновление конфигурации устройства:
- *По расписанию* автообновление конфигурации устройства будет производиться в заданное время, в указанные дни недели:
	- *Время обновления файла конфигурации —* время в 12-часовом формате, в которое будет производиться автообновление конфигурации;
	- *Дни обновления конфигурации* дни недели, в которые в заданное время будет производиться автообновление конфигурации*.*
- *Файл конфигурации* полный путь к файлу конфигурации задается в формате URL:
	- tftp://<server address>/<full path to cfg file>;
	- http://<server address>/<full path to cfg file>;
	- https://<server address>/<full path to cfg file>;
	- ftp://<server address>/<full path to cfg file>.

где <server address> — адрес HTTP-, HTTPS-, TFTP- или FTP-сервера (доменное имя или IPv4),  $\epsilon$  full path to cfg file>  $-$  полный путь к файлу конфигурации на сервере.

#### 2.2.4.7.2 Автоматическое обновление ПО

- *Режим загрузки* для обновления программного обеспечения можно задать один из нескольких режимов обновления:
	- *Периодически —* автообновление программного обеспечения устройства будет производиться через заданный промежуток времени:
		- *Интервал обновления ПО, с* промежуток времени в секундах, через который осуществляется периодическое обновление программного обеспечения устройства;
	- *По расписанию* автообновление программного обеспечения устройства будет производиться в заданное время, в указанные дни недели:
		- *Время обновления ПО —* время в 12-часовом формате, в которое будет производиться автообновление программного обеспечения;
		- *Дни обновления ПО* дни недели, в которые в заданное время будет производиться автообновление программного обеспечения*.*
- *Файл ПО* полный путь к файлу программного обеспечения задаётся в формате URL:
	- tftp://<server address>/<full path to firmware file>;
	- http://<server address>/<full path to firmware file>;
	- https://<server address>/<full path to firmware file>;
	- ftp://<server address>/<full path to firmware file>,

где <server address> — адрес HTTP-, HTTPS-, TFTP- или FTP-сервера (доменное имя или IPv4),  $\epsilon$ full path to firmware file> — полный путь к файлу ПО на сервере.

• *Файл Manifest —* полный путь к файлу Manifest, задается в формате URL. Использование manifest-файла обусловлено большим размером файла ПО, скачиваемого периодически по алгоритму автообновления прошивки. Чтобы снизить большую нагрузку на сеть в таких случаях, рекомендуется применять файл Manifest. Структура файла представляет собой строку, в которой указан идентификатор версии ПО, которая доступна для скачивания и обновления. Например, содержимое Manifest-файла может быть таким: "1.2.2-b8".

Детальное описание алгоритма автоматического обновления на основе протокола DHCP смотрите в приложении [Алг](#page-76-0)[o](#page-76-0)[ритм работы автоматического обновления устройства на основе протокола](#page-76-0) [DHCP](#page-76-0).

### **2.3 Мoниторинг в web-конфигураторе**

- [Мониторинг сетевых параметров](#page-59-0)
- [Мониторинг](#page-60-0) [IP-](#page-60-0)[телефонии](#page-60-0)
	- [Мониторинг](#page-60-1) [SIP-](#page-60-1)[аккаунтов](#page-60-1)
		- [Текущие вызовы](#page-61-0)
			- [Локальные параметры](#page-61-1)
			- [Удаленная сторона](#page-61-2)
			- [Общие параметры](#page-61-3)
- [Просмотр информации об устройстве](#page-62-0)
- [Просмотр истории вызовов](#page-63-0)

Для перехода в режим мониторинга системы на панели вкладок выберите пункт «Мониторинг».

На некоторых страницах не реализовано автоматические обновление данных мониторинга устройства. Для получения текущей информации с устройства нажмите кнопку .

### <span id="page-59-0"></span>2.3.1 Мониторинг сетевых параметров

В подменю «Интернет» осуществляется просмотр основных сетевых настроек устройства.

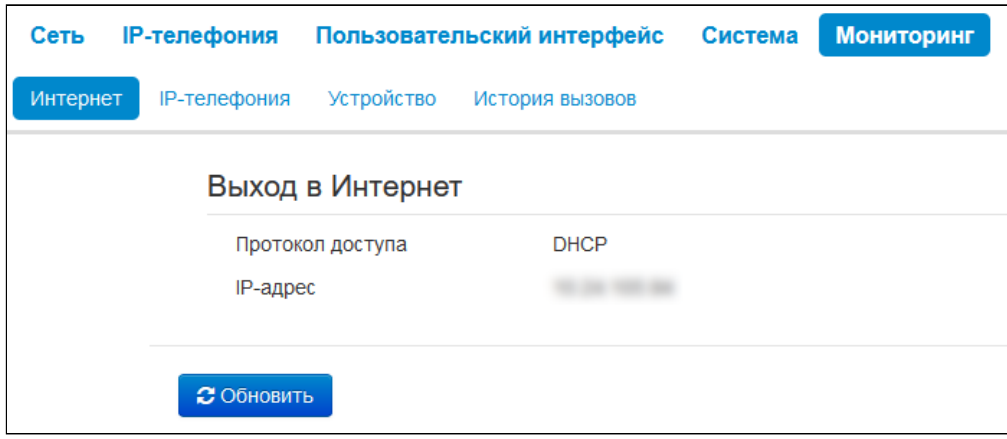

- *Протокол доступа* протокол, используемый для доступа к локальной сети;
- *IP-адрес* IP-адрес устройства в локальной сети.

### <span id="page-60-0"></span>2.3.2 Мониторинг IP-телефонии

В подменю «IP-телефония» осуществляется просмотр состояния сетевого интерфейса VoIP и мониторинг аккаунтов.

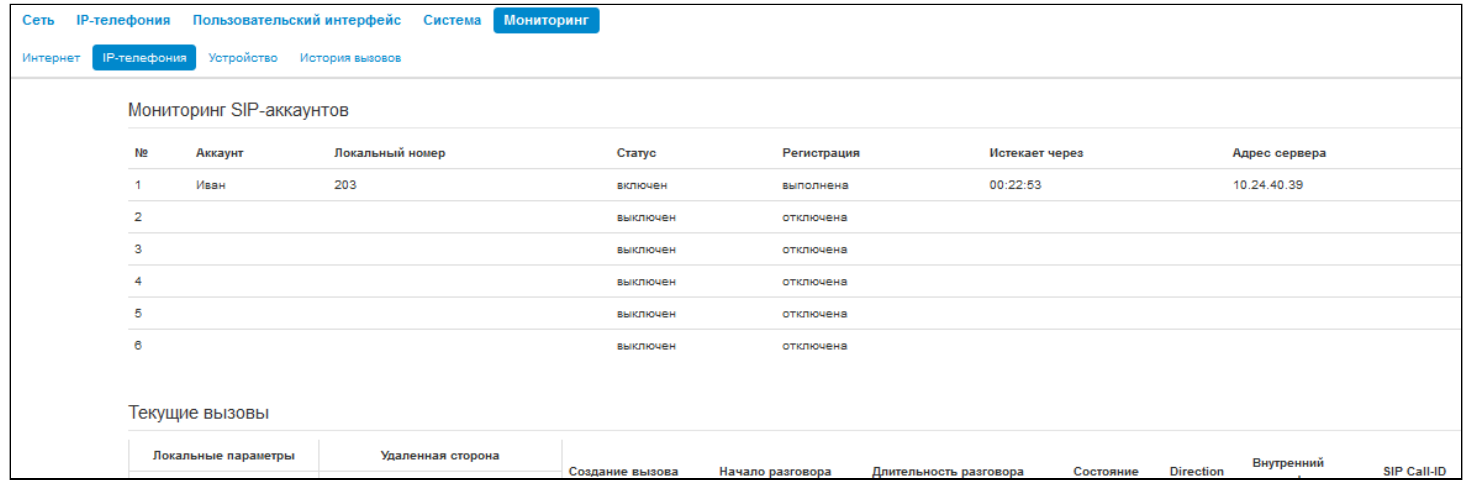

#### <span id="page-60-1"></span>2.3.2.1 Мониторинг SIP-аккаунтов

- *№* порядковый номер аккаунта;
- *Аккаунт* имя аккаунта;
- *Локальный номер* номер телефона абонента, закрепленный за данным аккаунтом;
- *Статус* статус аккаунта:
	- *Включен*;
		- *Выключен*.
- *Регистрация* состояние регистрации телефонного номера группы на прокси-сервере:
	- *Отключена —* функция регистрации на SIP-сервере выключена в настройках профиля SIP;
		- *Ошибка* процедура регистрации закончилась неудачей;
	- *Выполнена* процедура регистрации на SIP-сервере выполнена успешно.
- *Истекает через* время до истечения регистрации аккаунта на SIP-сервере;
- *Адрес сервера* адрес сервера, на котором последний раз прошла регистрацию абонентская линия.

#### <span id="page-61-0"></span>2.3.2.2 Текущие вызовы

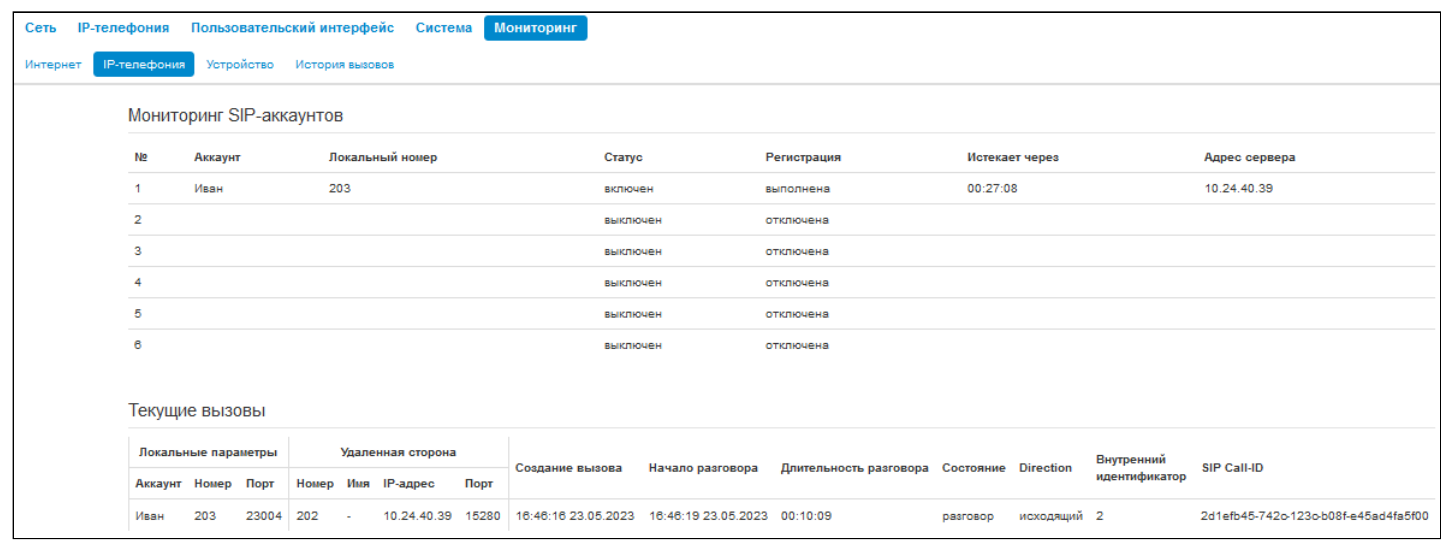

#### <span id="page-61-1"></span>2.3.2.2.1 Локальные параметры

- Аккаунт имя аккаунта, через который осуществлен вызов или на котором принят вызов;
- Номер телефонный номер, назначенный на данном аккаунте;
- Порт локальный порт RTP-потока.

#### <span id="page-61-2"></span>2.3.2.2.2 Удаленная сторона

- Номер телефонный номер встречной стороны;
- Имя имя встречной стороны;
- IP-адрес IP-адрес встречной стороны, используемый для RTP;
- Порт UDP-порт встречной стороны, используемый для RTP-потока.

#### <span id="page-61-3"></span>2.3.2.2.3 Общие параметры

- Создание вызова время начала вызова;
- Начало разговора время начала разговора;
- Длительность разговора продолжительность вызова;
- Состояние состояние вызова. Вызов может существовать в одном из следующих состояний:
	- Вызов подается сигнал КПВ (при совершении исходящего звонка);
		- Входящий вызов на телефон подается вызывной сигнал (при поступлении входящего звонка);
		- Разговор;
	- На удержании:
	- Конференция.
- Direction  $-$  тип вызова:
	- Входящий;
	- Исходящий.
- Внутренний идентификатор;
- $\cdot$  SIP Call-ID.

### <span id="page-62-0"></span>2.3.3 Просмотр информации об устройстве

В подменю «Устройство» приведена общая информация об устройстве.

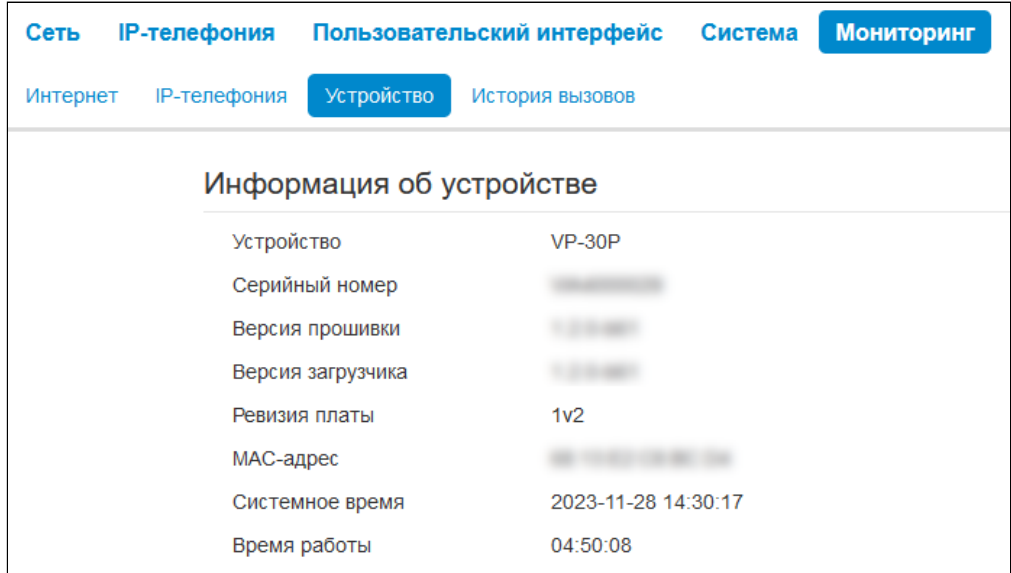

- *Устройство* наименование модели устройства;
- *Серийный номер* серийный номер устройства, установленный заводом-изготовителем;
- *Версия прошивки* версия программного обеспечения устройства;
- *Версия загрузчика* версия ПО начального загрузчика устройства;
- *Ревизия платы* номер ревизии устройства;
- *МАС-адрес* МАС-адрес устройства, установленный заводом-изготовителем;
- *Системное время* текущие время и дата, установленные в системе;
- *Время работы* время работы с момента последнего включения или перезагрузки устройства.

### <span id="page-63-0"></span>2.3.4 Просмотр истории вызовов

В подменю «История вызовов» можно просмотреть список совершенных телефонных вызовов, а также сводную информацию по каждому вызову.

В постоянной памяти устройства можно сохранить до 100 записей о совершенных вызовах. При количестве записей более 100 самые старые (вверху таблицы) удаляются, и в конец файла добавляются новые.

Запись статистики в журнале вызовов не ведется при нулевом размере истории.

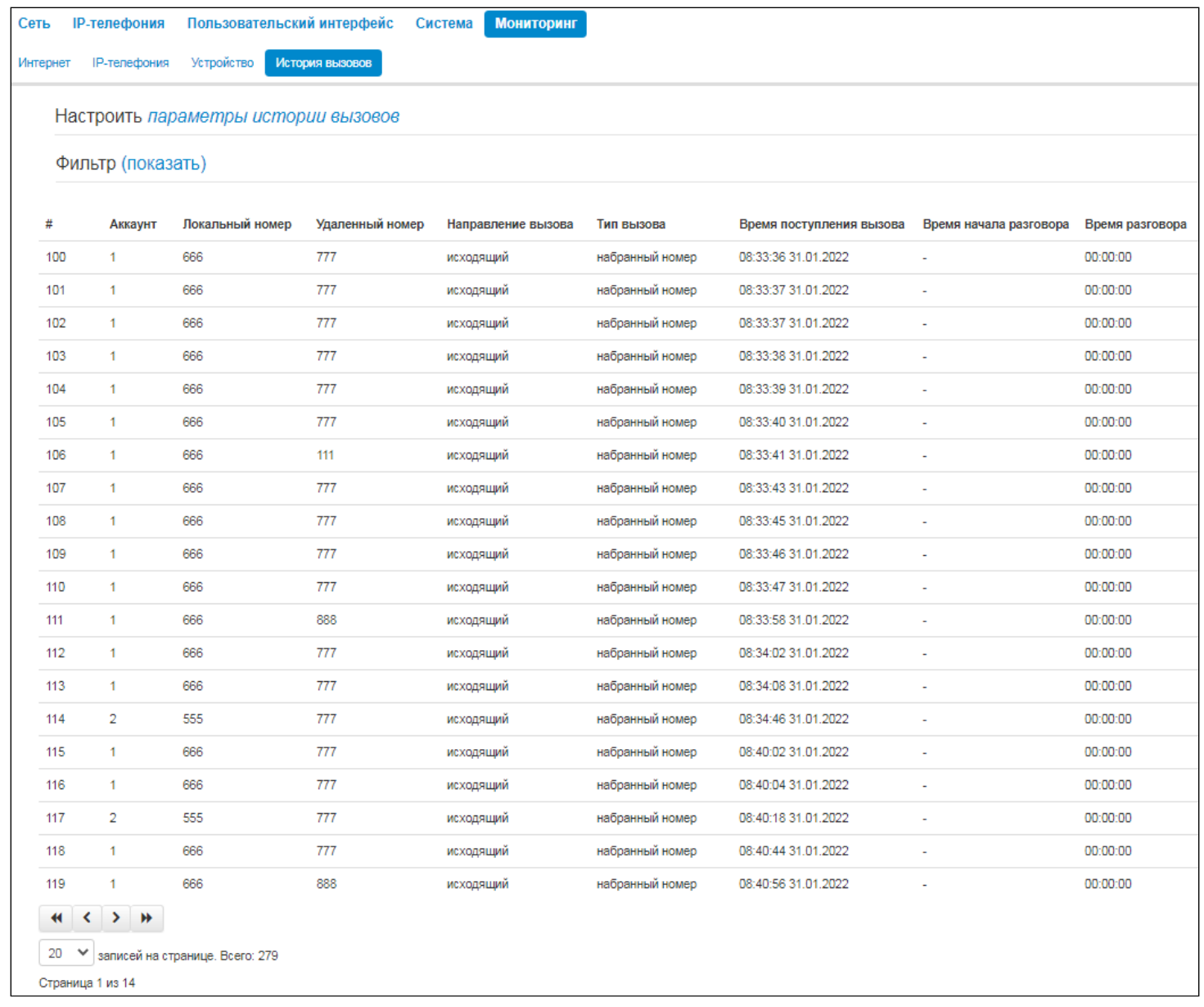

Описание полей таблицы «история вызовов»:

- *#* порядковый номер записи в таблице;
- *Аккаунт* номер абонентского порта устройства;
- *Локальный номер* номер абонента, закрепленный за данным абонентским портом;
- *Удаленный номер* номер удаленного абонента, с которым было установлено телефонное соединение;
- *Направление вызова* вид вызова: исходящий или входящий;
- *Тип вызова* характер вызова: пропущенный, набранный, принятый;
- *Время поступления вызова* время и дата поступления/совершения вызова;
- *Время начала разговора* время и дата начала разговора;
- *Время разговора* длительность разговора в секундах.

В таблице истории звонков можно произвести отбор записей по различным параметрам для этого нажмите ссылку *«Фильтр (показать)»*. Фильтрация может производиться по номеру аккаунта, локальному или удаленному номеру, направлению вызова, типу вызова, времени поступления вызова, времени начала разговора, времени разговора. Описание параметров фильтрации указано в описании полей таблицы истории вызовов выше.

Для скрытия настройки параметров фильтрации записей в таблице нажмите на ссылку *Фильтр «скрыть»*.

Для настройки параметров истории звонков нажмите на ссылку «Настроить параметры истории вызовов». Подробное описание настройки параметров приведено в [Подменю](#page-42-0) [«](#page-42-0)[Телефонная книга](#page-42-0)[».](#page-42-0)

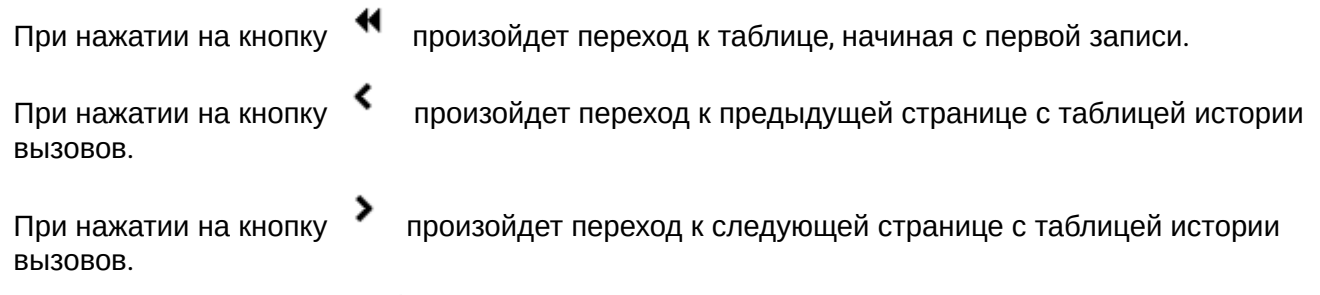

При нажатии на кнопку произойдет переход к таблице, заканчивая последней записью.

Селектор «*записей на странице*» позволяет настроить количество выводимых записей таблицы на одной странице.

# 3 Пpимер настройки IP-телефонов

- 1. На ПК откройте web-браузер, например, Firefox, Opera, Chrome.
- 2. В адресной строке браузера введите IP-адрес устройства.
	- По умолчанию устройство получает IP-адрес и другие параметры сети по протоколу DHCP. Для дальнейшей работы необходимо узнать IP-адрес, который получил IP-телефон от DHCP-сервера. Сделать это можно при помощи экранного меню: Ø
		- 1. Нажмите софт-клавишу *«Меню»*.
		- 2. В разделе Статус → Сеть необходимо посмотреть, какой IP-адрес получил телефон.

Если IP-адрес установлен в значение 0.0.0.0, то это значит, что IP-телефон не получил его от DHCP-сервера. В таком случае необходимо настроить сетевые параметры вручную при помощи экранного меню.

При успешном подключении к устройству появится окно с запросом логина и пароля. Заполните поля и нажмите кнопку *«Войти»*.

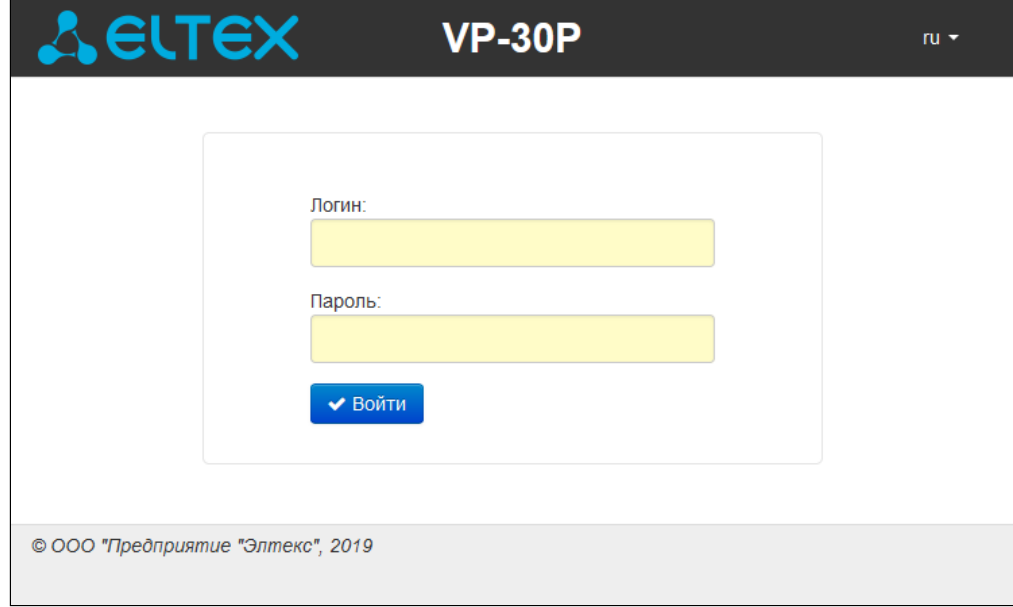

По умолчанию логин — **admin**, пароль — **password**.

## При успешной авторизации откроется страница с мониторингом текущего состояния устройства:

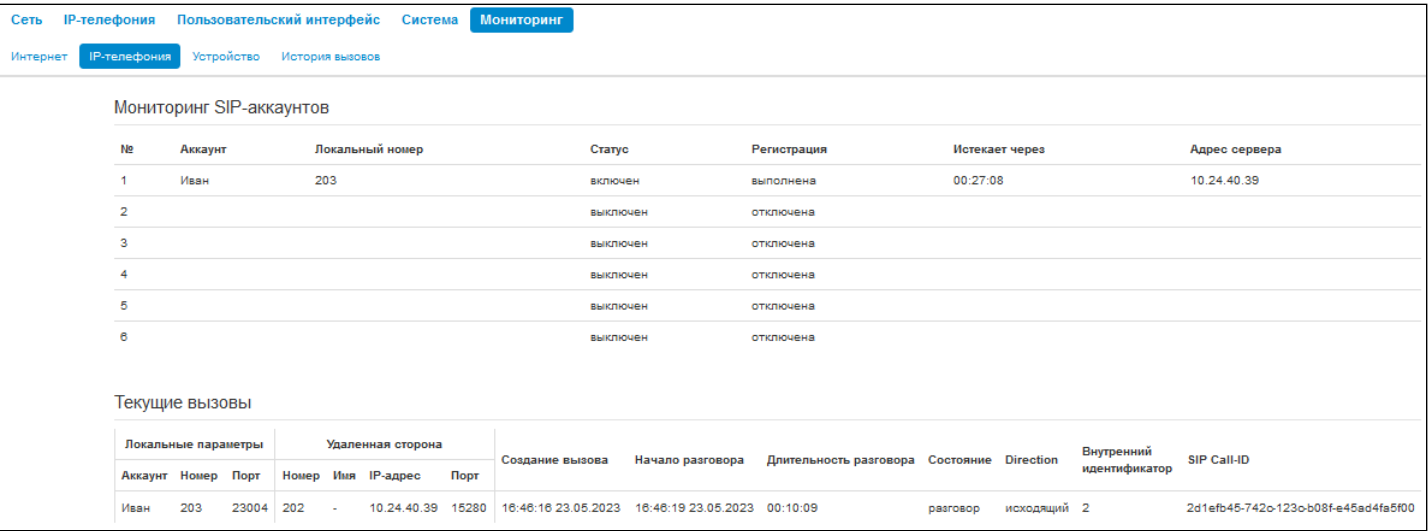

В верхнем правом углу, при необходимости, возможно сменить язык web-интерфейса на нужный:

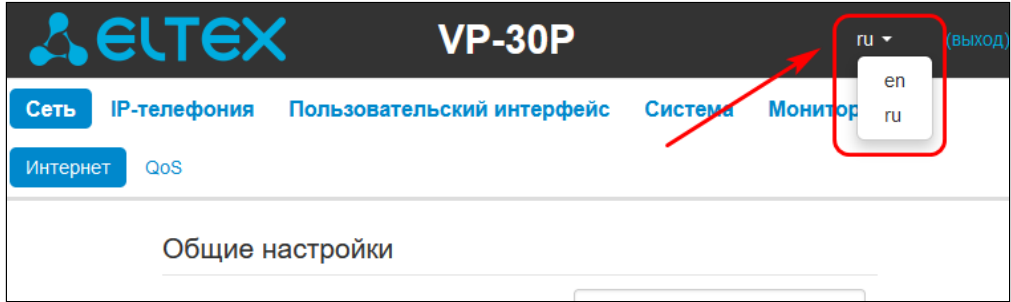

3. Для изменения сетевых настроек устройства перейдите в раздел Сеть → Интернет.

В поле «Протокол» выберите протокол, используемый вашим поставщиком услуг Интернет, и введите необходимые данные согласно инструкциям провайдера. Если для подключения к сети провайдера используются статические настройки, то в поле «Протокол» нужно выбрать значение *«Static»*, заполнить поля «IP-адрес», «Маска подсети», «Шлюз по умолчанию», «Первичный DNS» и «Вторичный DNS» — значения параметров предоставляются провайдером.

 $\overline{1}$ 

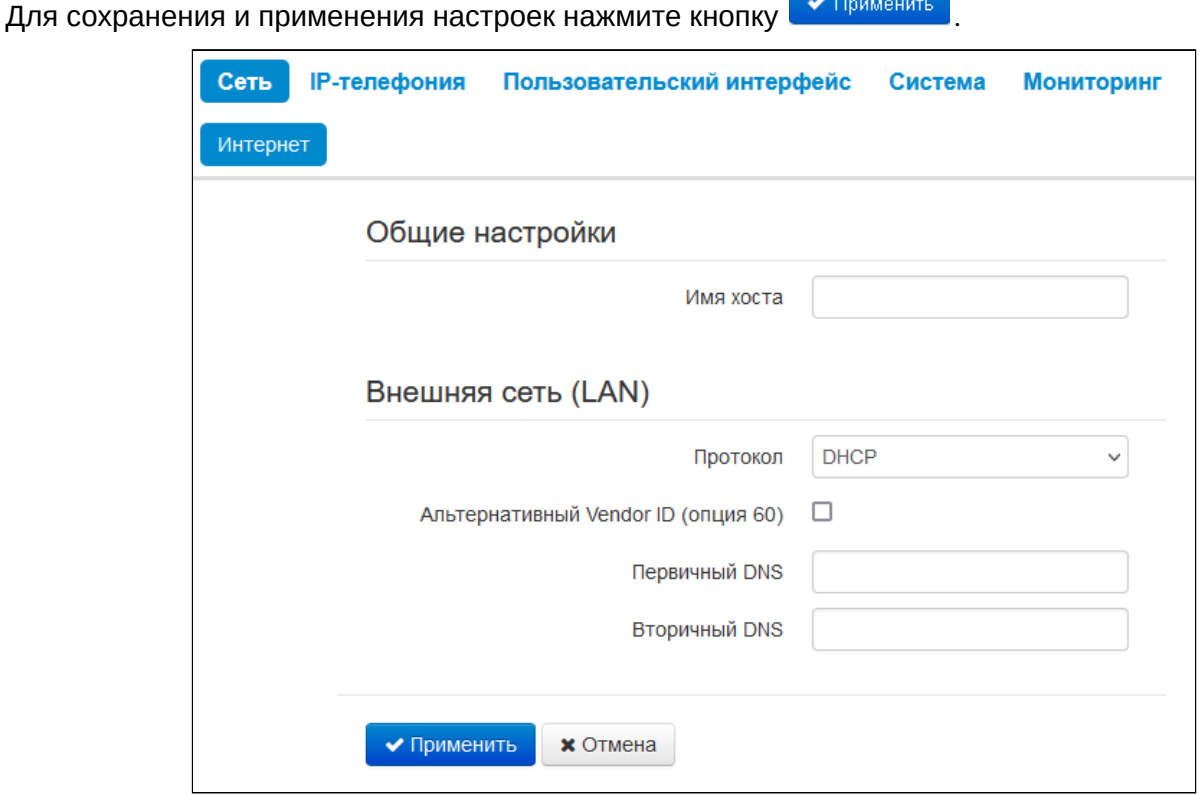

На вкладке IP-телефония → SIP-аккаунты выполняется настройка аккаунтов для работы по протоколу SIP. Для этого выберите в выпадающем списке аккаунт, который необходимо настроить.

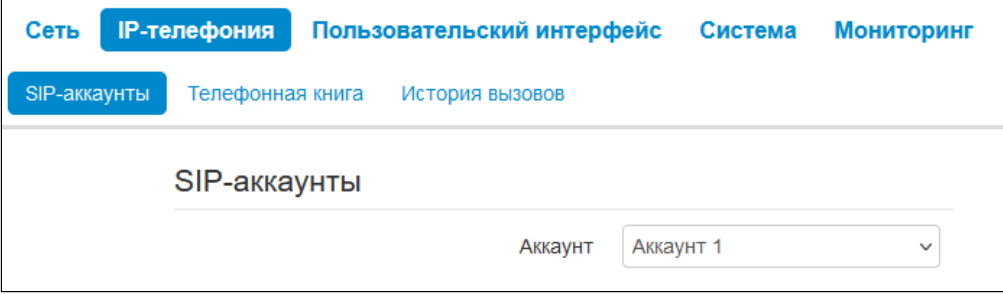

В основных настройках отметьте пункт *«Включить»*, введите номер телефона, который будет назначен данному аккаунту, а также укажите логин и пароль для авторизации на SIP-сервере.

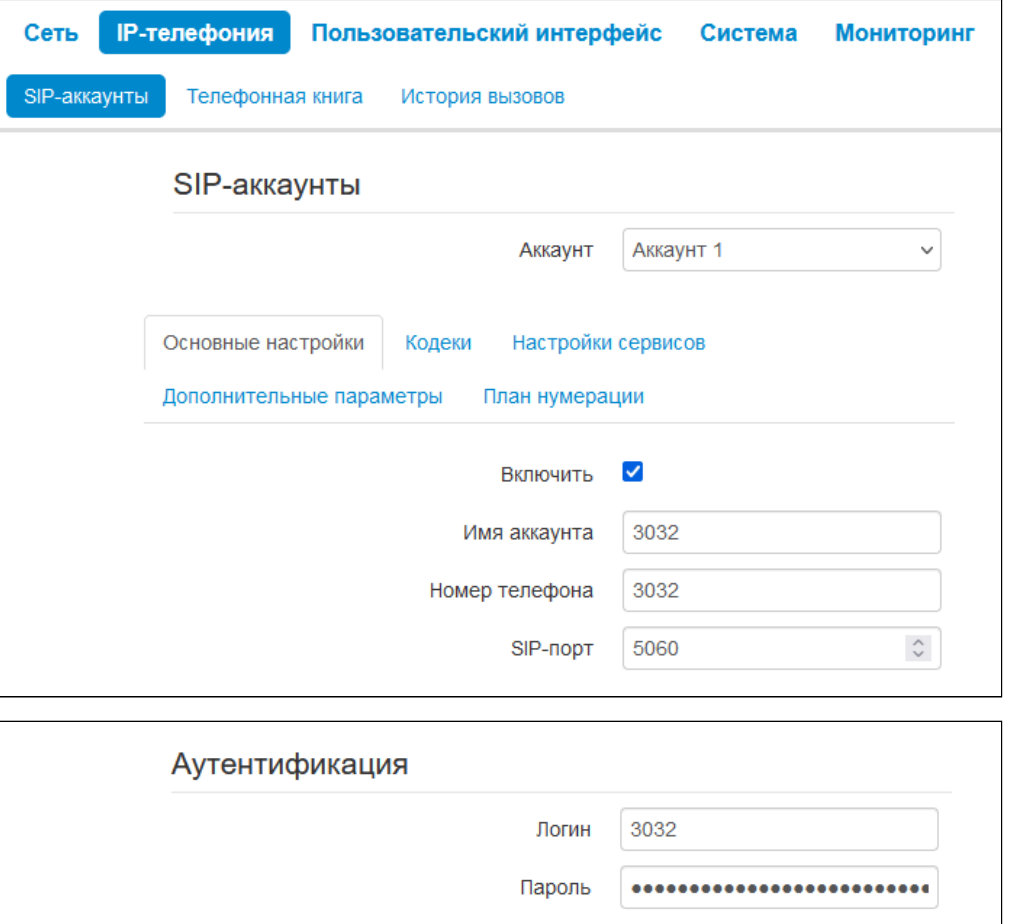

Ниже на вкладке укажите IP-адрес или доменное имя SIP-сервера и сервера регистрации (при необходимости) в соответствующих полях. Если на серверах используются номера портов, отличные от 5060, то через двоеточие укажите альтернативные порты. Заполните секцию «Адреса SIP-прокси», если для работы телефонии необходима регистрация абонентов на SIP-сервере (обычно регистрация необходима).

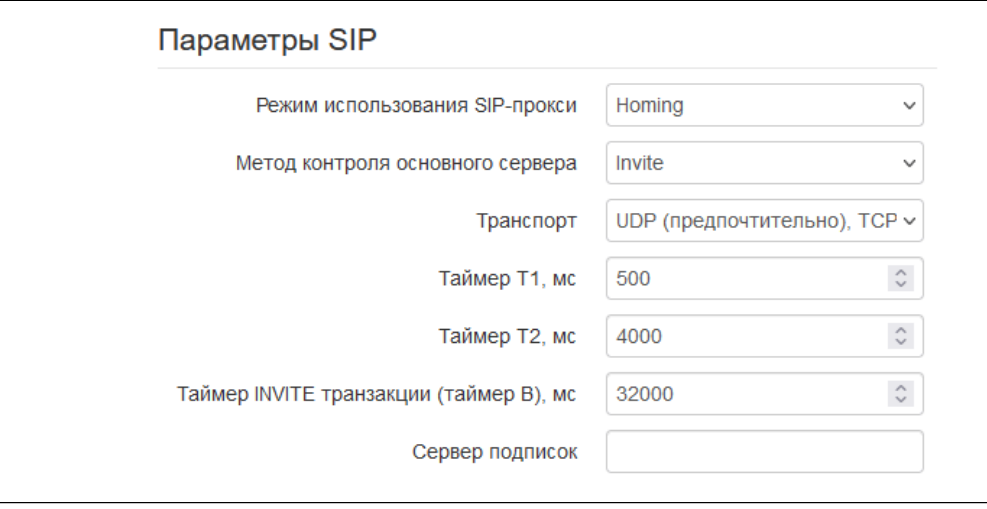

Укажите SIP-домен (при необходимости) в блоке параметров «Дополнительные параметры SIP». Для использования доменного имени при регистрации установите флаг «Применить SIP Domain для регистрации»:

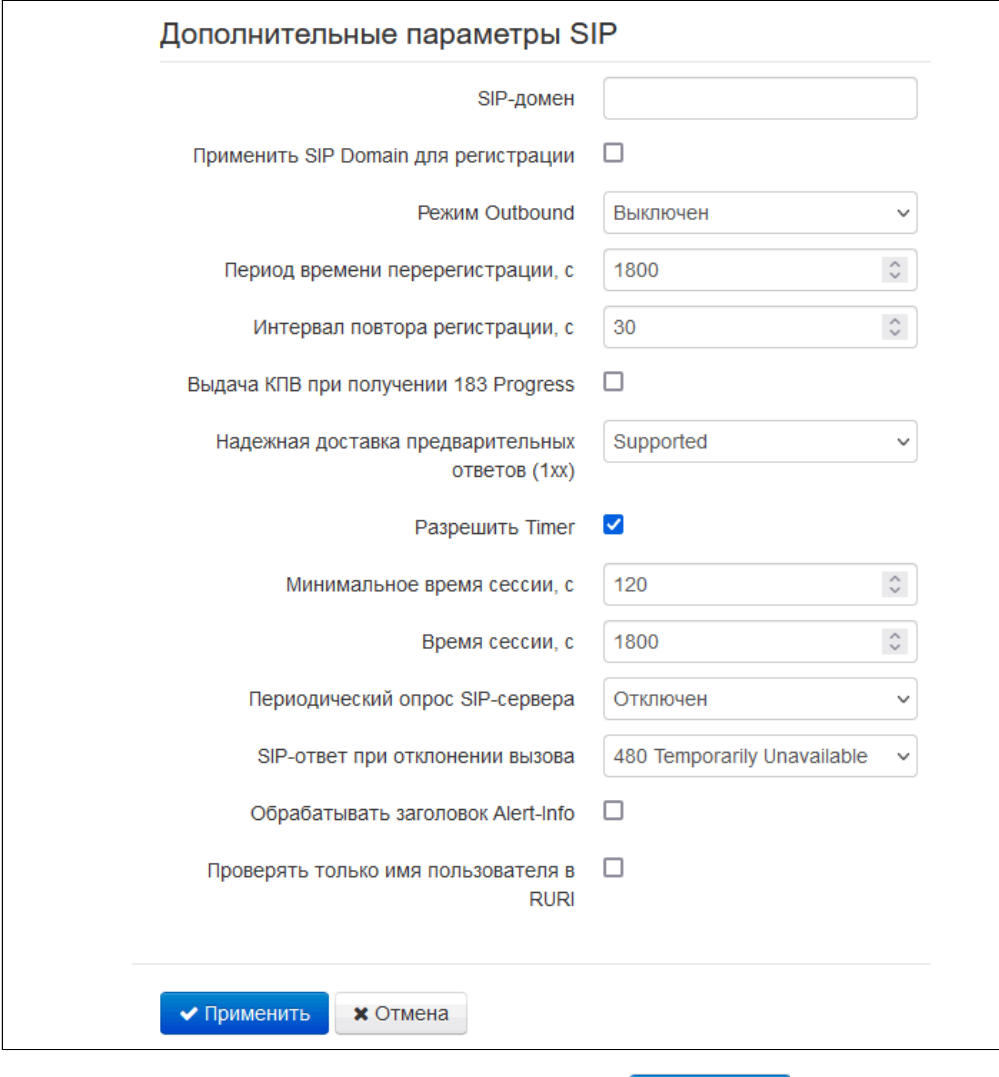

Для сохранения и применения настроек нажмите кнопку **\*** Применить

# Приложения к руководству по эксплуатации

#### 4.1 Описание поддерживаемых структур телефонных книг

4.1.1 Телефонная книга EltexIPPhoneDirectory формата .xml

Телефонная книга EltexIPPhoneDirectory формата, xml состоит из двух частей: пролога и корневого элемента.

Пролог содержит объявление XML, указывающее на то, что это XML-документ, а также включает в себя номер версии XML и кодировку:

```
<?xml version="1.0" encoding="UTF-8" ?>
```
Корневой элемент представляет собой описание телефонной книги EltexIPPhoneDirectory, который включает в себя список всех групп, контактов и принадлежащие им номера. Открывающий тег корневого элемента выглядит следующим образом:

<EltexIPPhoneDirectory>

Значение корневого элемента <EltexIPPhoneDirectory> содержит нижеописанные теги.

Ter <Title> описывает название телефонной книги, в котором указана принадлежность к определенному вендору:

<Title>EltexPhones</Title>

Следом за ним идет тег <Prompt>, который используется для подсказок, значением параметра может быть любое текстовое сообщение:

<Prompt>Prompt</Prompt>

Далее расположены парные теги <Grouplist> и </Grouplist>, которые включают в себя самозакрывающиеся теги <Group/>. Они же, в свою очередь, содержат название группы в парах атрибут-значение (name="Разработка"):

```
<Grouplist>
    <Group name="Разработка"/>
    <Group name="Тестирование"/>
</Grouplist>
```
Вслед за этим идет перечисление контактов. Каждый из них разделен между собой парными тегами -<DirectoryEntry> и </DirectoryEntry>. Внутри тега <Name> указывается значение имени контакта. Ниже, внутри тега <Telephone> задается номер контакта. В случае, если контакту принадлежат 2 или 3 номера, то каждый из них прописывается в новой отдельной строке внутри аналогичного тега <Telephone>.

Максимальное количество номеров для одного контакта - 3. Далее, внутри тега <Group> указывается группа, в которую входит контакт. Запись контакта, его номеров и группы, частью которой является данный контакт, представлена ниже:

```
<DirectoryEntry>
     <Name>Федор Антипов</Name>
     <Telephone>2000</Telephone>
     <Telephone>2001</Telephone>
     <Telephone>2002</Telephone>
     <Group>Тестирование</Group>
</DirectoryEntry>
```
Для всех остальных контактов используется аналогичный синтаксис.

После перечисления всех групп и контактов указывается закрывающий тег корневого элемента, который выглядит следующим образом:

</EltexIPPhoneDirectory>
## Пример телефонной книги EltexIPPhoneDirectory формата .xml:

```
<?xml version="1.0" encoding="UTF-8" ?>
<EltexIPPhoneDirectory>
    <Title>EltexPhones</Title>
    <Prompt>Prompt</Prompt>
    <Grouplist>
        <Group name="Разработка"/>
        <Group name="Тестирование"/>
    </Grouplist>
    <DirectoryEntry>
        <Name>Иван Сидоров</Name>
        <Telephone>1001</Telephone>
        <Telephone>1002</Telephone>
        <Telephone>1003</Telephone>
        <Group>Pa3paботка</Group>
    </DirectoryEntry>
    <DirectoryEntry>
        <Name>Федор Антипов</Name>
        <Telephone>2000</Telephone>
        <Telephone>2001</Telephone>
        <Telephone>2002</Telephone>
        <Group>Тестирование</Group>
    </DirectoryEntry>
    <DirectoryEntry>
        <Name>Василий Кузнецов</Name>
        <Telephone>8002</Telephone>
        <Telephone>6008</Telephone>
        <Group>Разработка</Group>
    </DirectoryEntry>
    <DirectoryEntry>
        <Name>Виктор Игнатов</Name>
        <Telephone>4020</Telephone>
        <Group>Тестирование</Group>
    </DirectoryEntry>
</EltexIPPhoneDirectory>
```
## 4.1.2 Телефонная книга VendorIPPhoneBook другого вендора формата .xml

Телефонная книга VendorIPPhoneBook другого вендора формата .xml начинается с пролога, он же начальный тег.

В начальном теге элемента описана принадлежность книги определенному вендору, а также содержится атрибут xmlns, который используется для определения пространства имен. Определение пространства имен для элемента означает, что все дочерние элементы с одинаковым префиксом связаны с одним и тем же пространством имен.

```
<VendorIPPhoneBook xmlns:b="urn:crystal-reports:schemas:report-detail">
```
Ter <Title> описывает название телефонной книги, в котором указана принадлежность к определенному вендору:

```
<Title>Vendor</Title>
```
Далее идет описание первой группы в телефонной книге.

Заглавным тегом для обозначения группы контактов является тег <Menu>, который содержит название группы в парах атрибут-значение (Name="Job"):

<Menu Name="Job">

Вслед за этим идет перечисление контактов. Каждый из контактов разделен между собой самозакрывающимся тегом <Unit/>, который имеет пары атрибут-значение:

Для номеров контакта: Phone1...3="8782" (максимальное количество номеров для одного контакта -

3)

Для фото по умолчанию: default\_photo="Resource:" (данный тег не обрабатывается на VP-17P) Для имени контакта: Name="Алексеев Олег Владимирович"

Ниже приведена полная запись информации для одного контакта:

```
<Unit Phone3="8782" default_photo="Resource:" Name="Алексеев Олег Владимирович" Phone1="4467"
 Phone2="7621"/>
```
Для всех остальных контактов используется аналогичный синтаксис.

После перечисления всех контактов в данной группе указывается закрывающий тег, который выглядит следующим образом:

</Menu>

Для всех остальных групп контактов используется аналогичный синтаксис.

Завершает структуру телефонной книги закрывающий тег, который выглядит следующим образом:

</VendorIPPhoneBook>

Пример телефонной книги VendorIPPhoneBook формата .xml:

<VendorIPPhoneBook xmlns:b="urn:crystal-reports:schemas:report-detail"> <Title>Vendor</Title> <Menu Name="Job"> <Unit Phone3="" default\_photo="Resource:" Name="Boss-group" Phone1="2517" Phone2=""/> <Unit Phone3="8782" default\_photo="Resource:" Name="Алексеев Олег Владимирович" Phone1="4467" Phone2="7621"/> <Unit Phone3="2081" default\_photo="Resource:" Name="Иванова Мария Федоровна" Phone1="86338531113" Phone2="2080"/> <Unit Phone3="" default\_photo="Resource:" Name="Максимов Сергей Иванович" Phone1="2214" Phone2="2215"/> <Unit Phone3="" default\_photo="Resource:" Name="Петров Станислав Николаевич" Phone1="8003" Phone2="8004"/> <Unit Phone3="" default\_photo="Resource:" Name="Харитонов Леонид Юрьевич" Phone1="9010" Phone2=""/> <Unit Phone3="" default\_photo="Resource:" Name="Шишкин Павел Степанович" Phone1="9120" Phone2="9809"/> <Unit Phone3="4752" default\_photo="Resource:" Name="Юров Владимир Константинович" Phone1="2931" Phone2="7820"/> <Unit Phone3="8432" default\_photo="Resource:" Name="Яволов Аркадий Борисович" Phone1="1010" Phone2="8600"/> </Menu> </VendorIPPhoneBook>

#### 4.1.3 Телефонная книга EltexIPPhoneDirectory формата .csv

Телефонная книга EltexIPPhoneDirectory формата .csv состоит из двух частей: заголовка (опционально) и строк, которые состоят из отдельных столбцов. Каждая строка — это отдельная строка таблицы, а столбцы отделены один от другого специальными символами-разделителями.

При наличии заголовка в первой строке файла указывается перечисление следующих полей:

```
Name,Group,Phone1,Phone2,Phone3
```
Значения заголовков:

Name — имя контакта Group — группа контакта Phone 1..3 — номера контакта (максимальное количество номеров для одного контакта – 3)

Ниже приведена полная запись информации для одного контакта с использованием заголовка:

```
Name,Group,Phone1,Phone2,Phone3
Михаил,Руководство,4002,4004,4006
```
Для всех остальных контактов используется аналогичный синтаксис.

Не только символ запятой (,) может являться разделителем значений колонок. Телефонные книги формата .csv дополнительно поддерживают следующие символы в качестве разделителей: (;), (.), (:), (|) и знак табуляции.

Пример использования символа двоеточие (:) в качестве разделителя:

Степан:Охрана:7021:7022:7023

Для всех остальных контактов используется аналогичный синтаксис.

Пример телефонной книги EltexIPPhoneDirectory формата .csv:

```
Name,Group,Phone1,Phone2,Phone3
Григорий,Руководство,7020,9020,
Михаил,Руководство,4002,4004,4006
Степан,Охрана,7021,7022,7023
Илья,ВЭД,7008,7009,7010
```
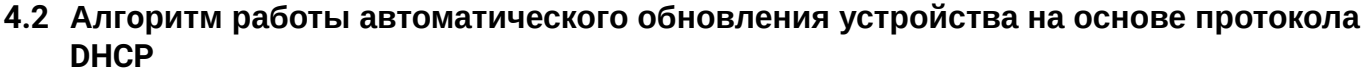

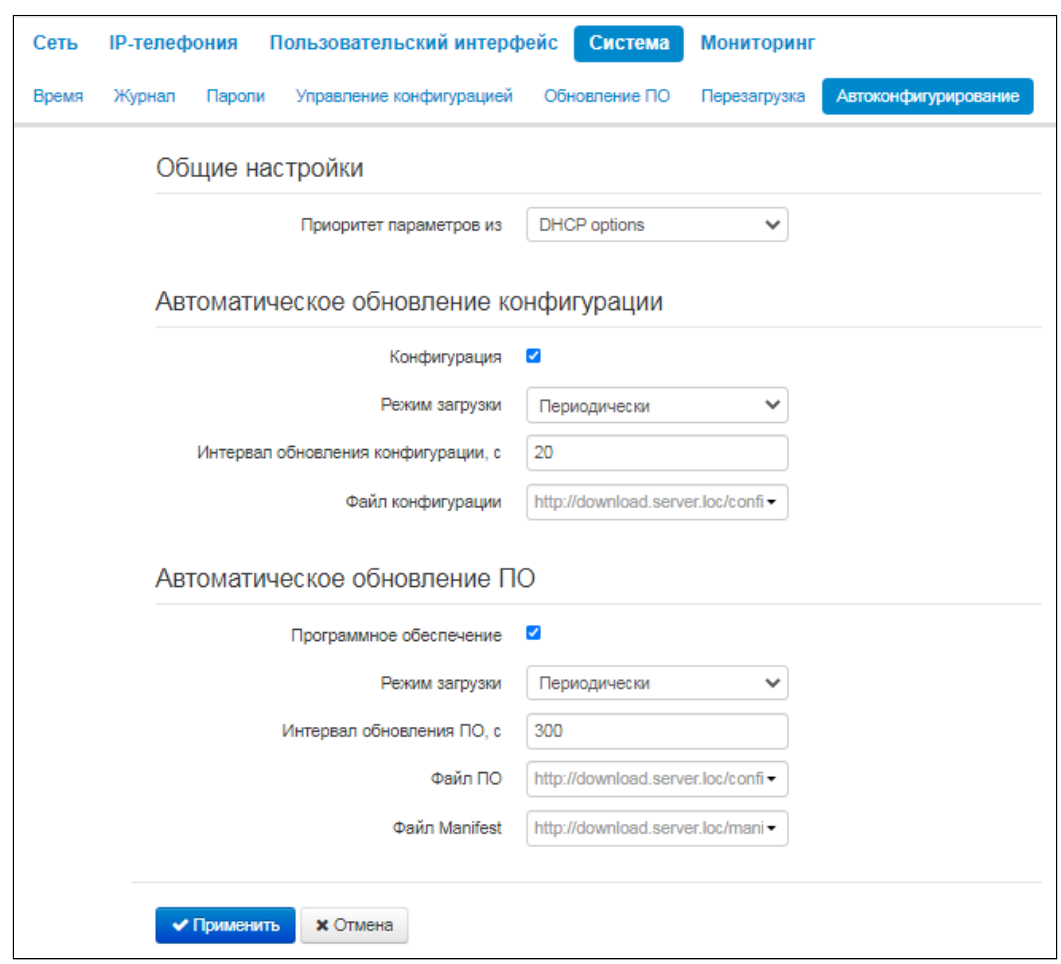

Алгоритм работы процедуры автоматического обновления устройства определяется значением параметра «Приоритет параметров из».

Если выбрано значение «Static settings», то из параметров «Файл конфигурации» и «Файл ПО» определяется полный путь (включая протокол доступа и адрес сервера) к файлам конфигурации и программного обеспечения. Полный путь указывается в формате URL (поддерживаются протоколы HTTP, HTTPS, FTP и TFTP):

<protocol>://<server address>/<path to file>, где

- <protocol> протокол, используемый для загрузки соответствующего файла с сервера;
- <server address> адрес сервера, с которого необходимо загрузить файл (доменное имя или  $IPv4$ :
- $\cdot$  <path to file>  $-$  путь к файлу на сервере, файл должен иметь расширение tar.gz.

#### Примеры URL:

tftp://download.server.loc/firmware.tar.qz,

http://192.168.25.34/configs/vp-30/mycfg.tar.gz, и т. д.

В URL допускается использование следующих макросов (зарезервированные слова, вместо которых устройство подставляет определенные значения):

•  $$MA$  – MAC address – вместо данного макроса в URL файла устройство подставляет собственный МАС-адрес, без разделителей:

- *\$SN* Serial number вместо данного макроса в URL файла устройство подставляет собственный серийный номер;
- *\$PN* Product name вместо данного макроса в URL файла устройство подставляет название модели (например, VP-30P);
- *\$SWVER* Software version вместо данного макроса в URL файла устройство подставляет номер версии программного обеспечения;
- *\$HWVER* Hardware version вместо данного макроса в URL файла устройство подставляет номер аппаратной версии устройства.

MAC-адрес, серийный номер и название модели можно узнать на странице мониторинга в разделе «Устройство».

Примеры URL:

tftp://download.server.loc/firmware.tar.gz,

http://192.168.25.34/configs/VP-17/mycfg.tar.gz,

tftp://server.tftp/\$PN/config/\$SN.tar.gz,

http://server.http/\$PN/firmware/\$MA.tar.gz и т. д.

Если из URL-файла конфигурации или программного обеспечения не удаётся извлечь все необходимые для загрузки файла параметры (протокол, адрес сервера или путь к файлу на сервере), будет произведена попытка извлечь неизвестный параметр из DHCP-опций 43 (Vendor specific info) или 66 (TFTP server) и 67 (Boot file name), если в услуге Интернет установлено получение адреса по протоколу DHCP (формат и анализ DHCP-опций будет приведён ниже):

*tftp://update.local/VP-30.fw*.

Если выбрано значение *«DHCP options»* — URL файлов конфигурации и программного обеспечения извлекаются из DHCP-опций 43 (Vendor specific info) или 66 (TFTP server) и 67 (Boot file name), для чего в услуге Интернет должно быть установлено получение адреса по протоколу DHCP (формат и анализ DHCP-опций будет приведен ниже).

Возможна загрузка текстового файла конфигурации, расширение файла при этом обязательно должно быть .json

## 4.2.1 Формат опции 43 (Vendor specific info)

1|<acs\_url>|2|<pcode>|3|<username>|4|<password>|5|<server\_url>|6|<config.file>|7|<firmware.file>|9| <manifest.file>

- 1 код адреса сервера автоконфигурирования по протоколу TR-069;
- $2 -$  код для указания параметра Provisioning code;
- 3 код имени пользователя для авторизации на сервере TR-069;
- 4 код пароля для авторизации на сервере TR-069;

5 — код адреса сервера; адрес сервера задается в формате URL: tftp://address или http://address. В первом варианте указан адрес сервера TFTP, во втором — HTTP;

- 6 код имени файла конфигурации;
- 7 код имени файла ПО;
- 9 код имени файла с описанием версии ПО устройства на сервере для обновления;
- "|" обязательный разделительный символ между кодами и значениями подопций.

Для автоконфигурирования по протоколу TR-069 подопции 1, 3 и 4 будут применяться, когда в разделе автоконфигурирования на основе протокола DHCP будет выбран приоритет из DHCPопций.

Будет поддержано в следующих версиях ПО.

- 4.2.2 Алгоритм определения параметров URL файлов конфигурации и программного обеспечения из **DHCP-опций 43 и 66** 
	- 1. Инициализация DHCP-обмена. После загрузки устройство инициирует DHCP-обмен.
	- 2. Анализ опции 43.

При получении опции 43 выполняется анализ подопций с кодами 5, 6 и 7 с целью определения адреса сервера и имён файлов конфигурации и программного обеспечения.

3. Анализ опции 66.

Если опция 43 от DHCP-сервера не получена либо получена, но из неё не удалось извлечь адрес сервера — осуществляется поиск опции 66. Если имя файла ПО также не удалось получить осуществляется поиск опции 67. Из них извлекаются соответственно адрес сервера ТЕТР и путь к файлу ПО. Далее файлы конфигурации и программного обеспечения будут загружаться с адреса из опции 66 по протоколу TFTP.

#### 4.2.3 Особенности обновления конфигурации

Файл конфигурации должен иметь формат .tar.gz (в данном формате происходит сохранение конфигурации через web-интерфейс в закладке Система -> Управление конфигурацией). Загруженная с сервера конфигурация применяется автоматически без перезагрузки устройства.

#### 4.2.4 Особенности обновления программного обеспечения

Файл программного обеспечения должен иметь формат .tar.gz. После загрузки файла ПО осуществляется его распаковка и проверка версии (по содержимому файла version в tar.qz-архиве).

Если текущая версия программного обеспечения совпадает с версией файла, полученного по протоколу DHCP, обновление ПО производиться не будет. Обновление производится только в случае несовпадения версий. О запущенном процессе записи образа программного обеспечения во flashпамять устройства свидетельствует появление на экране уведомления об обновлении устройства.

 $\bullet$  Не отключайте питание и не перегружайте устройство во время записи образа во flash-память. Данные действия приведут к частичной записи ПО, что равноценно порче загрузочного раздела устройства. В случае, если такое произошло, восстановите питание устройства, и оно загрузится с резервного образа ПО.

Восстановить испорченный образ можно двумя способами:

1. Произвести повторное обновление ПО;

2. Подождать 10 минут после успешной загрузки с резервного образа (повторное обновление ПО при этом не понадобится, образы синхронизируется автоматически).

Если на момент обновления резервная область ПО была также повреждена, то восстановление работоспособности устройства возможно только в специализированном сервисном центре.

# 4.3 Описание файла конфигурации телефона VP-30(P) + web

Описание файла конфигурации устройства доступно по ссылке.

# **4.4 Варианты настройки сети с использованием телефона VP-30**

Если требуется, перед включением телефона необходимо выполнить предварительную настройку коммутатора.

Трафик IP-телефона разделяется на 2 вида:

- 1. Phone трафик, предназначенный для самого IP-телефона и всех его сервисов. В зависимости от настройки, трафик может быть либо тегированным, либо нетегированным.
- 2. Transit трафик, предназначенный для устройств за РС-портом телефона. Поступает из внешней сети на LAN-порт, затем проходит транзитом через IP-телефон и выходит с РС-порта, так же и в обратную сторону. По умолчанию трафик нетегированный на полном пути прохождения через мост телефона. Если включен VLAN для транзитного трафика, то со стороны LAN-порта данный трафик тегированный, а со стороны PC-порта — нетегированный, то есть, телефон снимает или добавляет тег для данного вида трафика.

Настройки сети выполняются в меню "Сеть" - "Интернет".

Активировать VLAN для трафика, предназначенного для телефона, можно в разделе "Внешняя сеть (LAN)" - "Использовать VLAN" или по протоколу LLDP.

А Настройка по протоколу LLDP имеет приоритет над настройками в конфигурации: то есть, если для Phone-трафика настроен VLAN в конфигурации, но при этом телефон получил сетевую политику по LLDP, то сеть настроится по LLDP.

Активировать VLAN для транзитного трафика можно в разделе "Внутренняя сеть (РС)" - "Использовать VI AN"

ПК, подключенный к порту РС, имеет нетегированный трафик при любой настроенной схеме. При активированном VLAN для транзитного трафика, на нетегированный трафик от ПК при прохождении через телефон поставится тег, а при прохождении через телефон в обратную сторону тег снимется.

Ниже представлены схемы вариантов настройки сети. Цветом показывается распределение трафика по портам, если на вход приходит трафик разного назначения. Если трафик не разделен по назначению, то на схеме он обозначен одним цветом.

1. Схема без использования VLAN для Phone и транзитного трафика:

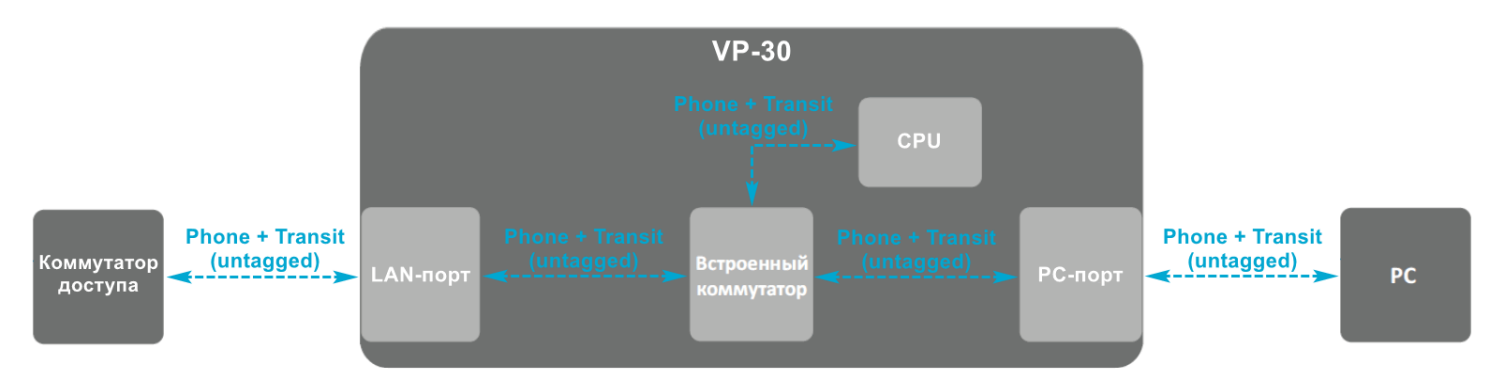

В данном случае сеть настроена по протоколу DHCP или Static с отключенными VLAN для Phone и транзитного трафика. Весь трафик (на схеме обозначен как "Phone + Transit"), проходящий через устройство, будет нетегированным.

2. Схема с использованием VLAN только для Phone-трафика

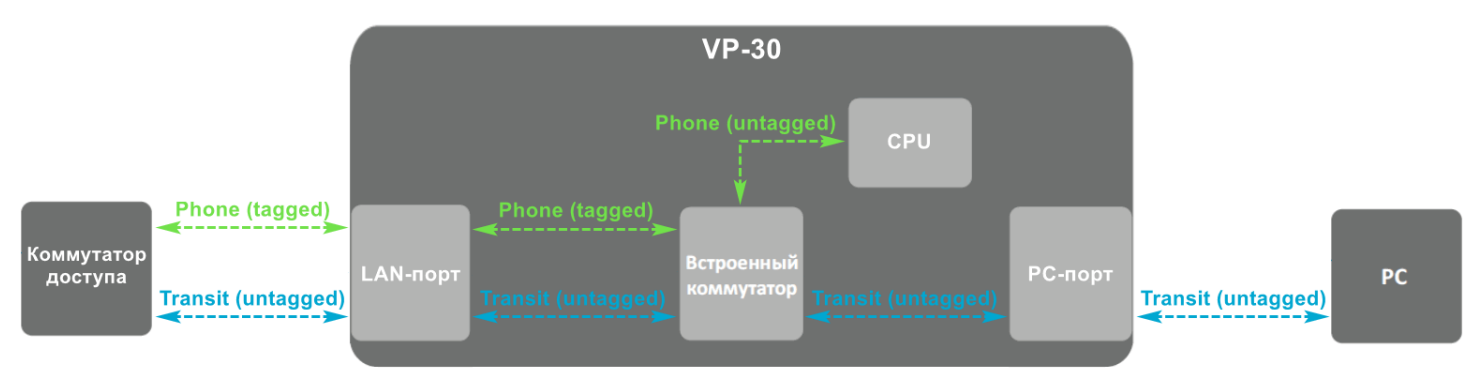

В данном случае сеть настроена по протоколу DHCP или Static с настроенным VLAN для Phoneтрафика. Для транзитного трафика VLAN отключен. Трафик, предназначенный для телефона, будет тегированным. Транзитный трафик — нетегированным.

3. Схема с использованием VLAN только для транзитного трафика

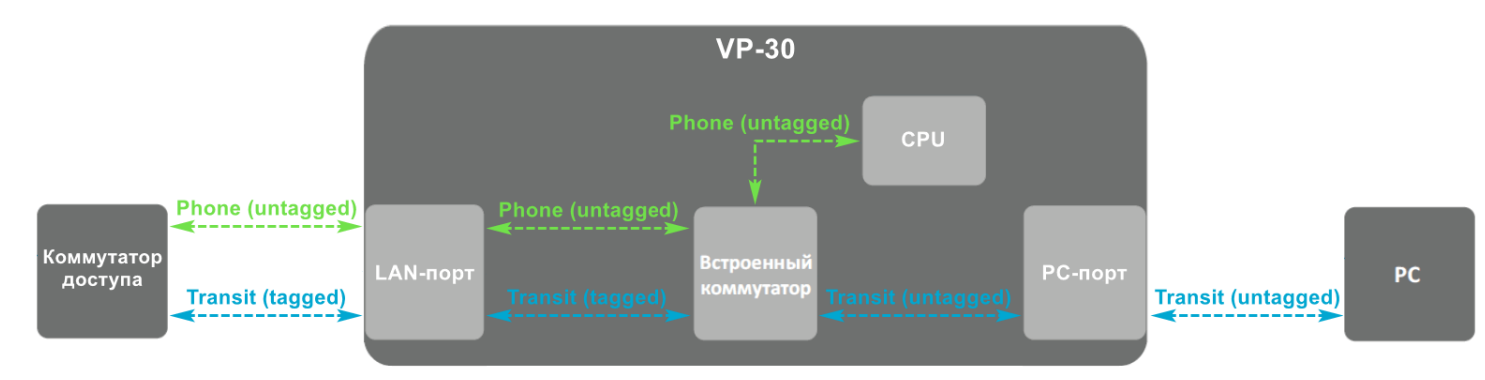

В данном случае сеть настроена по протоколу DHCP или Static с отключенным VLAN для Phoneтрафика. Для транзитного трафика VLAN включен. Трафик, предназначенный для телефона, будет нетегированным. Транзитный трафик на входе и выходе LAN-порта будет тегированным, а на входе и выходе РС-порта — нетегированным.

4. Схема с использованием одинаковых VLAN ID для Phone-трафика и транзитного трафика

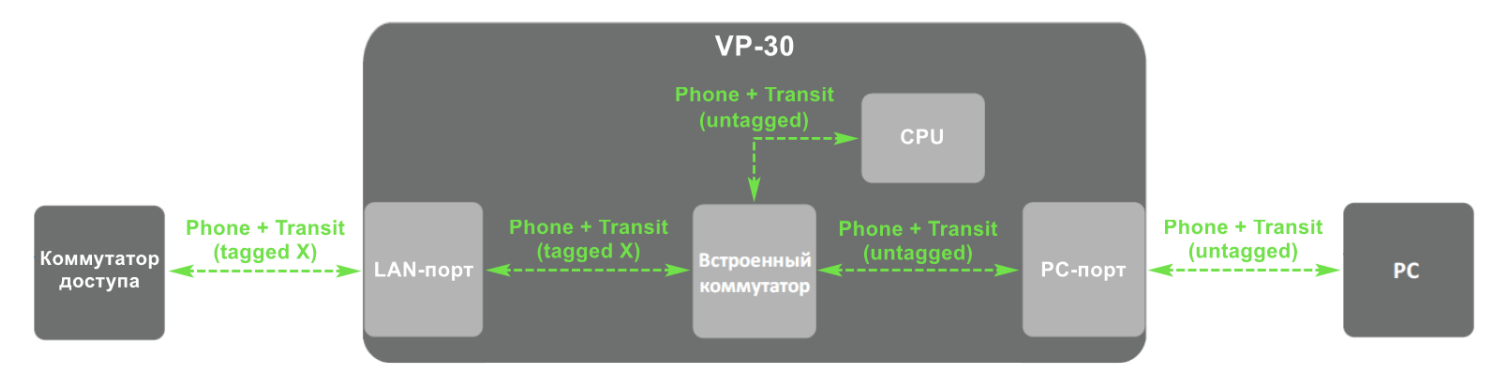

В данном случае сеть настроена по протоколу DHCP или Static с включенным VLAN для Phone-трафика и транзитного трафика с одинаковыми VLAN ID. Трафик, предназначенный для телефона, будет тегированным. Транзитный трафик на входе и выходе LAN-порта будет тегированным с таким же VLAN ID, что и Phone-трафик, а на входе и выходе РС-порта — нетегированным.

#### 5. Схема с использованием разных VLAN ID для Phone-трафика и транзитного трафика

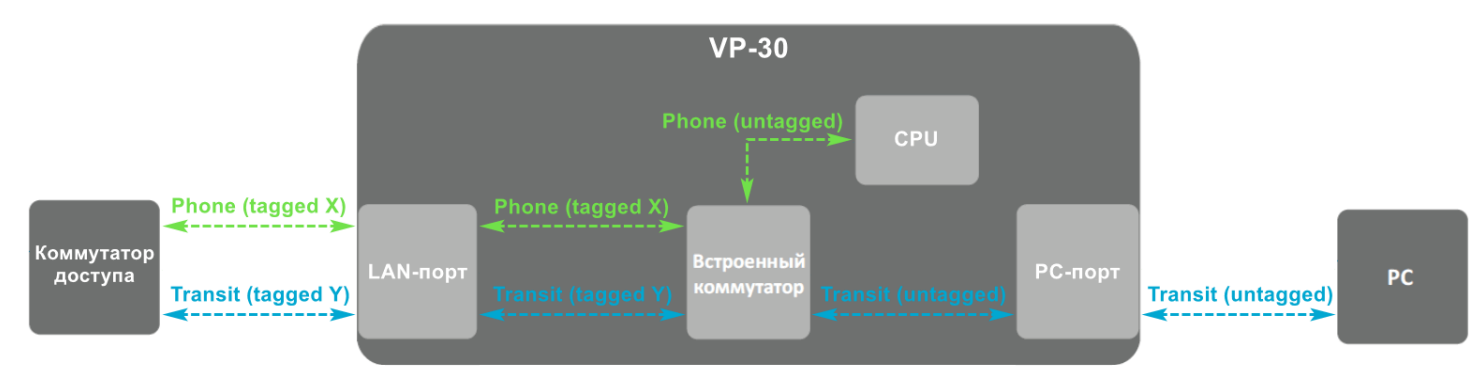

В данном случае сеть настроена по протоколу DHCP или Static с включенным VLAN для Phone и транзитного трафика с разными VLAN ID. Трафик, предназначенный для телефона, будет тегированным с одним VLAN ID. Транзитный трафик на входе и выходе LAN-порта будет тегированным с другим VLAN ID, а на входе и выходе РС-порта — нетегированным.

# ТЕХНИЧЕСКАЯ ПОДДЕРЖКА

Для получения технической консультации по вопросам эксплуатации оборудования ООО «Предприятие «ЭЛТЕКС» Вы можете обратиться в Сервисный центр компании:

Форма обратной связи на сайте: <https://eltex-co.ru/support/>

Servicedesk: [https://servicedesk.eltex-co.ru](https://servicedesk.eltex-co.ru/)

На официальном сайте компании Вы можете найти техническую документацию и программное обеспечение для продукции ООО «Предприятие «ЭЛТЕКС», обратиться к базе знаний, оставить интерактивную заявку или проконсультироваться у инженеров Сервисного центра:

Официальный сайт компании:<https://eltex-co.ru/>

База знаний:<https://docs.eltex-co.ru/display/EKB/Eltex+Knowledge+Base>

Центр загрузок: [https://eltex-co.ru/support/downloads](https://eltex-co.ru/support/downloads/)